### Varemerker

HP ColorSmart III, PhotoREt III og HP ZoomSmart Scaling Technology er varemerker for Hewlett-Packard Company.

Microsoft®, MS Windows® og Windows® og Windows NT® er registrerte varemerker i USA for Microsoft Corporation.

Macintosh® og Apple® er registrerte varemerker for Apple Computer, Inc.

UNIX® er et registrert varemerke for Open Group.

Novell® og NetWare® er registerte varemerker for Novell Corporation.

Pentium® er et registerert varemerke for Intel Corporation.

### Merknad

Informasjonen i dette dokumentet kan endres uten varsel.

Hewlett-Packard gir ingen garanti av noe slag med hensyn til dette materialet, inkludert, men ikke begrenset til, underforståtte garantier for salgbarhet og anvendelighet til et bestemt formål.

Hewlett-Packard skal ikke holdes erstatningsansvarlig for feil i dokumentet eller for tilfeldige skader eller konsekvensskader i forbindelse med levering, ytelse eller bruk av dette materialet.

Ingen del av dette dokumentet kan kopieres, reproduseres eller oversettes til et annet språk uten først å innhente skriftlig tillatelse fra Hewlett-Packard Company.

### Tillkännagivanden

HP ColorSmart II, PhotoRet III och HP ZoomSmart Scaling Technology är varumärken som tillhör Hewlett-Packard Company.

Microsoft®, MS Windows®, Windows® och Windows NT® är varumärken som har inregistrerats i USA och tillhör Microsoft Corporation. Macintosh® och Apple® är inregistrerade varumärken

som tillhör Apple Computer, Inc.

UNIX® är ett inregistrerat varumärke som tillhör Open Group.

Novell® och Netware® är inregistrerade varumärken som tillhör Novell Corporation.

Pentium® är ett inregistrerat varumärke som tillhör Intel Corporation.

### Observera

Uppgifterna i detta dokument kan ändras utan meddelande.

Hewlett-Packard lämnar inga garantier avseende detta material, inklusive, men ej begränsat till, underförstådda garantier avseende säljbarhet och lämplighet för ett visst ändamål.

Hewlett-Packard skall ej hållas ansvarigt för fel som kan förekomma i detta material eller för tillfälliga skador eller följdskador i anslutning till tillhandahållandet, prestandan eller användningen av detta material.

Inga delar av detta dokument får fotokopieras, reproduceras eller översättas till ett annat språk utan föregående skriftligt tillstånd från Hewlett-Packard Company.

### Tavaramerkit

HP ColorSmart III, PhotoREt III ja HP ZoomSmart Scaling Technology ovat Hewlett-Packard Companyn tavaramerkkejä.

Microsoft®, MS Windows®, Windows® ja Windows NT® ovat Microsoft Corporationin Yhdysvalloissa rekisteröimiä tavaramerkkejä.

 $\mathsf{Macintosh}^{\circledR}$ ja Apple $^{\circledR}$  ovat Apple Computer, Inc:n rekisteröityjä tavaramerkkejä.

UNIX® on Open Groupin rekisteröity tavaramerkki.

Novell® ja NetWare® ovat Novell Corporationin rekisteröityjä tavaramerkkejä.

Pentium® on Intel Corporationin rekisteröity tavaramerkki.

### Huomautus

### Tässä asiakirjassa annetut tiedot voivat muuttua ilman erillistä ilmoitusta.

Hewlett-Packard ei anna mitään tähän materiaaliin liittyviä takuita, mukaan luettuina, mutta ei rajoittuen seuraaviin: oletetut takuut myyntikelpoisuudesta tai sopivuudesta tiettyyn tarkoitukseen.

Hewlett-Packard ei ole vastuussa tässä esiintyvistä virheistä, tai suoranaisista tai välillisistä vahingoista, jotka liittyvät tämän materiaalin toimittamiseen, toimivuuteen tai käyttöön.

Mitään tämän asiakirjan osaa ei saa valokopioida, jäljentää tai kääntää toiselle kielelle ilman Hewlett-Packard Companyn ennalta antamaa kirjallista lupaa.

### Rettigheder

HP ColorSmart III, PhotoREt III og HP ZoomSmart Scaling Technology er varemærker der tilhører Hewlett-Packard Company.

Microsoft®, MS Windows®, Windows® og Windows NT® er amerikansk registrerede varmemærker der tilhører Microsoft Corporation.

Macintosh® og Apple® er registrerede varemærker der tilhører Apple Computer, Inc.

UNIX® er et registreret varemærke der tilhører Open Group.

Novell® og NetWare® er registrerede varemærker der tilhører Novell Corporation.

Pentium® er et registreret varemærke der tilhører Intel Corporation.

### Viatiat

Ændringer til nærværende håndbog kan foretages uden varsel.

Hewlett-Packard giver ingen garanti for dette materiale, herunder for salgbarhed og egnethed til givne formål.

Hewlett-Packard fraskriver sig ethvert ansvar for fejl heri og for tilfældig og anden skade som følge af levering, nytte og anvendelse af dette materiale.

Fotokopiering, reproduktion og oversættelse af håndbogen eller del heraf er forbudt uden forudgående skiftlig tilladelse fra Hewlett-Packard Company.

### 7/2000

## innhold

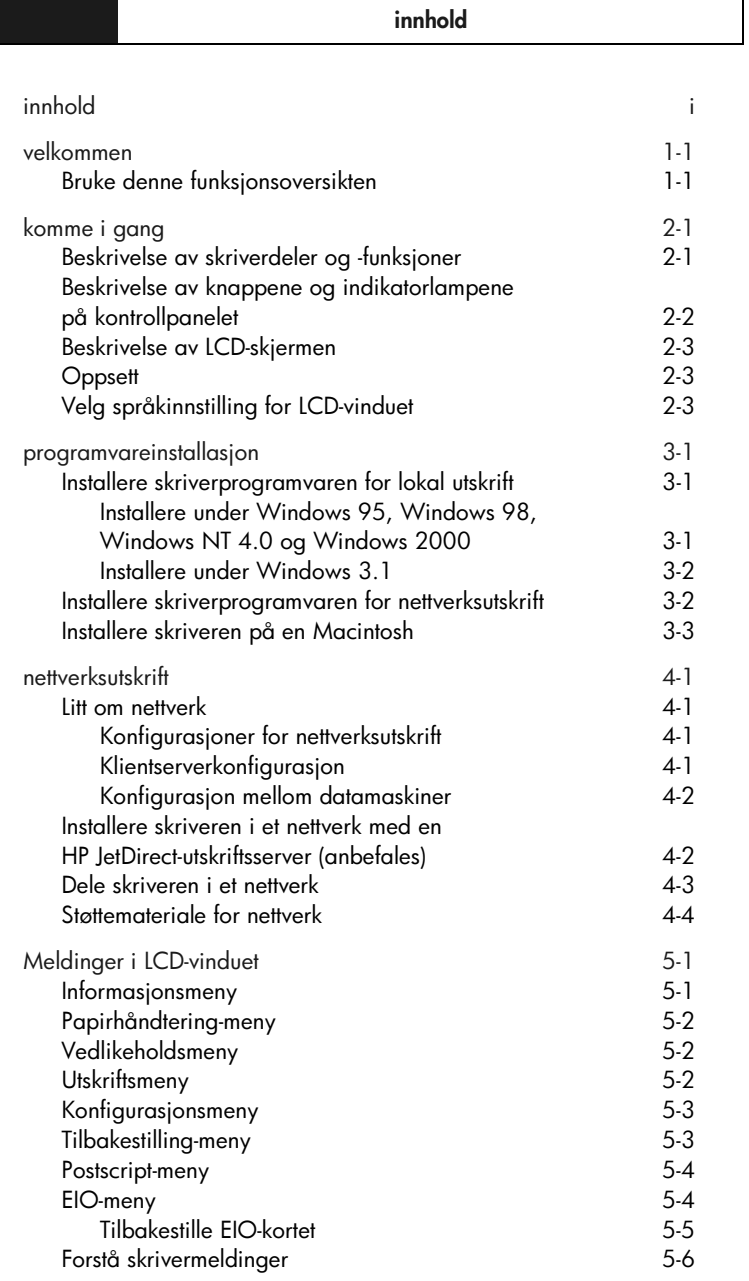

### Norsk

 $\mathbb{R}^n$ 

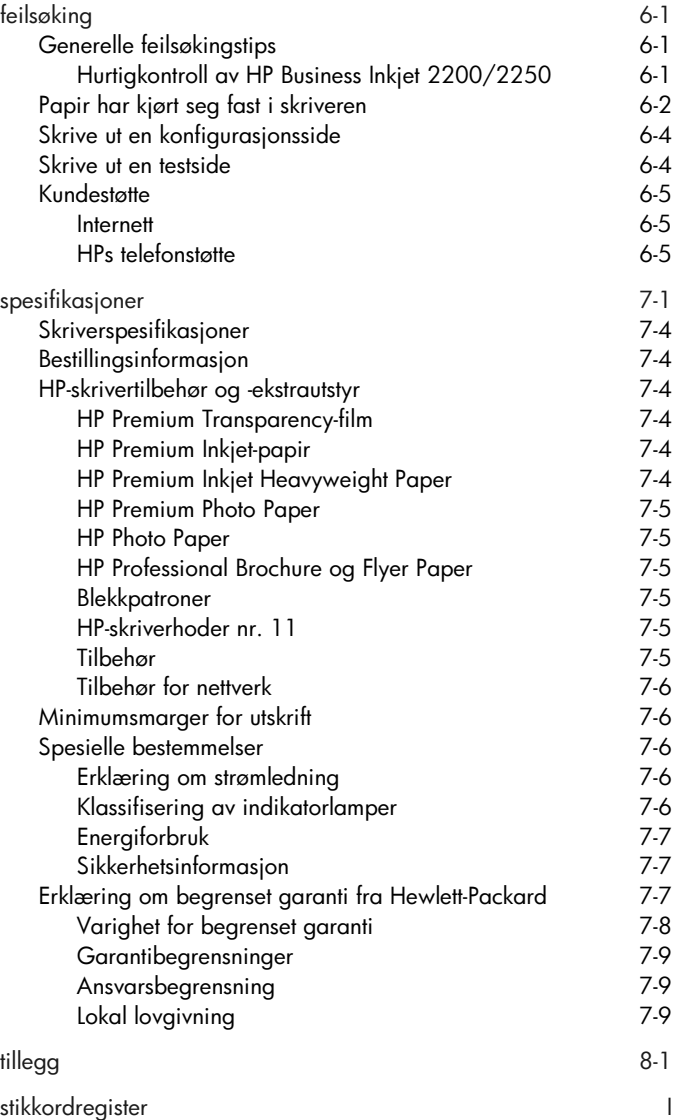

### velkommenneuciko

velkommen

HP Business Inkjet 2200/2250 sørger for rask utskrift med profesjonelt utseende når den er koplet direkte til PC-en eller i et nettverk. Med kapasitet til høy utskriftskvalitet og bruk av sterke farger på papirstørrelser opp til 216 x 356 mm (8,5 x 14 tommer) bidrar den til å gi alle dokumentene du skriver ut, et mer kreativt og profesjonelt utseende.

### Bruke denne funksjonsoversikten

Bruk funksjonsoversikten til å finne grunnleggende informasjon om skriveren på en rask måte. Denne håndboken inneholder følgende avsnitt:

- Installasjonsveiledning Viser hvordan du konfigurerer og installerer skriveren.
- Programinstallasjon Beskriver hvordan du installerer skriverprogramvaren på forskjellige operativsystemer.
- Nettverksutskrift Inneholder en innføring i nettverksutskrift og viser tilgjengelige nettkoblinger til informasjon om elektronisk installasjon og konfigurasjon du kan bruke i forskjellige nettverksmiljøer.
- Feilsøking Nyttig til løsing av skriverproblemer, og beskriver dessuten hvordan du får tilgang til kundestøtten.
- Spesifikasjoner Informasjon om delenumre for kassetter, utskriftsmateriale som støttes, skuffkapasitet og systemkrav.

I brukerhåndboken finner du en fullstendig oversikt over skriveren. Starter CD inneholder en elektronisk kopi av brukerhåndboken.

OND komme i gangJ) Suunus

Komme i gang

### Beskrivelse av skriverdeler og -funksjoner

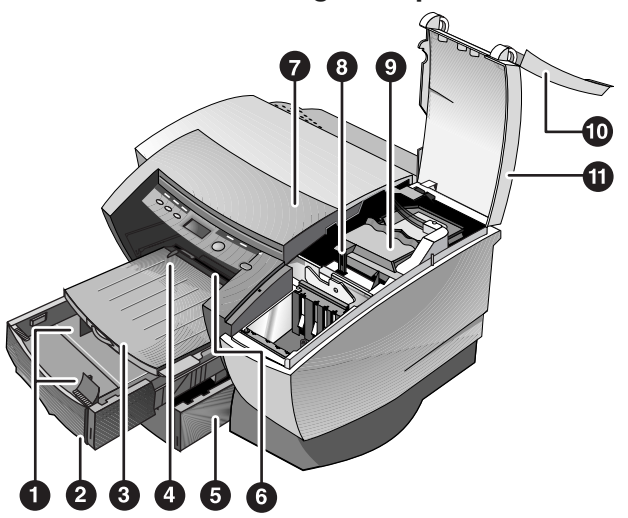

Merk: Alle fiolette deler i skriveren er bevegelige.

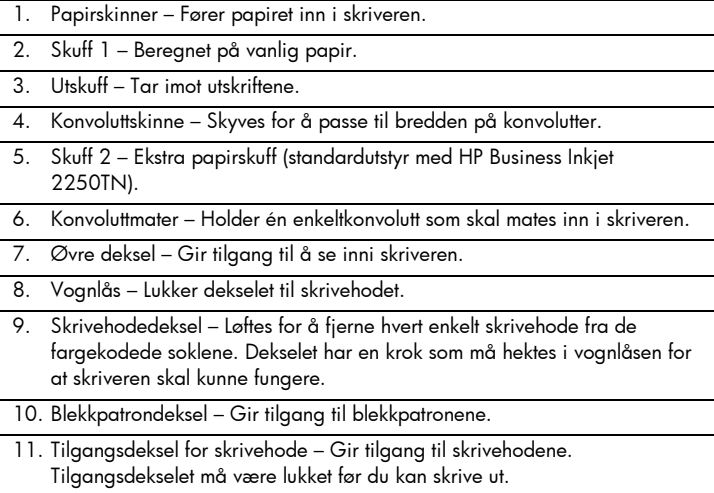

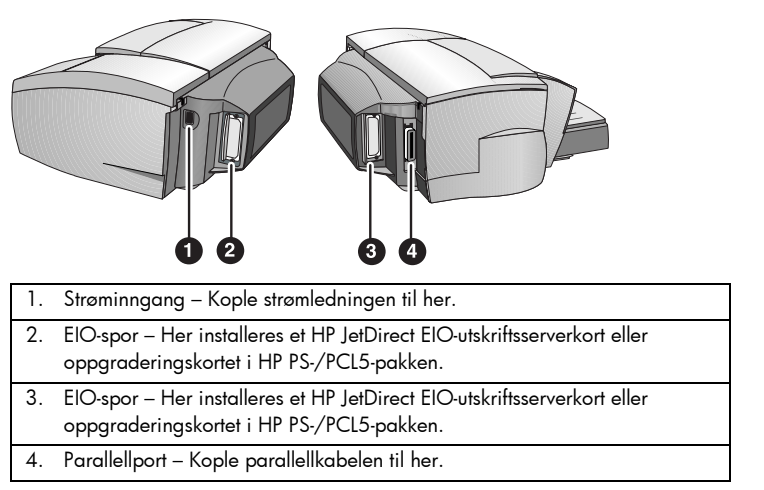

Norsk

Merk: Det skal bare installeres ett HP JetDirect EIO-utskriftsserverkort. Kort kan installeres i hvilket som helst spor. Du kan gjerne installere to kort samtidig, men ett må være et oppgraderingskort fra HP PS/PCL5-pakken og det andre et HP JetDirect EIO-utskriftsserverkort.

### Beskrivelse av knappene og indikatorlampene på kontrollpanelet

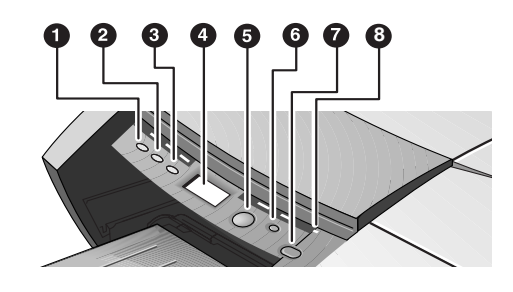

- 1. Meny Blar gjennom menyene på kontrollpanelet.
- 2. Funksjon Blar gjennom funksjonene på den valgte menyen.
- 3. Verdi Blar gjennom verdiene på den valgte menyen.
- 4. LCD-vindu Viser skrivermeldinger.
- 5. Fortsett Fortsetter en utskriftsjobb som venter, og velger verdier fra funksjonsmenyer.
- 6. Avbryt Avbryter gjeldende utskriftsjobb. Tiden det tar å avbryte jobben, avhenger av størrelsen på utskriftsjobben. Trykk bare én gang på denne knappen for å avbryte en jobb i utskriftskøen.
- 7. Av/på Slår skriveren av og på.
- 8. Indikatorlampe Tennes når skriveren er aktivert (grønn). Blinker under utskrift (grønt) og når det er en feil med skriveren (gult).

### Beskrivelse av LCD-skjermen

LCD-skjermen viser statusmeldinger og hvor mye blekk det er igjen i blekkpatronene.

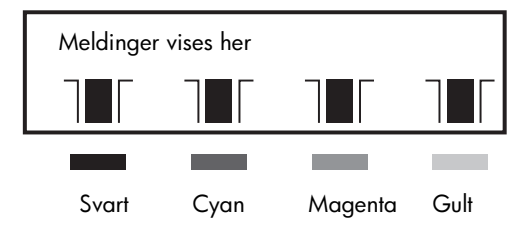

### **Oppsett**

- 1. Pakk ut skriveren og fjern pakketeipen og transportmaterialet inni skriveren og skuffene.
- 2. Installer skuff 2 (ekstrautstyr).
- 3. Koble til strømledningen.
- 4. Slå på skriveren og sett i blekkpatronene.
- 5. Sett i skrivehodene.
- 6. Legg i papiret.
- 7. Velg språk i LCD-vinduet.
- 8. Koble til parallellkabelen eller nettverkskabelen.
- 9. Installer skriverprogramvaren.

### Velg språkinnstilling for LCD-vinduet

- 1. Kontroller at skriveren er AV.
- 2. Trykk på og hold Verdi-knappen nede, og slå PÅ skriveren.
- 3. Trykk på Verdi-knappen for å rulle gjennom språklisten.
- 4. Trykk på Fortsett-knappen for å bekrefte språket du har valgt.

## OOIONOIC programvare

programvareinstallasjon

Norsk

### Installere skriverprogramvaren for lokal utskrift

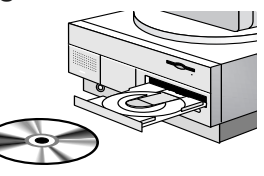

Du kan velge mellom Standard og Tilpasset installasjon under installeringen. Velger du Tilpasset installasjon, kan du selv velge hvilke komponenter du vil installere. Tabellen nedenfor viser hvilke komponenter som installeres for hver installasjonstype.

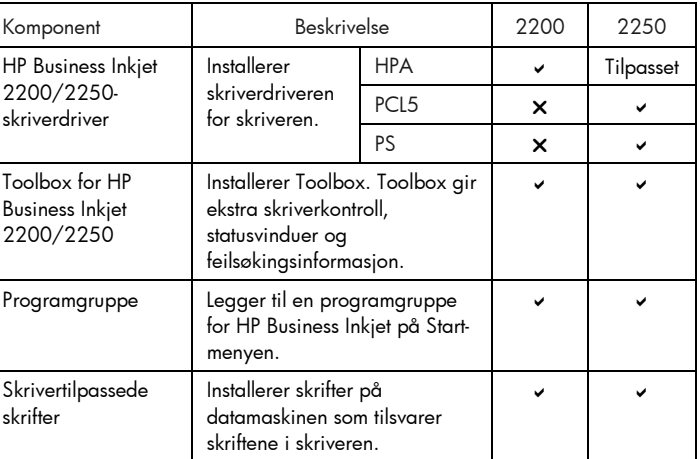

### Installere under Windows 95, Windows 98, Windows NT 4.0 og Windows 2000

For brukere av Windows NT 4.0/Windows 2000

• Du må ha administratorrettigheter for å kunne installere en skriverdriver.

Slik installerer du skriverdriveren

- 1. Start Microsoft Windows og kontroller at ingen andre Windowsprogrammer kjøres.
- 2. Sett Starter CD i CD-ROM-stasjonen. Installasjonsprogrammet startes automatisk.

 Dersom installasjonsprogrammet ikke startes automatisk, klikker du på Start, velger Kjør og skriver bokstaven for datamaskinens CD-ROM-stasjon etterfulgt av: \SETUP (skriv for eksempel D:\SETUP).

- 3. Klikk på Installer Skriverdriver på menyen på Starter CD.
- 4. Velg språket for skriverprogramvaren du vil installere, og klikk på OK.
- 5. Klikk på Neste og deretter på Godta hvis du godtar vilkårene i lisensavtalen.
- 6. Velg Koplet direkte til denne datamaskinen. Følg anvisningene på skjermen for å fullføre installasjonen av skriverdriveren.

### Installere under Windows 3.1

Hvis du skal installere skriverprogramvaren under Windows 3.1, må du ha:

- HP Business Inkjet 2250 eller
- HP Business Inkjet 2200 med oppgraderingspakken for HP PostScript/PCL5 (C5935A).
- 1. Start Microsoft Windows og kontroller at ingen andre Windowsprogrammer kjøres.
- 2. Sett Starter CD i CD-ROM-stasjonen.
- 3. Fra Programbehandling velger du Fil og deretter Kjør.
- 4. I kommandolinjeboksen skriver du bokstaven for CD-ROM-stasjonen etterfulgt av: \WIN31\X\<language>\OEMSETUP.INF der X er den driveren du vil installere (PS eller PCL5) og <språk> tilsvarer det aktuelle språket. Skriv for eksempel D:\WIN31\PS\ENU\OEMSETUP.INF for å installere Postscriptdriveren på engelsk. På side 4-3 finner du en liste over språk med forkortelser.
- 5. Følg anvisningene på skjermen for å fullføre driverinstallasjonen.

### Installere skriverprogramvaren for nettverksutskrift

Kontroller at HP JetDirect EIO-utskriftsserverkortet er installert i skriveren og at du er tilkoplet nettverket før du installerer skriverprogramvaren. Merk: HP Business Inkjet 2250TN leveres med et ferdig installert HP JetDirect EIOutskriftsserverkort.

Slik installerer du skriverdriveren

1. Start Microsoft Windows og kontroller at ingen andre Windowsprogrammer kjøres.

- Norsk
- 2. Sett Starter CD i CD-ROM-stasjonen. Installasjonsprogrammet startes automatisk.

 Dersom installasjonsprogrammet ikke startes automatisk, klikker du på Start, velger Kjør og skriver bokstaven for datamaskinens CD-ROM-stasjon etterfulgt av: \SETUP (skriv for eksempel D:\SETUP).

- 3. Klikk på Installer Skriverdriver på menyen på Starter CD.
- 4. Velg språket for skriverprogramvaren du vil installere, og klikk på OK.
- 5. Klikk på Neste og deretter på Godta hvis du godtar vilkårene i lisensavtalen.
- 6. Velg Tilkoplet via nettverket.
- 7. Velg Klientinstallasjon hvis skriveren er koplet til en server eller en datamaskin. Velg Server eller nettverk mellom datamaskiner hvis dette er første gang du installerer en utskriftsserver, eller hvis du vil skrive ut direkte til HP JetDirect EIO-utskriftsserverkortet som er installert i skriveren. Hvis du ikke er sikker på hvordan du skal tilkople nettverksskriveren, kan du spørre systemansvarlig eller lese neste avsnitt, Nettverksutskrift, hvis du vil vite mer.

### Installere skriveren på en Macintosh

Kople skriveren til en Macintosh-maskin via en HP JetDirect-utskriftsserver.

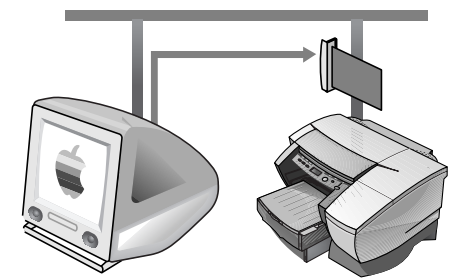

Før du kopler skriveren til JetDirect-serveren, må du kontrollere at skriveren er en:

- HP Business Inkjet 2250 med et HP JetDirect-kort eller
- HP Business Inkjet 2200 med oppgraderingskortet i HP Postscript- /PCL5-pakken og et HP JetDirect-kort.

 Disse kortene kan kjøpes separat (se under HP-tilbehør og ekstrautstyr hvis du vil vite mer).

1. Kople Ethernet-kabelen til skriveren og JetDirect-serveren.

- 2. Skriv ut konfigurasjonssiden for å finne ut hva AppleTalk-skriveren heter. På side 6-4 finner du anvisninger om hvordan du skriver ut en konfigurasjonsside.
- 3. Sett Starter CD i CD-ROM-stasjonen. Dobbeltklikk på Installerersymbolet i mappen INSTALLERER\<språk> på Starter CD der <språk> viser til det språket du vil ha. Mappen INSTALLER\ENU inneholder for eksempel installasjonssymbolet for den engelske driveren. På side 4-3 finner du en liste over språk og forkortelsene av dem.
- 4. Følg anvisningene på skjermen for å fullføre installasjonen.
- 5. Dobbeltklikk på symbolet Desktop Printer Utility (Verktøy for skrivebordsskriver) i mappen APPLE EXTRAS\APPLE LASERWRITER SOFTWARE (PROGRAMVARE FOR APPLE-EKSTRA\APPLE LASERWRITER) på harddisken.
- 6. Velg LaserWriter8, etterfulgt av Skriver (AppleTalk) og klikk på OK.
- 7. Endre PPD-filen til HP Business Inkjet 2250.
- 8. Endre AppleTalk-skriveren ved å velge AppleTalk-sonen og deretter velge skriveren (se konfigurasjonssiden du skrev ut).
- 9. Klikk på Opprett. Dermed vises skriversymbolet på skrivebordet.

## nettverksutskrift ettverksutskrit

### **Nettverksutskrift**

HP Business Inkjet 2200/2250 kan deles i et nettverk. Den kan kobles direkte til et nettverk gjennom en HP JetDirect-utskriftsserver eller kobles til en datamaskin i et nettverk.

### Litt om nettverk

Nettverk består av datamaskiner som er koplet sammen for å dele informasjon og ressurser, f.eks. skrivere. I et "klient-server"-nettverk sender klientmaskiner utskriftsjobber til tilordnede serverdatamaskiner. Disse styrer bruken av alle skriverne. I et nettverk "mellom datamaskiner" brukes ikke tilordnede servere til å styre skrivere. Hver datamaskin er i stedet konfigurert til å sende utskriftsjobber direkte til skriveren.

### Konfigurasjoner for nettverksutskrift

Følgende to grunnleggende konfigurasjoner finnes for nettverksutskrift: Klientserver og mellom datamaskiner.

- Utskrift mellom datamaskiner Individuelle datamaskiner behandler egne utskriftsjobber.
- Utskrift via klientserver. Utskriftsjobber behandles via server.

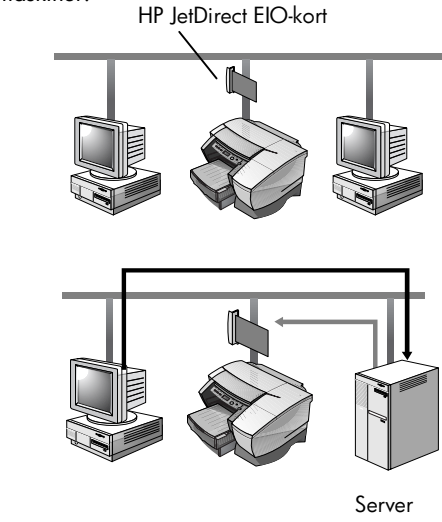

### Klientserverkonfigurasjon

Utskrift via klientserver brukes vanligvis i middels til store nettverk der tilordnede datamaskinservere behandler utskriftsbehovene til mange brukere. Klientservernettverk bruker nettverksoperativsystemer (NOS) som Novell NetWare og Windows NT Server 4,0 eller Windows 2000.

| Server                                          | Klientkonfigurasjon    |                  |                                |
|-------------------------------------------------|------------------------|------------------|--------------------------------|
|                                                 | Windows NT<br>4.0/2000 | Windows<br>95/98 | Windows for<br>Workgroups 3.11 |
| Windows NT<br>4.0/2000                          |                        |                  |                                |
| Windows 95/98                                   | Anbefales ikke         |                  |                                |
| Novell NetWare<br>4.11 (Binding og<br>NDS)      |                        |                  |                                |
| Novell NetWare<br>5,0 (Binding, NDS<br>og NDPS) |                        |                  |                                |

Støttede nettverkskonfigurasjoner for utskrift via klientservere

### Konfigurasjon mellom datamaskiner

Utskrift mellom datamaskiner passer best for små nettverk. Med utskrift mellom datamaskiner kan du konfigurere Windows 95-, Windows 98 eller Windows NT 4.0/2000-systemer slik at utskriftene sendes direkte til skriveren.

Nettverkskonfigurasjoner som støttes for utskrift mellom datamaskiner

- Windows 95
- Windows 98
- Windows NT 4.0/2000

### Installere skriveren i et nettverk med en HP JetDirectutskriftsserver (anbefales)

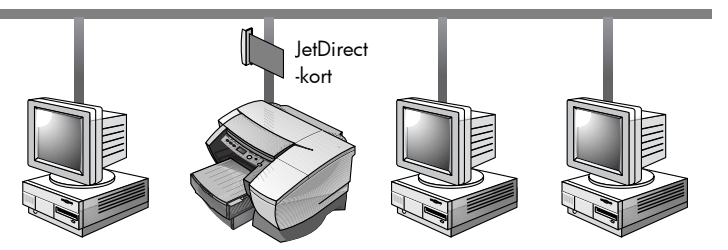

Skriveren kan deles i et nettverksmiljø ved å kople den direkte til et nettverk via en ekstern eller intern HP JetDirect-utskriftsserver. Denne konfigurasjonen gir bedre ytelse enn hvis du skriver ut via en datamaskin. Videre gir den bedre fleksibilitet når du skal klargjøre plass for skriveren.

HP JetDirect-utskriftsserveren kan brukes i konfigurasjoner både for klientservere og nettverk mellom datamaskiner.

Merk: HP Business Inkjet 2250TN leveres med et internt, ferdig installert JetDirect EIO-utskriftsserverkort. Det anbefales at skriveren deles i et nettverk via utskriftsserveren. Hvis du ikke har HP Business Inkjet 2250TN, kan du slå opp i den elektroniske brukerhåndboken. Der finner du anvisninger om hvordan du installerer et HP JetDirect EIO-utskriftsserverkort.

### Dele skriveren i et nettverk

Merk: Denne prosedyren skal klargjøre en PC til å håndtere en delt skriver. Det forutsettes at skriverdriveren allerede er installert på PC-en, og at skriveren i øyeblikket deles i et nettverk.

I en slik konfigurasjon er skriveren direkte tilkoplet parallellporten på en bestemt datamaskin (eller server) i nettverket, og deles på denne måten med andre datamaskiner (eller klienter). Serveren kan være en datamaskin som kjører Windows for Workgroups 3.11, Windows 95, Windows 98 eller

Windows NT 4.0/2000. Denne konfigurasjonen bør bare benyttes i små grupper eller når skriveren ikke brukes så mye. Den delte datamaskinen arbeider langsommere når mange brukere skriver ut til den delte skriveren.

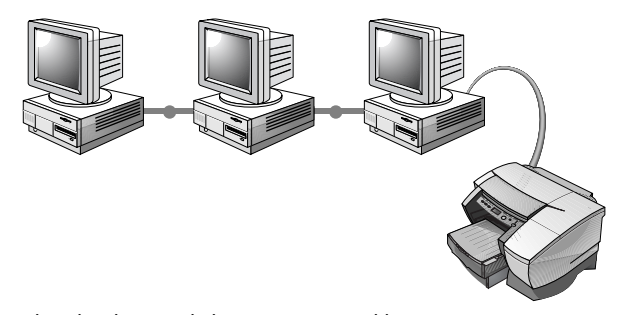

Klienter kan kople seg til skriveren på tre ulike måter:

- Installer skriverprogramvaren fra Starter CD, og tilkople som en klient ved hjelp av nettverksinstallasjonen.
- Bla til skriveren i nettverket, og dra skriveren til mappen Skrivere. Skriverprogramvaren blir ikke installert på datamaskinen. Den delte datamaskinen styrer skriverprogramvaren.
- Legg til skriveren, og installer programvaren fra INF-filen i nettverket. Spør systemansvarlig hvor INF-filen befinner seg.

 INF-filer lagres i mapper på Starter CD i følgende format <CD>:\Windows\<driver>\<OS>\<språk>. Hvis for eksempel bokstaven for CD-stasjonen er D:, inneholder

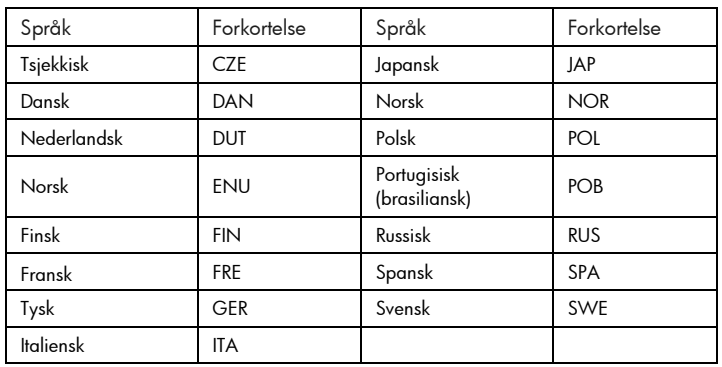

D:\Windows\PCL5\Win2k\ENU den engelske INF-filen for Windows 2000 PCL5. I tabellen nedenfor finner du en liste over språkforkortelser.

### Støttemateriale for nettverk

Slå opp i følgende dokumentasjon hvis du støter på eventuelle problemer eller vanskeligheter med å skrive ut i et nettverk:

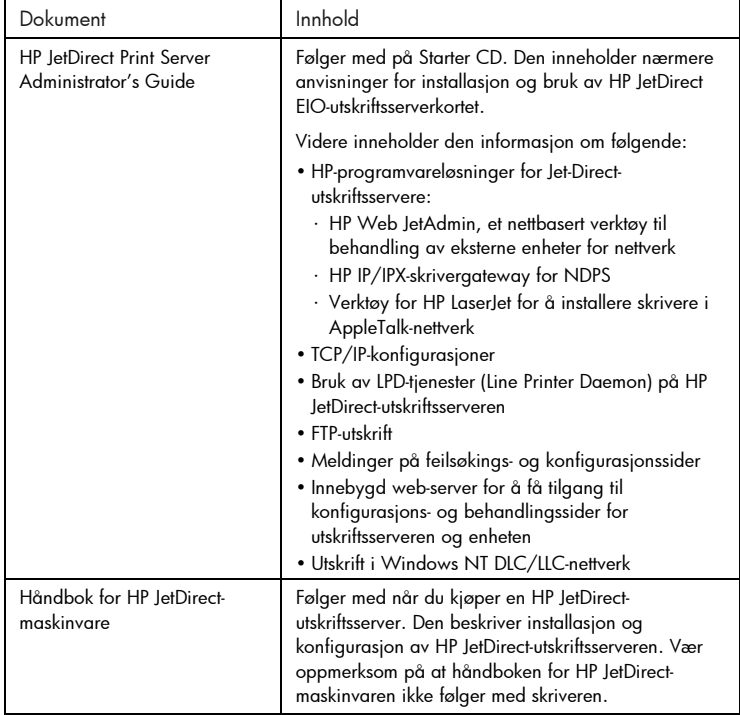

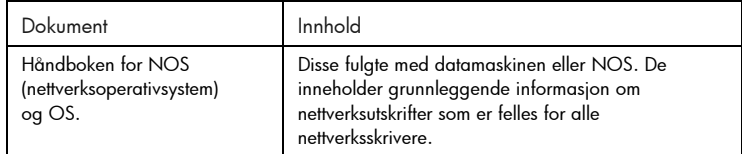

Hvis du vil vite mer om HP Web JetAdmin og annen utskriftprogramvare for HP-nettverk, kan du besøke nettstedet på www.hp.com/support/net\_printing.

### $\bigcup$

### Meldinger i LCD-vinduet

Den mest hensiktsmessige måten å endre innstillinger i skriveren på, er fra datamaskinen gjennom skriverdriveren.

Du kan også endre skriverinnstillingene fra skriverens kontrollpanel. Tabellen nedenfor viser menyelementene og mulige skriververdier. Flere menyfunksjoner kan vises på kontrollpanelet, avhengig av hvilke maskinvaremoduler som er installert i skriveren.

Slik skriver du ut en fullstendig menyoversikt fra kontrollpanelet:

- 1. Trykk på Meny-knappen til INFORMASJONSMENY vises.
- 2. Trykk på Funksjon-knappen til SKRIV UT MENYOVERSIKT vises.<
- 3. Trykk på Fortsett-knappen for å skrive ut menyoversikten.

### Informasjonsmeny

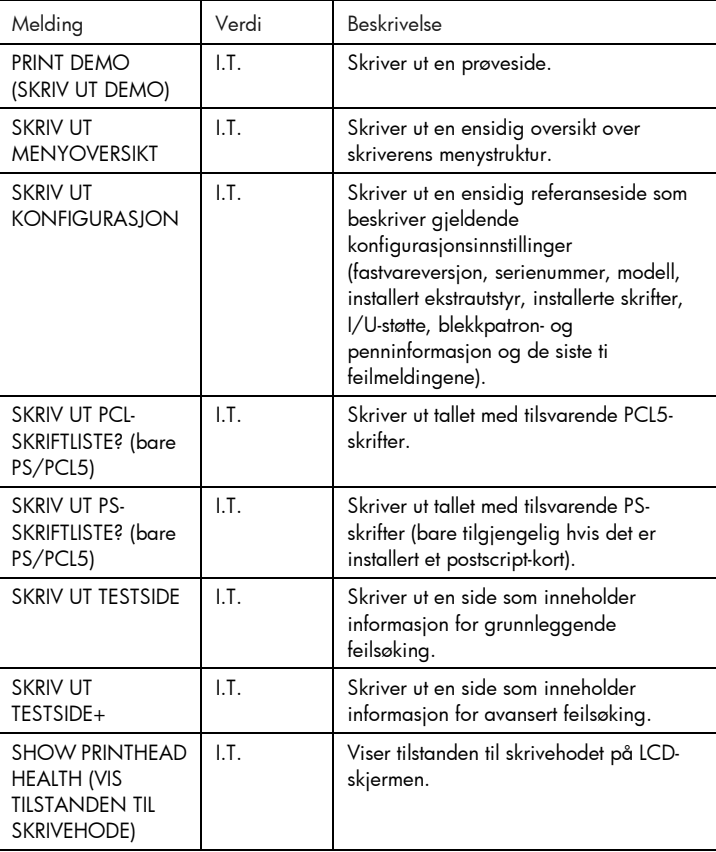

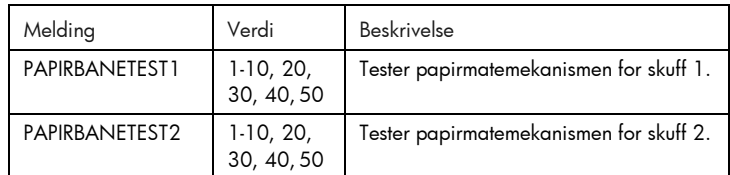

### Papirhåndtering-meny

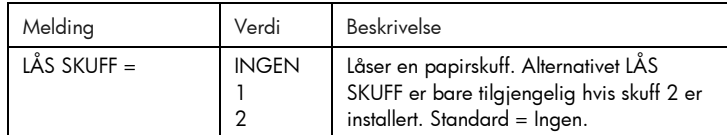

### Vedlikeholdsmeny

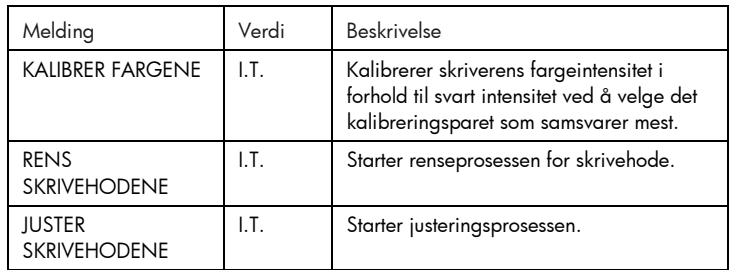

### Utskriftsmeny

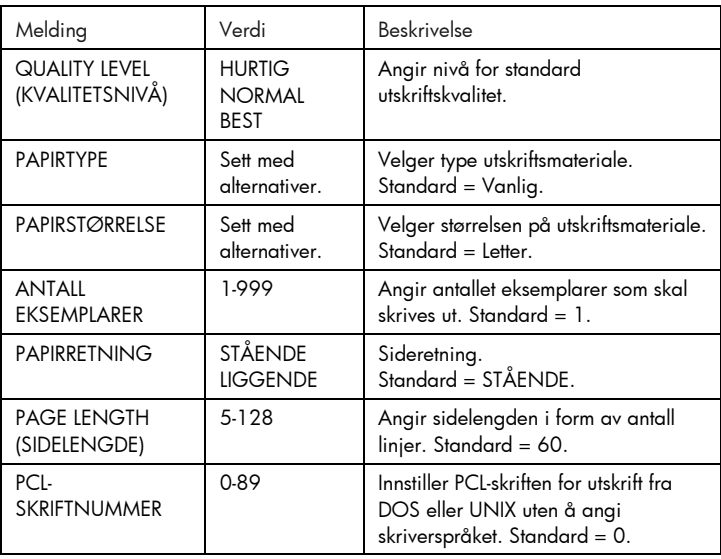

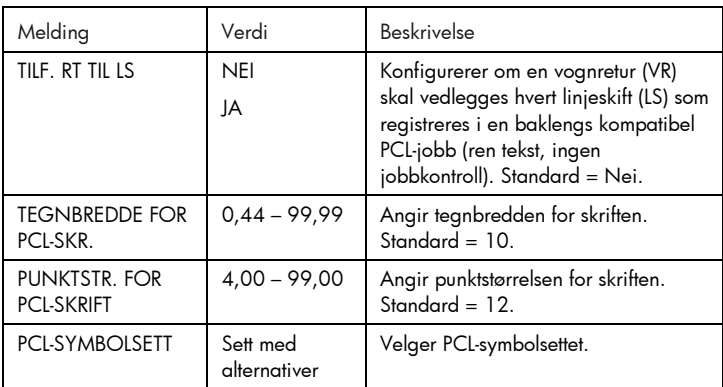

### Konfigurasjonsmeny

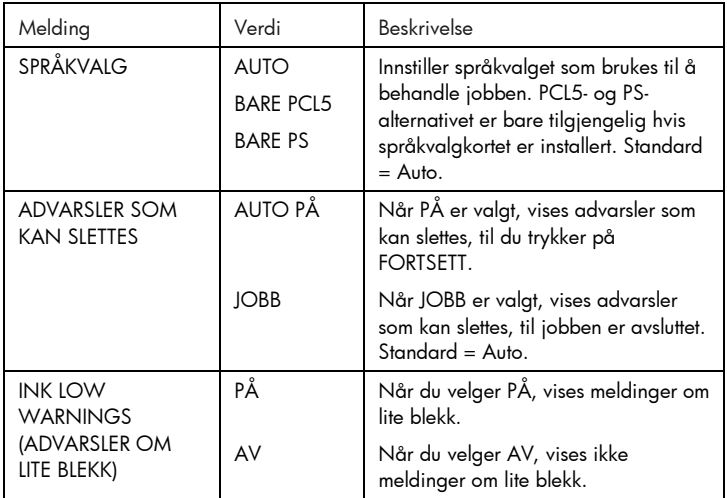

### Tilbakestilling-meny

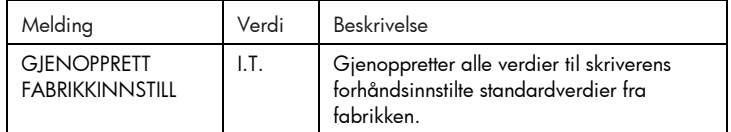

### Postscript-meny

Merk: Denne menyen er bare tilgjengelig på HP Business Inkjet 2250 eller HP Business Inkjet 2200 med Poscript-/PCL5-oppgraderingen.

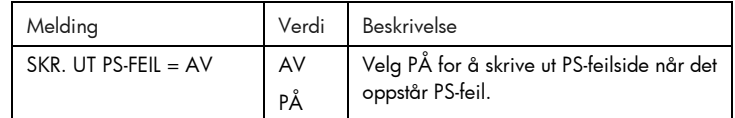

### EIO-meny

Merk: Denne menyen er bare tilgjengelig på HP Business Inkjet 2200/2250 hvis det er installert et HP JetDirect EIO-utskriftsserverkort.

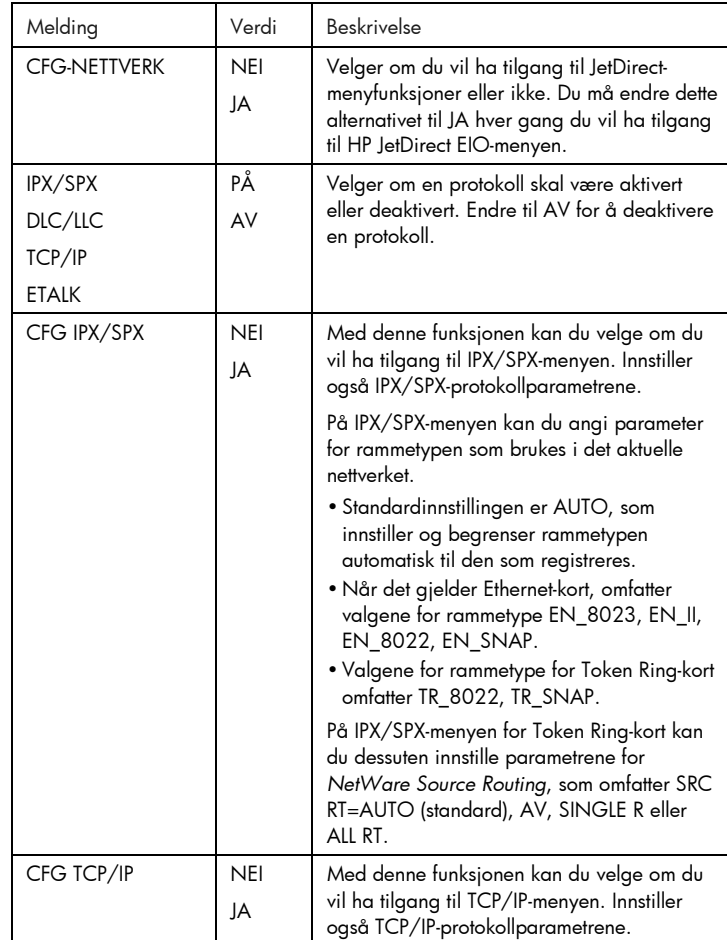

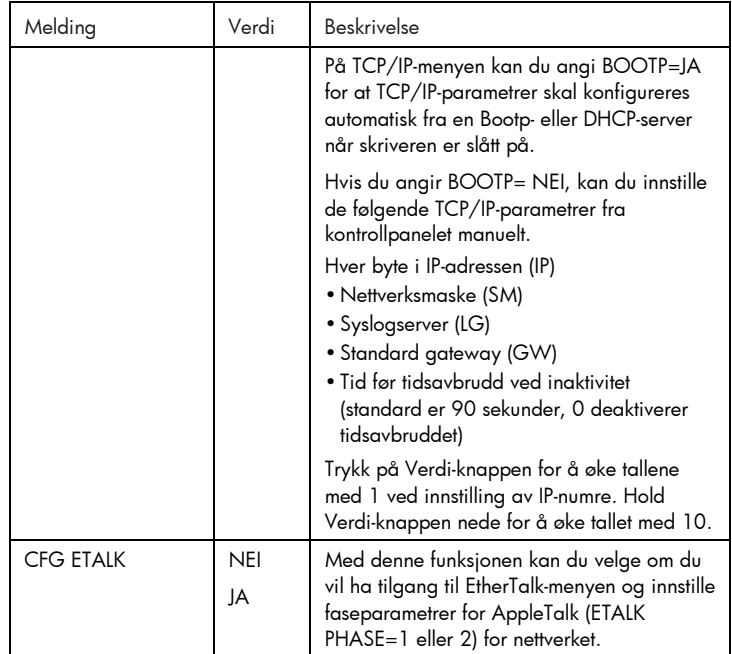

### Tilbakestille EIO-kortet

Foreta en tilbakestilling av alt på skriveren for å gjenopprette standardverdiene fra fabrikken for HP JetDirect EIO-utskriftsserverkortet.

- 1. Slå av skriveren.
- 2. Slå på skriveren mens du holder knappen Funksjon og Fortsett nede på skriverens kontrollpanel.
- Alle innstillinger for EIO-kortet som er lagret tidligere, vil gå tapt.

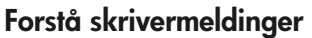

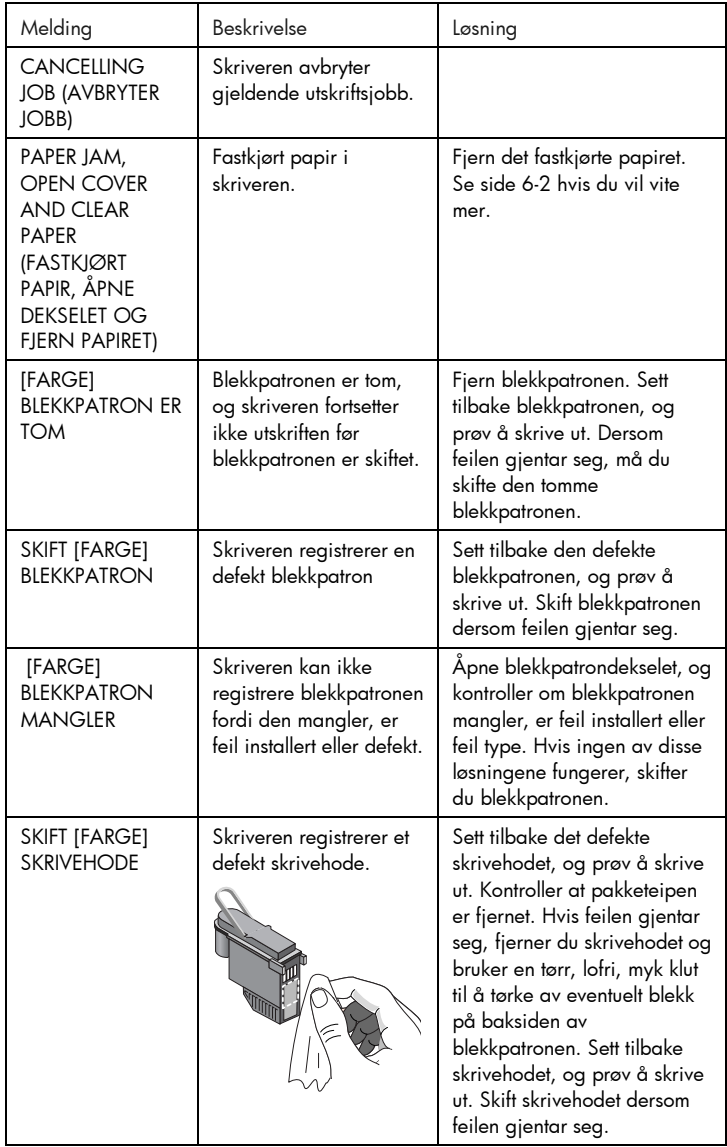

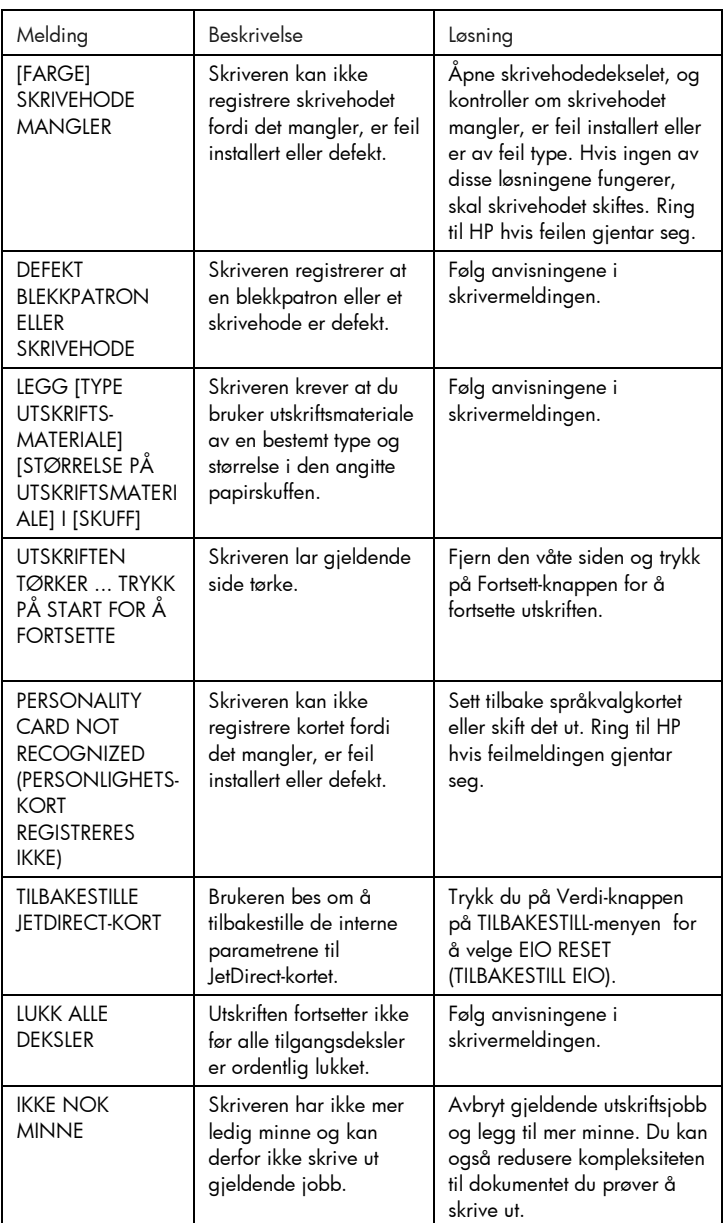

# feilsøking

### Feilsøking

### Generelle feilsøkingstips

1. Sjekk skriverens LCD-vindu. Følgende to LCD-feil kan forekomme:

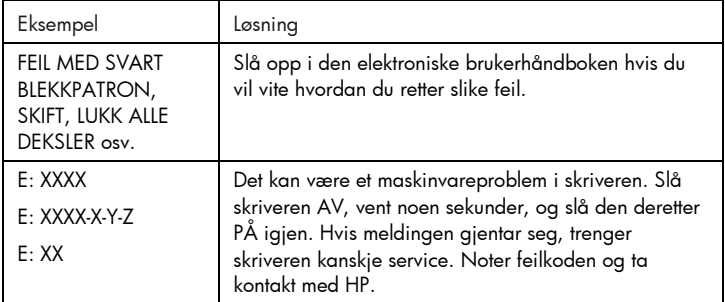

2. Hvis indikatorlampen blinker og skriveren ikke skriver ut, løfter du opp tilgangsdekselet til skrivehodene og kontrollerer at kroken er hektet ordentlig på i vognlåsen på skrivehodedekselet.

### Hurtigkontroll av HP Business Inkjet 2200/2250

- Kontroller strømtilførselen Kontroller at strømledningen er ordentlig tilkoplet både skriveren og en strømførende stikkontakt, og at skriveren er slått på.
- Kontroller papiret Kontroller at papiret er lagt i på riktig måte i skuffen, og at det ikke har kjørt seg fast i skriveren.
- Kontroller blekkpatronene og skrivehodene Kontroller at alle de fire blekkpatronene og skrivehodene er installert på riktig måte, og at beskyttelsesteipen som dekker blekkdysene er fjernet. Kontroller at blekkpatronene ikke er tomme.
- Kontroller skriverinstallasjonen Kontroller at HP DeskJet-skriveren er valgt som gjeldende eller standard skriver, og at Stans utskrift ikke er avmerket.
- Kontroller skriverinnstillingene Kontroller at skriverinnstillingene (papirtype, papirstørrelse, marger, farger osv.) i HPs dialogboks for utskriftsinnstillinger.
- Kontroller parallellporten på datamaskinen Se etter at skriveren er koblet direkte til parallellporten. Porten skal ikke deles med andre enheter, f.eks. en Zip-stasjon.

• Kontroller nettverkskonfigurasjonen Kontroller at skriveren er riktig konfigurert i nettverket. Slå opp i brukerhåndboken hvis du vil vite mer om nettverk.

### Papir har kjørt seg fast i skriveren

Merk: Informasjonen om skuff 2 gjelder bare hvis skuff 2 følger med skriveren eller hvis du har kjøpt skuff 2 som ekstrautstyr.

- 1. Fjern alt papir fra utskuffen.
- 2. Åpne det øvre tilgangsdekselet for å finne ut hvor papiret har kjørt seg fast.

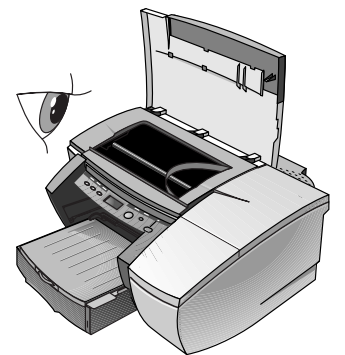

3. Hvis skrivehodeholderen blokkerer papirbanen, skyver du den forsiktig til siden.

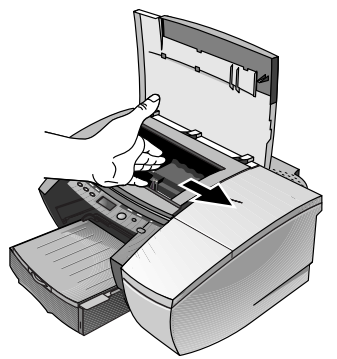

4. Frigjør eventuelt skrukket papir, og trekk papirarket til deg fra forsiden av skriveren.

Merk: Fjern ikke fastkjørt papir gjennom det øvre dekselet. Hvis du ikke får tak i det fastkjørte papiret, går du videre til trinn 6.

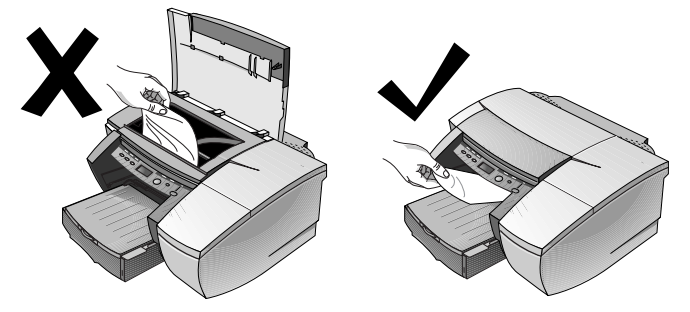

- 5. Gjør følgende hvis mesteparten av papiret har kjørt seg fast i skuff 1 eller skuff 2:
	- a Løft utskuffen, og se etter om papir har kjørt seg fast.
	- b Hvis papiret har kjørt seg fast i skuff 1, trekker du ut skuff 1. Hvis ikke, må du se etter om papiret har kjørt seg fast i skuff 2.
	- c Hvis papiret har kjørt seg fast i skuff 2, trekker du ut skuff 2. Hvis ikke, går du videre til trinn 6.
	- d Trekk papiret til deg, som vist i figuren.

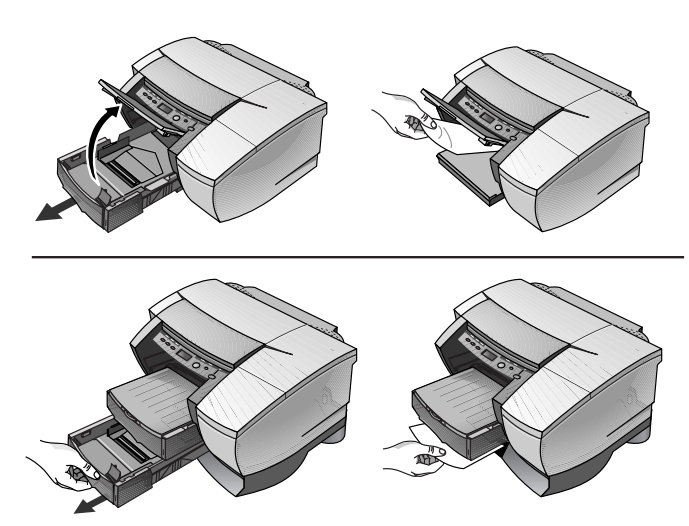

- e Lukk det øvre dekselet, og trykk på Fortsett-knappen på skriveren for å fortsette.
- f Sett tilbake skuffen.
- g Fungerer ikke dette, slår du skriveren av og deretter på igjen.
- 6. Gjør følgende hvis du ikke kan finne det fastkjørte papiret i noen av skuffene:
	- a Slå av skriveren og trekk ut strømledningen.
	- b Løft skriveren av skuff 2.

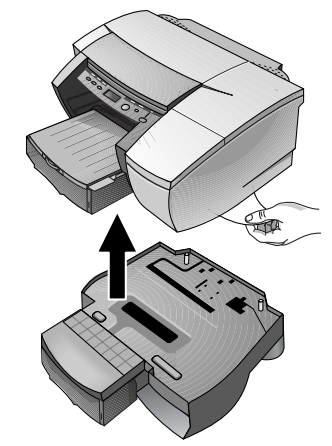

- c Fjern det fastkjørte papiret fra undersiden av skriveren eller fra skuff 2.
- d Sett skriveren tilbake oppå papirskuffen.

### Skrive ut en konfigurasjonsside

Merk: Hvis det er installert et HP JetDirect EIO-utskriftsserverkort, skrives det ut to sider.

Slik skriver du ut en konfigurasjonsside:

- 1. Trykk på Meny-knappen til INFORMASJONSMENY vises.
- 2. Trykk på Funksjon-knappen til SKRIV UT KONFIGURASJON vises.
- 3. Trykk på Fortsett-knappen for å skrive ut konfigurasjonssiden.

### Skrive ut en testside

Merk: Informasjonen på testsiden er nyttig for kundestøttesenteret når de skal hjelpe deg med eventuell feilsøking av skriverproblemer.

- 1. Trykk på Meny-knappen til INFORMASJONSMENY vises.
- 2. Trykk på Funksjon-knappen til SKRIV UT TESTSIDE vises.
- 3. Trykk på Fortsett-knappen for å skrive ut testsiden.

### Kundestøtte

Dersom skriveren ikke fungerer som den skal, og forslagene i dette kapitlet ikke løser problemet, kan du prøve én av følgende støttetjenester for å få hjelp.

Merk: Ingen av de innvendige delene i skriveren kan repareres av brukeren.

### Internett

Du finner den nyeste programvaren og produkt- og støtteinformasjonen ved å besøke HPs nettside på http://www.hp.com/go/businessinkjet eller http://www.hp.com/cposupport.

| Dokument                                                  | Innhold                                                                                                    |
|-----------------------------------------------------------|----------------------------------------------------------------------------------------------------|
| Brukerhåndbok for HP<br>Business Inkjet 2200/2250         | Følger med på Starter CD. Den inneholder ytterligere<br>feilsøkingsinformasjon.                                                                                                    |
| Viktig-fil                                                | Følger med på Starter CD. Den inneholder de aller<br>siste, viktige opplysningene om skriveren.                                                                                                    |
| <b>HP JetDirect Print Server</b><br>Administrator's Guide | Følger med på Starter CD. Den inneholder nærmere<br>anvisninger for installasjon og bruk av HP JetDirect<br>EIO-utskriftsserverkortet.                                                                                                    |
| Håndbok for HP JetDirect-<br>maskinvare                   | Følger med når du kjøper en HP JetDirect-<br>utskriftsserver. Den beskriver installasjon og<br>konfigurasjon av HP JetDirect-utskriftsserveren. Vær<br>oppmerksom på at håndboken for HP JetDirect-<br>maskinvaren ikke følger med skriveren. |
| NOS-dokumentasjon<br>(nettverksoperativsystem)            | Disse håndbøkene fulgte med datamaskinen eller<br>NOS. De inneholder grunnleggende informasjon om<br>nettverksutskrifter som er felles for alle<br>nettverksskrivere.                                                                         |

Slå opp på ett av følgende steder hvis du vil vite mer:

### HPs telefonstøtte

I garantiperioden kan du få hjelp fra HPs kundestøttesenter.

Skriv ut en konfigurasjonsside og fyll ut følgende opplysninger før du ringer:

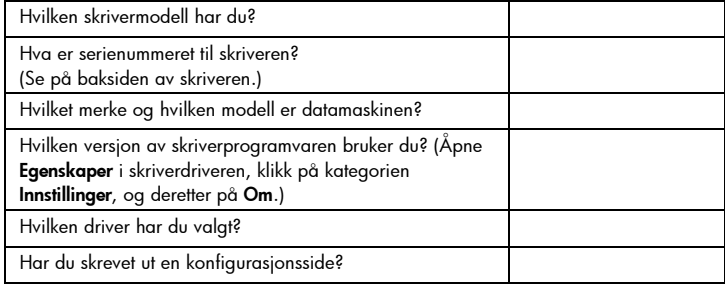

Ha disse opplysningene foran deg når du ringer til HPs kundestøtte på ett av følgende numre:

Kunder i Nord-Amerika:

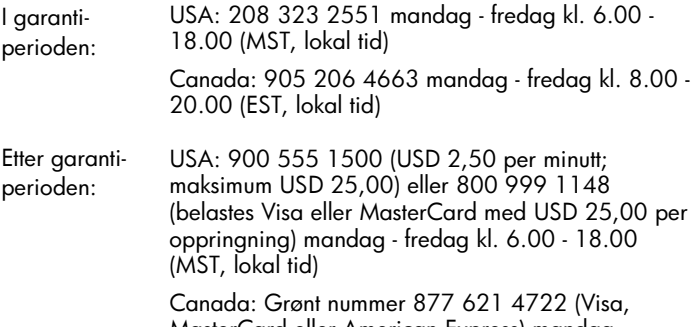

MasterCard eller American Express) mandag fredag kl. 8.00 - 20.00 (EST, lokal tid)

Kunder i andre land:

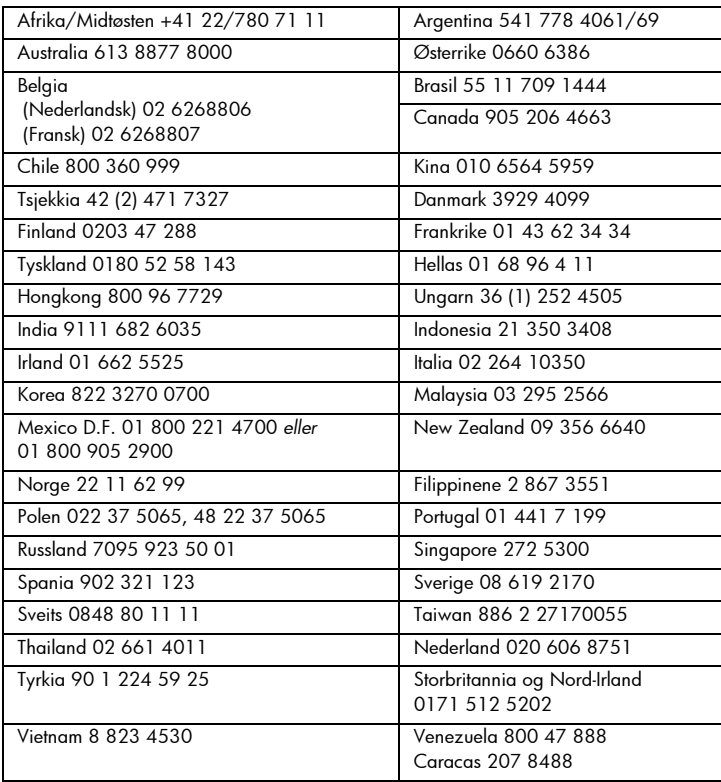

### pesifikas jone  $\overline{\phantom{0}}$

### Spesifikasjoner

### Skriverspesifikasjoner

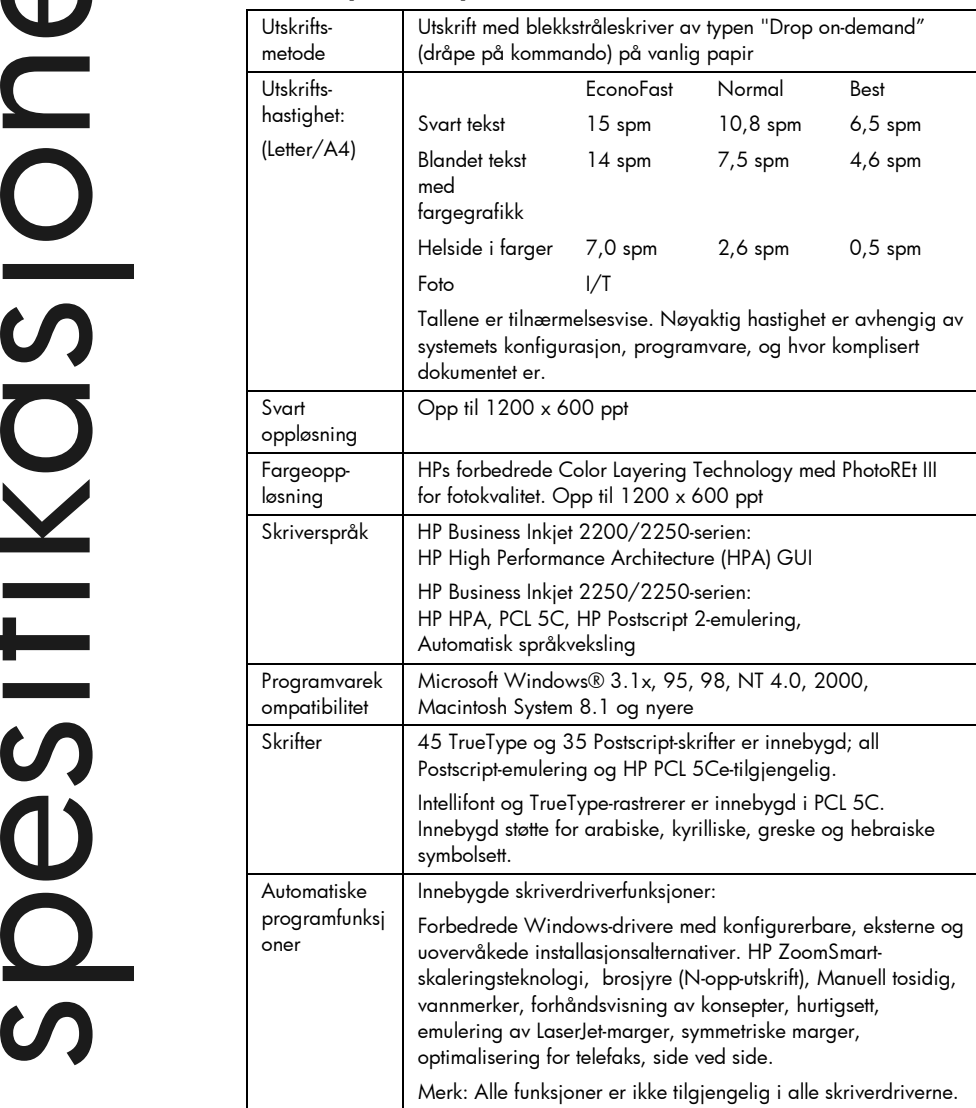

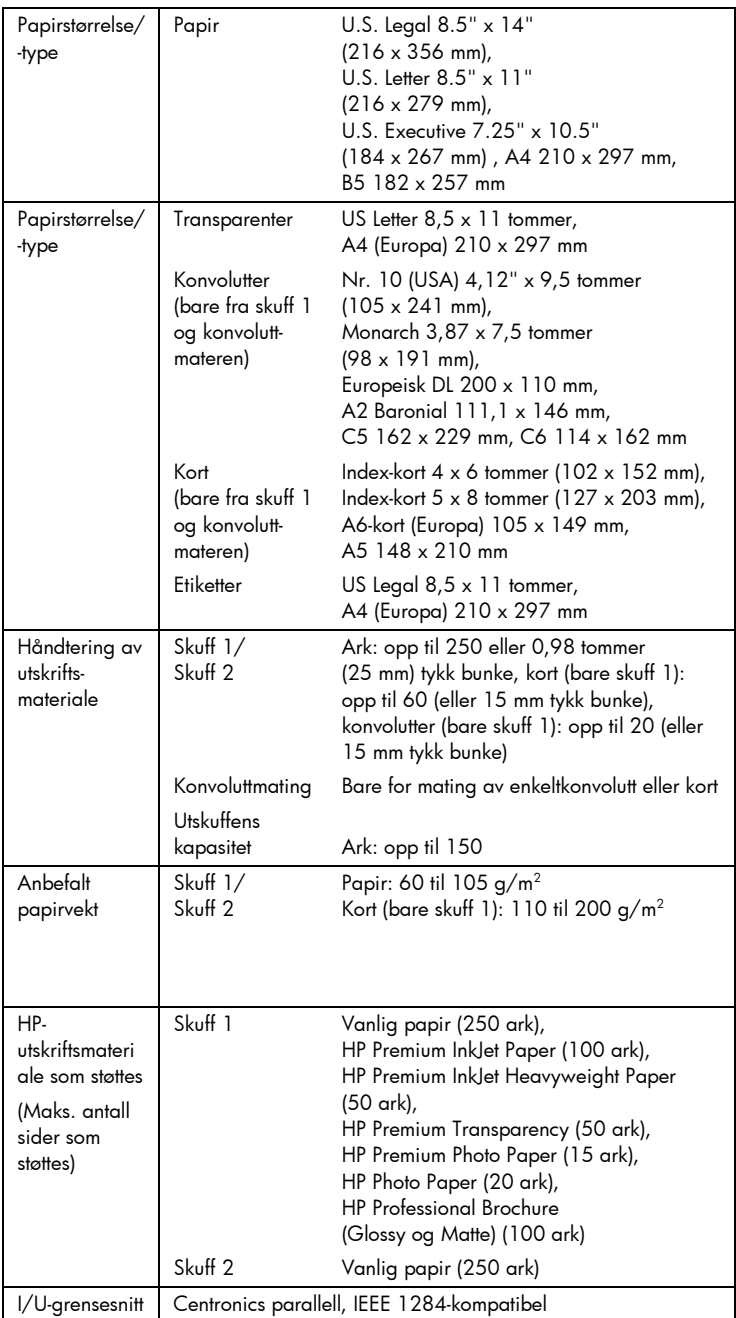

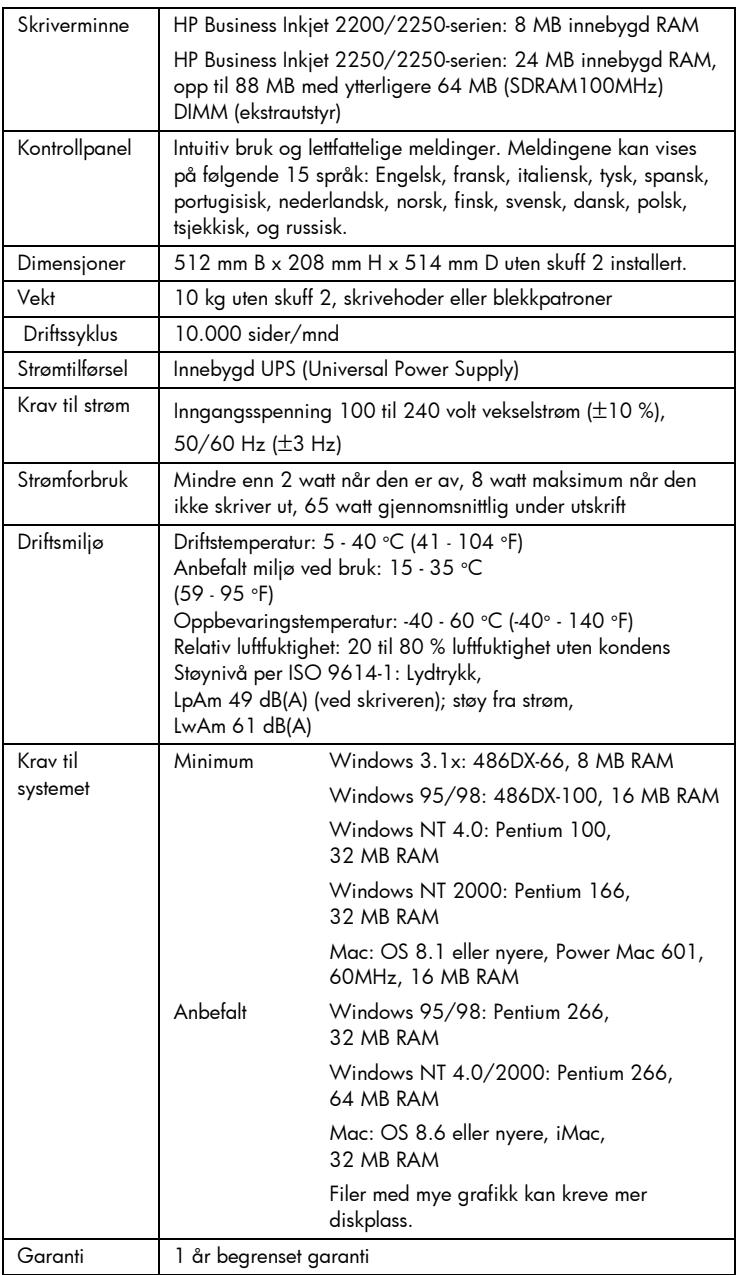

7-3

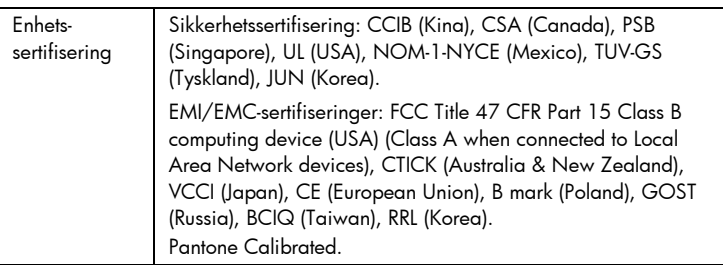

### Bestillingsinformasjon

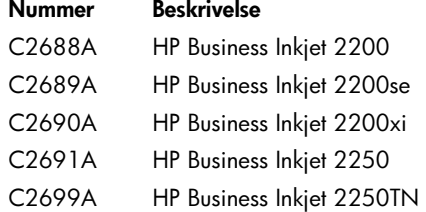

### HP-skrivertilbehør og -ekstrautstyr

Du kan bestille HP-tilbehør og ekstrautstyr fra HP på World Wide Web. Besøk HP Outlet Center (http://www.hpshopping.com) hvis du vil vite mer.

### HP Premium Transparency-film

US Letter, 50 ark: 8,5 x 11 tommer (216 x 279 mm) C3834A US Letter, 20 ark: 8,5 x 11 tommer (216 x 279 mm) C3828A A4, 50 ark: 210 x 297 mm C3835A A4, 20 ark: 210 x 297 mm C3835A

### HP Premium Inkjet-papir

US Letter, 200 ark: 8,5 x 11 tommer (216 x 279 mm) 51634Y A4, 200 ark: 210 x 297 mm 51634Z

### HP Premium Inkjet Heavyweight Paper

US Letter, 100 ark: 8,5 x 11 tommer (216 x 279 mm) C1852A A4, 100 ark: 210 x 297 mm C1853A

### HP Premium Photo Paper

US Letter, 15 ark: 8,5 x 11 tommer (216 x 279 mm) C6039A A4 (europeisk), 15 ark: 210 x 297 mm C6040A A4 (asiatiske), 15 ark: 210 x 297 mm C6043A

### HP Photo Paper

US Letter, 20 ark: 8,5 x 11 tommer (216 x 279 mm) C1846A A4 (europeisk), 20 ark: 210 x 297 mm C1847A

### HP Professional Brochure og Flyer Paper

Glossy, US Letter, 50 ark: 8,5 x 11 tommer (216 x 279 mm) C6817A Glossy, A4, 50 ark: 210 x 297 mm C6818A Matte, US Letter, 50 ark: 8,5 x 11 tommer (216 x 279 mm) C6955A

### Blekkpatroner

HP No. 10 Svart C4840A (26.5 ml) / C4844A (69 ml) HP No. 11 Cyan C4836A (28 ml) HP No. 11 Magenta C4837A (28 ml) HP No. 11 Gult C4838A (28 ml)

### HP-skriverhoder nr. 11

Svart C4810A Cyan C4811A Magenta C4812A Gult C4813A

### Tilbehør

A-B parallellkabel (2 m) C2950A, som oppfyller HP IEEE-1284-kravene A-B parallellkabel (3 m) C2951A, som oppfyller HP IEEE-1284-kravene 250-arks innskuff (skuff 2) C3398A HP 64 MB SDRAM PC-100, modul F1457B HP PostScript/PCL5-sett C5935A

### Tilbehør for nettverk

### Interne HP JetDirect 600N-utskriftsservere (EIO)

Ethernet/802.3 RJ-45 (10Base-T) J3110A Ethernet/802.3 BNC (10Base2), RJ-45 (10Base-T), Local talk System 7 J3111A Token Ring/802.5,DB9,RJ-45 J3112A Fast Ethernet/802/802.3, RJ-45 (10/100Base-TX) J3113A

### Eksterne HP JetDirect 500X-utskriftsservere

Token Ring 802.5, DB9, RJ-45 J3264A Fast Ethernet/802.3, BNC (10Base2), RJ-45 (10/100Base-TX) J3265A

### Eksterne HP JetDirect 300X-utskriftsservere

Ethernet/802.3 RJ-45 (10/100Base-TX) J3263A

Besøk http://www.hp.com/go/networkprinting hvis du vil vite mer.

### Minimumsmarger for utskrift

Følgende minimumsmarger for utskrift er basert på stående papirretning.

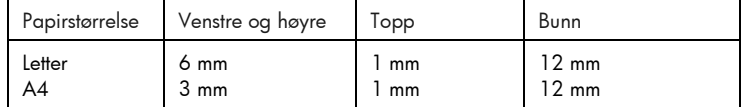

### Spesielle bestemmelser

### Erklæring om strømledning

Strømledningen kan ikke repareres. Dersom den er defekt, skal den kasseres eller returneres til leverandøren.

### Klassifisering av indikatorlamper

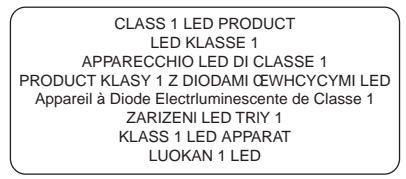

### Energiforbruk

Energy Star er et registrert servicemerke for United States Environmental Protection Agency (miljøvernetat) i USA

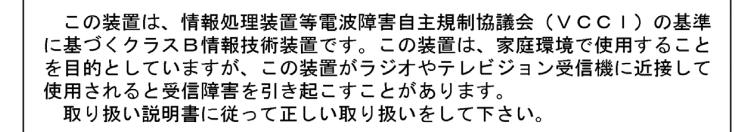

### Sikkerhetsinformasjon

Ta alltid vanlige forholdsregler ved bruk av denne enheten for å minske risikoen for personskade som følge av brann eller elektrisk støt.

- 1. Les og forstå alle anvisningene i brukerhåndboken.
- 2. Bruk bare en jordet stikkontakt ved kopling av denne enheten til en strømkilde. Hvis du ikke er sikker på om kontakten er jordet, må du forhøre deg med en kvalifisert elektriker.
- 3. Vær oppmerksom på alle advarsler og instruksjoner på enheten.
- 4. Trekk ut kontakten til enheten før eventuell rengjøring.
- 5. Produktet skal ikke installeres eller brukes nær vann, eller når du er våt.
- 6. Installer enheten trygt på en stødig overflate.
- 7. Installer enheten på et beskyttet sted der ingen kan tråkke på eller snuble i ledningen, og ledningen ikke kan skades.
- 8. Se under Feilsøking hvis produktet ikke fungerer normalt.
- 9. Ingen innvendige deler kan repareres av brukeren. Service skal utføres av kvalifiserte serviceutøvere.

### Erklæring om begrenset garanti fra Hewlett-Packard

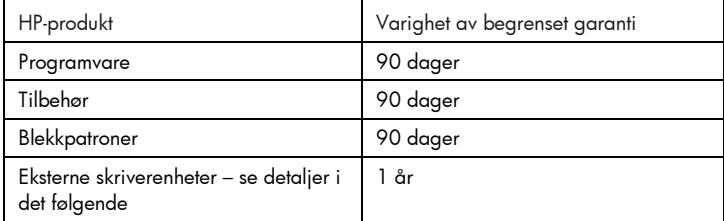
### Varighet for begrenset garanti

- 1. Hewlett-Packards garanti til forbrukeren er at HP-enheten som er angitt ovenfor, skal være uten defekter i materiale og utførelse i den perioden som er spesifisert ovenfor. Denne perioden begynner den dagen kunden kjøper enheten.
- 2. HPs begrensede garanti for programvare gjelder bare for feil ved utførelse av programinstruksjonene. HP garanterer ikke at HP-enheter vil fungere uavbrutt og feilfritt.
- 3. HPs begrensede garanti dekker bare de feilene som oppstår som følge av normal bruk av enheten, og dekker ikke noen andre problemer, inklusive slike som oppstår som følge av:
	- a. Feilaktig vedlikehold eller modifisering;
	- b. Programvare, utskriftsmateriale, deler, eller tilbehør som ikke fulgte med eller støttes av HP; eller
	- c. Drift utenom produktets spesifikasjoner.
- 4. Når det gjelder HP-skriverenheter, har ikke bruken av en blekkpatron som ikke er produsert av HP, eller patroner som er etterfylt, noen innvirkning på garantien til kunden eller eventuelle støttekontrakter som kunden har med HP. Dersom feil eller skade på skriveren påviselig skyldes bruk av en blekkpatron som ikke er produsert av HP, eller en etterfylt blekkpatron, vil imidlertid HP kreve standard betaling for arbeidstid og materiale for å reparere skriveren for den aktuelle feilen eller skaden.
- 5. Dersom HP, i gjeldende garantiperiode, mottar beskjed om feil på en enhet under HPs garanti, skal HP, etter eget skjønn, enten reparere eller erstatte enheten.
- 6. Dersom HP ikke er i stand til å reparere eller erstatte en defekt enhet som er dekket av HPs garanti, skal HP, innen rimelig tid etter å ha fått beskjed om defekten, refundere kjøpesummen for enheten, alt etter hva som er aktuelt.
- 7. HP skal ikke være pålagt å reparere, erstatte, eller refundere før kunden har returnert den defekte enheten til HP.
- 8. En eventuell erstatningsenhet kan være enten ny eller så god som ny, forutsatt at den fungerer minst like bra som enheten som erstattes.
- 9. HP-enheter kan inneholde refabrikkerte deler, komponenter, eller materiale som er like bra som nytt når det gjelder ytelse.
- 10. HPs erklæring om begrenset garanti er gyldig i alle land der HPenheten som dekkes, er distribuert av HP. Kontrakter for utvidet garantiservice, som f.eks. service på stedet, er tilgjengelig fra alle HP-autoriserte servicefasiliteter i de landene der enheten distribueres av HP eller av en autorisert importør.

1. I DEN GRAD DET ER TILLATT UNDER LOKAL LOVGIVNING, GIR VERKEN HP ELLER DERES TREDJEPARTSLEVERANDØRER NOEN SOM HELST ANNEN GARANTI ELLER BETINGELSE, VERKEN UTTRYKTE ELLER UNDERFORSTÅTTE GARANTIER ELLER BETINGELSER OM SALGBARHET, TILFREDSSTILLENDE KVALITET, ELLER EGNETHET TIL ET BESTEMT FORMÅL.

- 1. I den grad det er tillatt under lokal lovgivning, er det rettsmiddel som gis i denne garantierklæringen, kundens eneste og eksklusive rettsmiddel.
- 2. I DEN GRAD DET ER TILLATT UNDER LOKAL LOVGIVNING, MED UNNTAK AV DE FORPLIKTELSER SOM ER SPESIELT FREMSATT I DENNE GARANTIERKLÆRINGEN, SKAL IKKE HP ELLER DERES TREDJEPARTSLEVERANDØRER UNDER NOEN OMSTENDIGHET VÆRE ERSTATNINGSANSVARLIGE FOR DIREKTE, INDIREKTE, SPESIELLE ELLER TILFELDIGE SKADER, ELLER KONSEKVENSSKADER, VERKEN BASERT PÅ KONTRAKT, SIVILT SØKSMÅL, ELLER NOEN ANNEN JURIDISK TEORI, UANSETT OM DE ER UNDERRETTET OM MULIGHETEN FOR EN SLIK SKADESERSTATNING.

- 1. Denne garantierklæringen gir kunden visse lovbestemte rettigheter. Kunden<br>1. Denne garantierklæringen gir kunden visse lovbestemte rettigheter. Kunden kan også ha andre rettigheter som varierer fra stat til stat i USA, provins til provins i Canada og land til land i verden for øvrig.
- 2. I den grad denne garantierklæringen er i uoverensstemmelse med lokal lovgivning, skal denne garantierklæringen anses som modifisert, slik at den samsvarer med slik lokal lovgivning. Under nevnte lokale lovgivning, gjelder muligens ikke visse fraskrivelser og begrensninger av denne garantierklæringen for kunden. Noen av USAs delstater og andre styresmakter utenfor USA (inklusive provinser i Canada) kan for eksempel:
	- a. Utelukke fraskrivelsene og begrensningene i denne garantierklæringen fra å begrense kundens lovfestede rettigheter (f.eks. Storbritannia/Nord-Irland);
	- b. På annen måte begrense leverandørers evne til å håndheve slike fraskrivelser eller begrensninger; eller
	- c. Gi kunden andre garantirettigheter, spesifisere varigheten på underforståtte garantier som leverandøren ikke kan unndra seg, eller tillate begrensninger av varigheten på underforståtte garantier.
- 3. FOR KUNDETRANSAKSJONER I AUSTRALIA OG NEW ZEALAND: GARANTIVILKÅRENE I DENNE ERKLÆRINGEN, MED UNNTAK AV DET SOM ER TILLATT VED LOV, VERKEN EKSKLUDERER, BEGRENSER ELLER ENDRER, MEN KOMMER I TILLEGG TIL, DE OBLIGATORISKE STATUTTRETTIGHETENE SOM GJELDER FOR SALGET AV HP-ENHETEN TIL SLIKE KUNDER.

## egg

### Tillegg

### Utskriftsmateriale som støttes

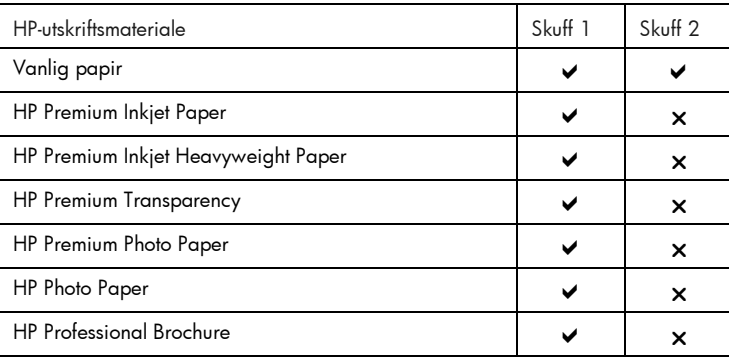

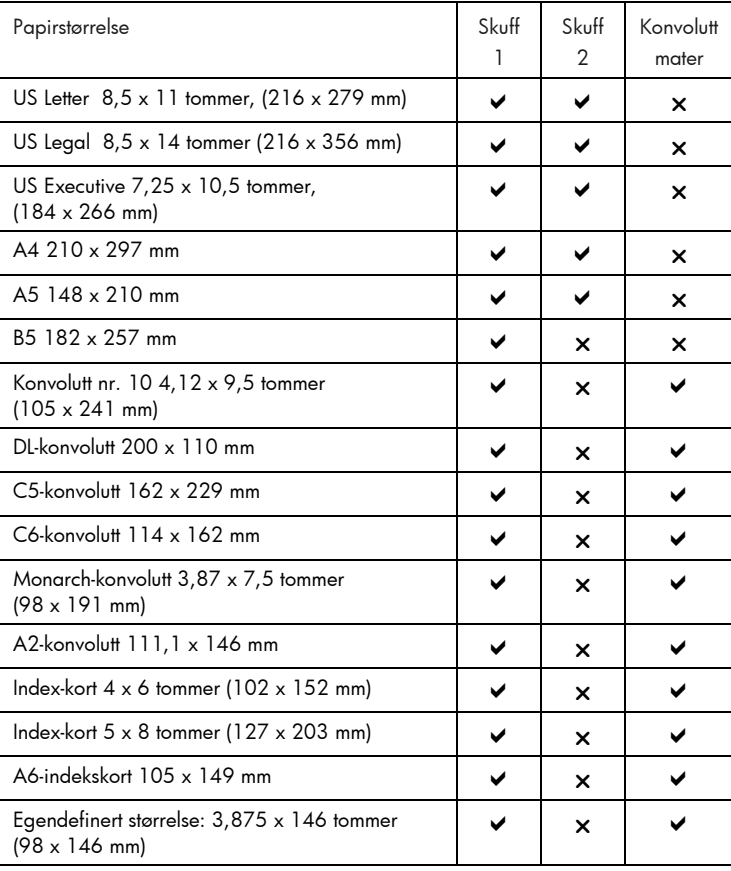

## stikkordregiste stikkordregister

### **Stikkordregister**

Av/på, 2-2 avbryt, knapp, 2-2

bestillingsinformasjon, 7-4 Blekkpatrondeksel, 2-1

delenumre, 7-4

EIO slot, 2-2 endre skriverinnstillingene, 5-1

fastkjørt papir, 6-2 feilsøking, 6-1 fortsett, knapp, 2-2 Funksjon, 2-2

HP-tilbehør, 7-4

Indikatorlampe, 2-2

Konvoluttskinne, 2-1 kundestøtte, 6-5

LCD-vindu, 2-2 Litt om nettverk, 4-1 Lysdiode, 2-2

Macintosh-informasjon, 3-3 Meldinger i LCD-vinduet, 5-1 Meny, 2-2 minnetype, 7-5

Nettverksutskrift, 4-1

Øvre, 2-1

papir, 7-4 papir, fastkjørt, 6-2 parallellport, 2-2 printer software, 3-1 printhead cover, 2-1

Skluff 1, 2-1

skrive ut en testside, 6-4 Skrivehodedeksel, 2-1 skriverens kontrollpanel, 5-1 skriverprogramvaren, 3-1 Skuff 2, 2-1 spesifikasjoner, 7-1 Støttemateriale for nettverk, 4-4 Strøminngang, 2-2

telefonstøtte, 6-5 testside, 6-4 tilbehør, 7-5 Tilgangsdeksel for skrivehode, 2-1 transparenter, 7-4

Utskriftsmateriale som støttes, 8-1 utskriftsservere, 4-2

Verdi, 2-2 Vognlås, 2-1

web site, 6-5

### sisäll  $\blacktriangleright$  $\boldsymbol{\mathcal{G}}$

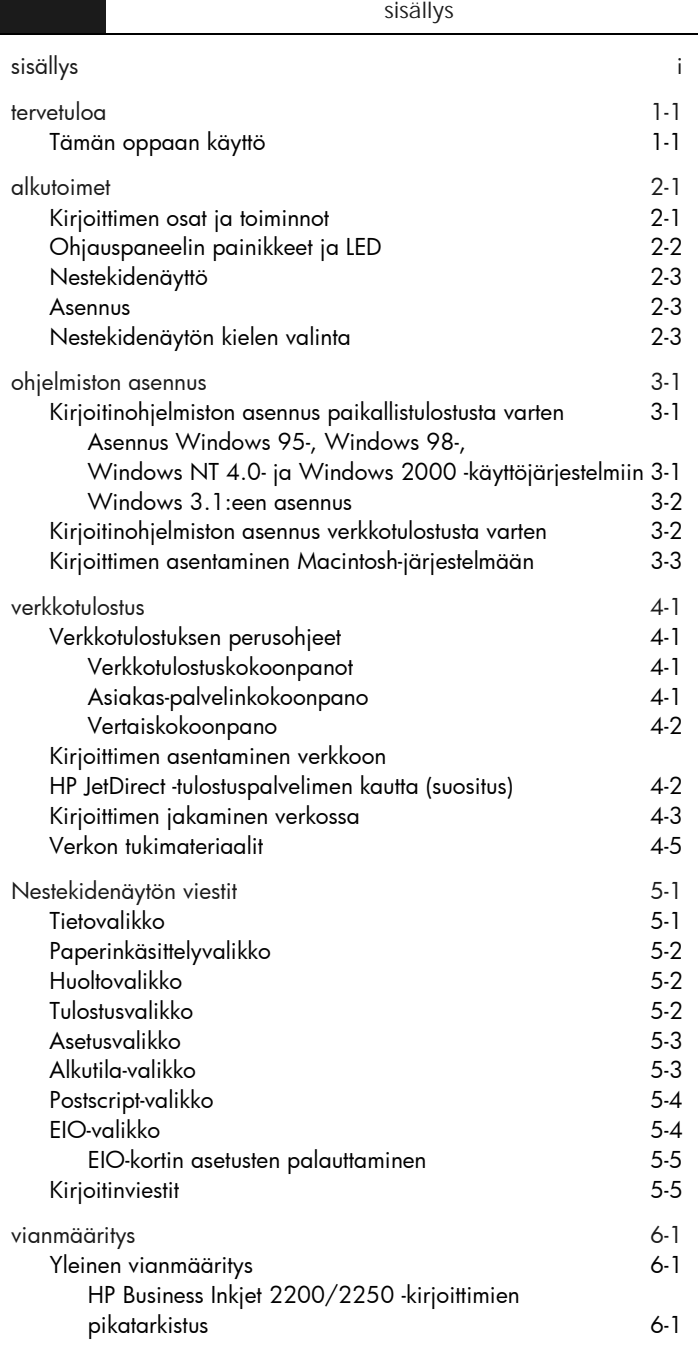

 $\mathbb{R}^n$ 

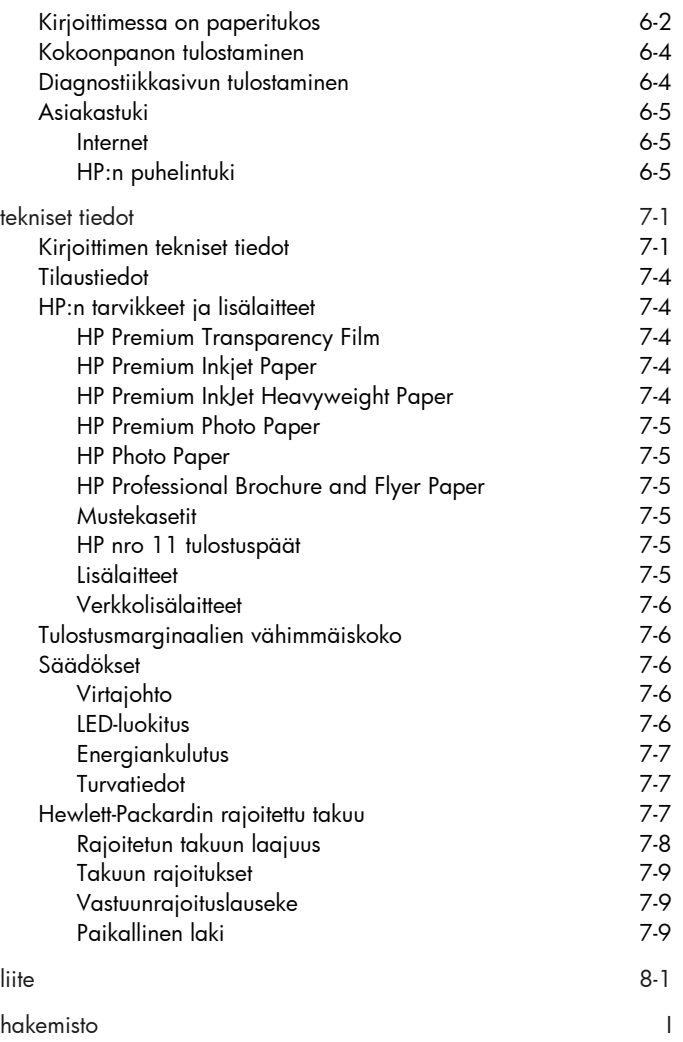

# tervetuloa

tervetuloa

HP Business Inkjet 2200/2250 tekee nopeita ammattimaisia tulosteita tietokoneeseesi tai verkkoon liitettynä. Sen korkealaatuiset tulosteet ja kirkkaat värit 216 x 356 mm:n (8,5 x 14 tuuman) kokoisille papereille lisäävät luovuutta ja ammattimaisuutta mihin tahansa tulostamaasi asiakirjaan.

### Tämän oppaan käyttö

Hakuoppaan avulla voit paikantaa kirjoittimeen liittyviä perustietoja nopeasti. Tässä oppaassa on seuraavat osat:

- Alkutoimet Kirjoittimen asennusohjeet.
- Ohjelmiston asennus Kirjoitinohjelmiston asennusohjeet eri käyttöjärjestelmiin.
- Verkkotulostus Verkkotulostuksen esittely ja olemassa olevien www-linkkien luettelo online-asennus- ja -määritystietoihin eri verkkoympäristöille.
- Vianmääritys Kirjoitinongelmien ratkaisuohjeet ja asiakastuen yhteystiedot.
- Tekniset tiedot Mustekasettien numerot, tuetut materiaalit, lokeroiden tilavuus ja järjestelmävaatimukset.

Katso kirjoittimen esittelyä Käyttöoppaasta. Käyttöoppaan elektroninen kopio on Starter CD:llä.

Imet alkutoimet ofolo

alkutoimet Kirjoittimen osat ja toiminnot 6

Huomaa: Kaikki violetinväriset kirjoittimen osat voidaan siirtää.

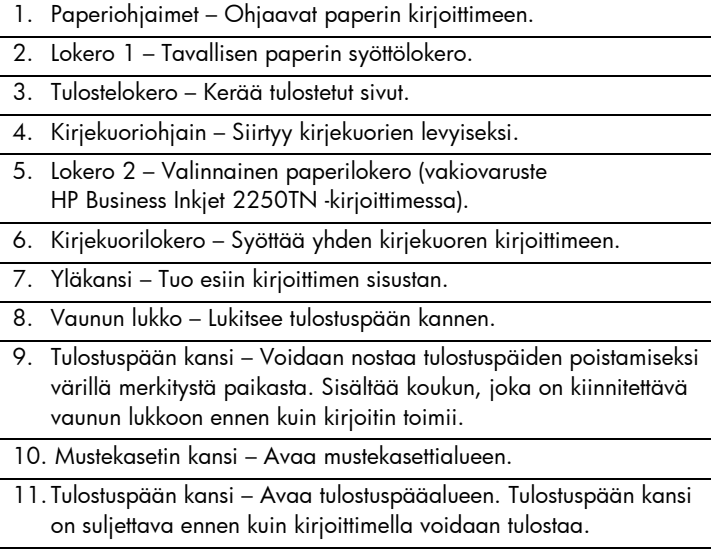

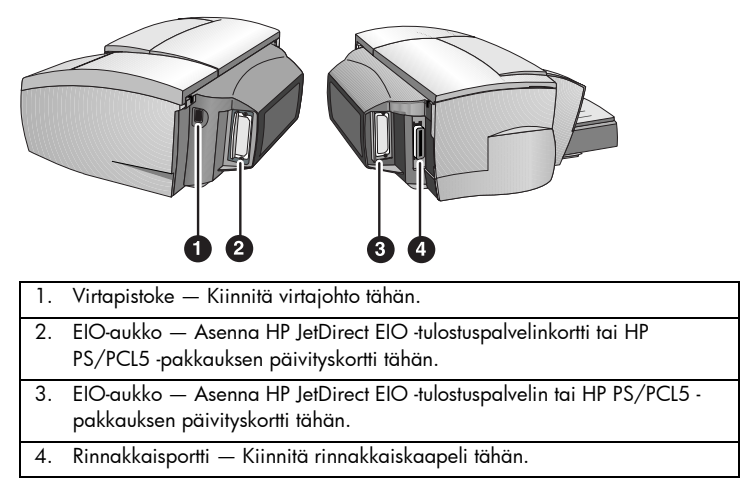

Huomaa: Älä asenna kahta HP JetDirect EIO -tulostuspalvelinkorttia. Kortit voidaan asentaa kumpaan tahansa aukkoon. Voit asentaa kaksi korttia samanaikaisesti, mutta toisen on oltava HP PS/PCL5 -pakkauksen päivityskortti ja toisen HP JetDirect EIO -tulostuspalvelinkortti.

Ohjauspaneelin painikkeet ja LED

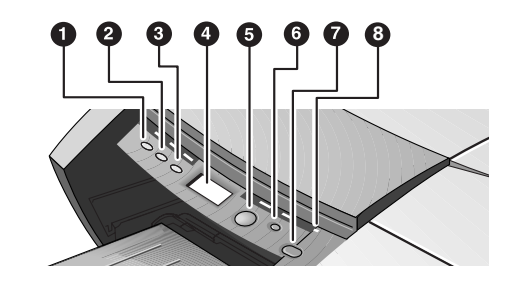

- 1. Valikko Selaa ohjauspaneelin valikkoja.
- 2. Valinta Selaa valitun valikon kohteita.
- 3. Arvo Selaa valitun valikon kohteiden arvoja.
- 4. Nestekidenäyttö Näyttää kirjoitinviestit.
- 5. Jatka Jatkaa odottavan työn tulostamista ja valitsee arvot valikoista.
- 6. Peruuta Peruuttaa tämänhetkisen tulostustyön. Työn peruutusaika vaihtelee tulostustyön koon mukaan. Peruuta jonossa oleva työ painamalla tätä painiketta vain kerran.
- 7. Virta Kytkee kirjoittimen pois päältä ja päälle.
- 8. LED Syttyy kirjoittimen ollessa linjatilassa (vihreä). Vilkkuu, kun kirjoitin tulostaa (vihreä) ja kun kirjoittimessa on virhe (keltainen).

suomi

### Nestekidenäyttö

Nestekidenäytössä esitetään tilaviestit ja mustekaseteissa jäljellä olevan musteen määrä.

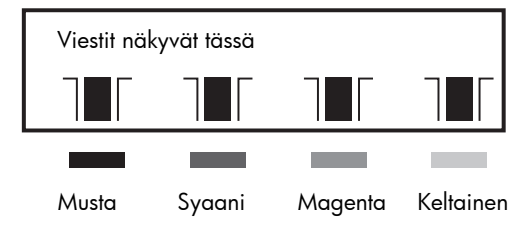

### Asennus

- 1. Pura kirjoitin pakkauksesta ja poista pakkausteippi ja pakkausmateriaali kirjoittimesta ja lokeroista.
- 2. Asenna lokero 2 (valinnainen).
- 3. Kytke virtajohto.
- 4. Kytke kirjoitin päälle ja asenna mustekasetit.
- 5. Asenna tulostuspäät.
- 6. Lataa paperi.
- 7. Valitse nestekidenäytön kieli.
- 8. Kytke rinnakkaiskaapeli tai verkkokaapeli.
- 9. Asenna kirjoitinohjelmisto.

### Nestekidenäytön kielen valinta

- 1. Varmista, että kirjoitin on pois päältä.
- 2. Pidä Arvo-painiketta painettuna ja käynnistä kirjoitin.
- 3. Käy läpi kieliluettelo painamalla Arvo-painiketta.
- 4. Vahvista kielivalinta painamalla Jatka-painiketta.

### old. jelmisto

ohjelmiston asennus

Kirjoitinohjelmiston asennus paikallistulostusta varten

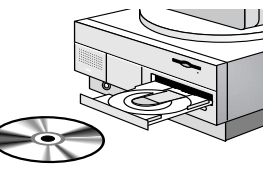

Voit valita joko normaalin tai mukautetun asennuksen. Mukautetun asennuksen avulla voit valita asennettavat komponentit. Seuraavassa taulukossa esitetään, mitkä komponentit asennetaan kussakin asennustavassa.

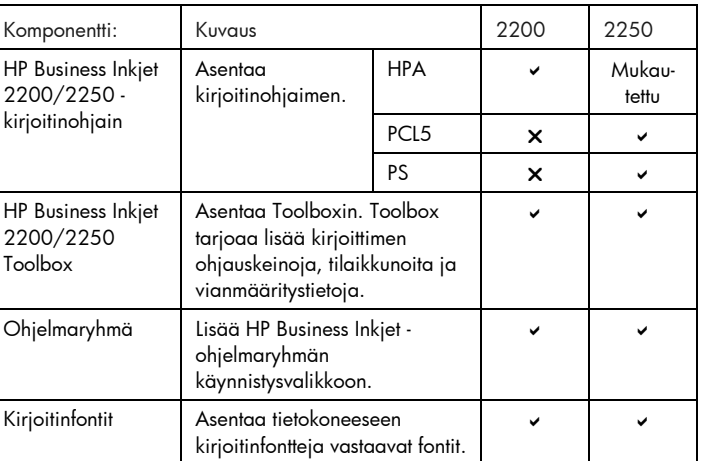

Asennus Windows 95-, Windows 98-, Windows NT 4.0- ja Windows 2000 -käyttöjärjestelmiin

Huomautus Windows 4.0:n ja Windows 2000:n käyttäjille:

• Kirjoitinohjelmiston asentaminen vaatii järjestelmänvalvojan oikeudet.

Kirjoitinohjaimen asennus

- 1. Käynnistä Microsoft Windows ja varmista, että käynnissä ei ole Windows-sovelluksia.
- 2. Aseta Starter CD CD-ROM-asemaan. Asennusohjelma käynnistyy automaattisesti.

 Jos asennusohjelma ei käynnisty automaattisesti, napsauta Käynnistä, valitse Suorita ja kirjoita komentoriville tietokoneen CD-ROM-aseman tunnus ja \ASENNUS (kirjoita esimerkiksi D:\ASENNUS).

- 3. Valitse Asenna kirjoitinohjain Starter CD:n valikosta.
- 4. Valitse kirjoitinohjelmiston kieli, jonka haluat asentaa, ja napsauta OK.
- 5. Napsauta Seuraava ja hyväksy lisenssisopimuksen ehdot napsauttamalla Hyväksyn.
- 6. Valitse Kytketty suoraan tähän tietokoneeseen. Asenna kirjoitinohjain näyttöön tulevien ohjeiden mukaisesti.

### Windows 3.1:een asennus

Kirjoitinohjelmiston asennus Windows 3.1:een vaatii seuraavat:

- HP Business Inkjet 2250 -kirjoitin tai
- HP Business Inkjet 2200 -kirjoitin, jossa on HP PostScript/PCL5 pakkauksen päivitys (C5935A).
- 1. Käynnistä Microsoft Windows ja varmista, että käynnissä ei ole Windows-sovelluksia.
- 2. Aseta Starter CD CD-ROM-asemaan.
- 3. Valitse Järjestelmänhallinnasta Tiedosto, Suorita.
- 4. Kirjoita komentoriville CD-ROM-aseman kirjain ja \WIN31\X\<kieli>\OEMSETUP.INF, missä X on ohjain, jonka haluat asentaa (PS tai PCL5) ja <kieli> on haluamasi kieli. Kirjoita esimerkiksi D:\WIN31\PS\ENU\OEMSETUP.EXE, kun asennat englanninkielisen PostScript-ohjaimen. Katso kielivaihtoehtoja ja niiden lyhennyksiä sivulta 4-3 .
- 5. Asenna ohjain näyttöön tulevien ohjeiden mukaisesti.

### Kirjoitinohjelmiston asennus verkkotulostusta varten

Varmista ennen kirjoitinohjelmiston asentamista, että HP JetDirect EIO tulostuspalvelin on asennettu kirjoittimeen ja kytketty verkkoon.

Huomaa: HP Business Inkjet 2250TN -kirjoittimeen on asennettu sisäinen HP JetDirect EIO -tulostuspalvelinkortti.

Kirjoitinohjaimen asennus

- 1. Käynnistä Microsoft Windows ja varmista, että käynnissä ei ole Windows-sovelluksia.
- 2. Aseta Starter CD CD-ROM-asemaan. Asennusohjelma käynnistyy automaattisesti.

suomi

 Jos asennusohjelma ei käynnisty automaattisesti, napsauta Käynnistä, valitse Suorita ja kirjoita komentoriville tietokoneen CD-ROM-aseman tunnus ja \ASENNUS (kirjoita esimerkiksi D:\ASENNUS).

- 3. Valitse Asenna kirjoitinohjain Starter CD:n valikosta.
- 4. Valitse kirjoitinohjelmiston kieli, jonka haluat asentaa, ja napsauta OK.
- 5. Napsauta Seuraava ja hyväksy lisenssisopimuksen ehdot napsauttamalla Hyväksyn.
- 6. Valitse Kytketty verkon kautta.
- 7. Valitse Asiakasasennus, jos kirjoitin on liitetty palvelimeen tai johonkin tietokoneeseen. Valitse Palvelin tai Vertaisasennus, jos asennat kirjoitinpalvelinta ensimmäistä kertaa, tai jos tulostat suoraan kirjoittimeen asennettuun HP JetDirect EIO -tulostuspalvelimeen. Jos et ole varma, kuinka verkkokirjoitin tulisi kytkeä, kysy neuvoa verkonvalvojalta tai katso lisätietoja seuraavasta jaksosta Verkkotulostus.

### Kirjoittimen asentaminen Macintosh-järjestelmään

Kytke kirjoitin Macintosh-tietokoneeseen HP JetDirect -tulostuspalvelimen kautta.

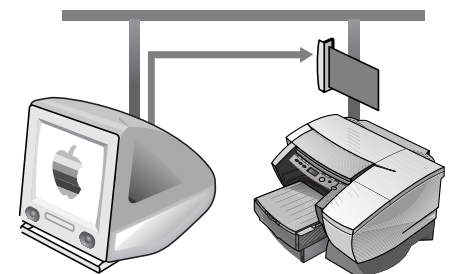

Ennen kuin kytket kirjoittimen HP JetDirect -tulostuspalvelimeen, varmista, että kirjoitin on:

- HP Business Inkjet 2250 -kirjoitin, jossa on HP JetDirect -kortti, tai
- HP Business Inkjet 2200 -kirjoitin, jossa on HP PostScript/PCL5 pakkauksen päivitys ja HP JetDirect -kortti.

 Nämä kortit voidaan hankkia lisälaitteina (katso lisätietoja kohdasta HP:n tarvikkeet ja lisävarusteet).

- 1. Kytke Ethernet-kaapeli kirjoittimeen ja JetDirect-palvelimeen.
- 2. Tulosta asetussivu AppleTalk-kirjoittimen nimen määrittämiseksi. Katso asetussivun tulostamisohjeita sivulta 6-4 .
- 3. Aseta Starter CD CD-ROM-asemaan. Kaksoisnapsauta Asennusohjelman kuvaketta, joka sijaitsee Starter CD: n INSTALLER\<kieli>-kansiossa, missä <kieli> on valitsemasi kieli. Esimerkiksi INSTALLER\ENU-kansio sisältää englanninkielisen ohjaimen Asennusohjelman kuvakkeen. Katso kielivaihtoehtoja ja niiden lyhennyksiä sivulta 4-4 .
- 4. Asenna ohjelma näyttöön tulevien ohjeiden mukaisesti.
- 5. Kaksoisnapsauta kiintolevyn APPLE EXTRAS\APPLE LASERWRITER SOFTWARE -kansiossa sijaitsevaa Työpöytäkirjoittimen apuohjelman kuvaketta.
- 6. Valitse LaserWriter8 ja Kirjoitin (AppleTalk) ja napsauta OK.
- 7. Vaihda PPD:ksi HP Business Inkjet 2250.
- 8. Vaihda AppleTalk Printer valitsemalla AppleTalk-vyöhyke ja valitsemalla sitten kirjoitin (katso tulostamiasi asetuksia).
- 9. Napsauta Luo ja kirjoittimen kuvake tulee näkyviin työpöydälle.

## verkko

verkkotulostus

HP Business Inkjet 2200/2250 -kirjoitin voidaan jakaa myös verkossa. Se voidaan liittää suoraan verkkoon HP JetDirect -tulostuspalvelimella tai verkkoon kytkettyyn tietokoneeseen.

### Verkkotulostuksen perusohjeet

Verkot koostuvat tietokoneista, jotka on kytketty toisiinsa tiedon ja resurssien, kuten kirjoittimien, jakamiseksi. "Asiakas-palvelinverkossa" asiakastietokoneet lähettävät tulostustöitä siihen tarkoitukseen varatuille palvelintietokoneille, jotka ohjaavat kunkin kirjoittimen käyttöä. "Vertaisverkossa" kirjoittimien ohjaamiseen ei tarvita erityisesti siihen tarkoitukseen varattuja palvelimia. Kukin tietokone on sen sijaan määritetty lähettämään tulostustyöt suoraan kirjoittimelle.

### Verkkotulostuskokoonpanot

Verkkotulostuskokoonpanoja on kahdenlaisia: asiakas-palvelin- tai vertaiskokoonpano.

> Vertaistulostus. Yksittäiset tietokoneet ohjaavat omia tulostustöitään

Asiakaspalvelintulostus. Palvelin ohjaa tulostustöitä.

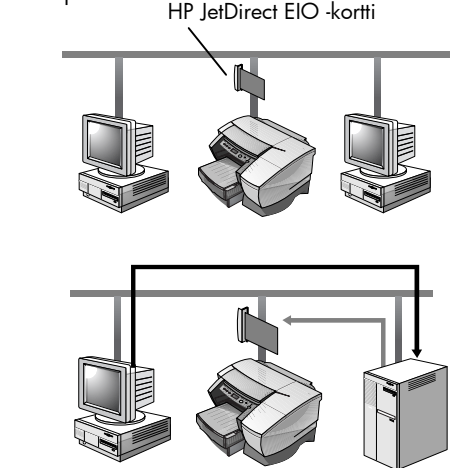

Palveli

### Asiakas-palvelinkokoonpano

Asiakas-palvelintulostusta käytetään tavallisesti keskikokoisissa ja suurissa verkoissa, joissa tähän tarkoitukseen omistetut tietokoneet ohjaavat useiden käyttäjien tulostustarpeita. Asiakas-palvelinverkot käyttävät verkkokäyttöjärjestelmiä (NOS), kuten Novell NetWare, Windows NT Server 4.0 tai Windows 2000.

| Palvelin                                      | Asiakaskokoonpanot     |                  |                           |
|-----------------------------------------------|------------------------|------------------|---------------------------|
|                                               | Windows NT<br>4.0/2000 | Windows<br>95/98 | Työryhmä-<br>Windows 3.11 |
| Windows NT<br>4.0/2000                        |                        |                  |                           |
| Windows 95/98                                 | Ei suositella          | ✓                |                           |
| Novell NetWare<br>4.11 (bindery ja<br>NDS)    |                        |                  |                           |
| Novell NetWare<br>5.0 (bindery, NDS,<br>NDPS) |                        |                  |                           |

Asiakas-palvelintulostuksen tukemat verkkokokoonpanot

### Vertaiskokoonpano

Vertaistulostus soveltuu paremmin pieniin verkkoihin. Vertaistulostuksessa määrität Windows 95-, Windows 98- tai Windows NT 4.0/2000 järjestelmän tulostamaan suoraan kirjoittimelle.

Vertaistulostuksen tukemat verkkokokoonpanot

- Windows 95
- Windows 98
- Windows NT 4.0/2000

Kirjoittimen asentaminen verkkoon HP JetDirect tulostuspalvelimen kautta (suositus)

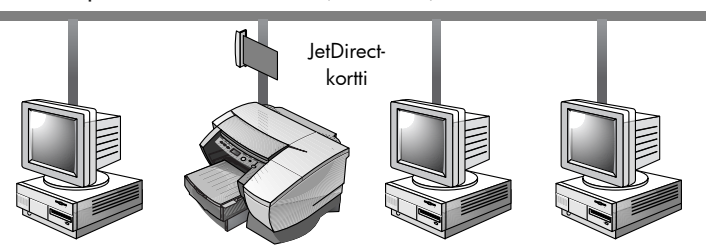

Voit jakaa kirjoittimen verkkoympäristössä kytkemällä sen suoraan verkkoon valinnaisen ulkoisen tai sisäisen HP JetDirect -tulostuspalvelimen kautta. Tämä kokoonpano tarjoaa paremman suorituskyvyn kuin tietokoneen kautta tulostaminen ja enemmän joustavuutta kirjoittimen sijoituspaikan valinnassa.

HP JetDirect -tulostuspalvelinta voidaan käyttää sekä asiakas-palvelinettä vertaiskokoonpanoissa.

Huomaa: HP Business Inkjet 2250TN -kirjoittimeen on asennettu sisäinen JetDirect EIO -tulostuspalvelinkortti. Kirjoitin suositellaan asennettavaksi verkkoon tulostuspalvelimen kautta. Jos käytössäsi on muu kuin HP Business Inkjet 2250TN, voit asentaa siihen HP JetDirect EIO -tulostuspalvelimen online-käyttöoppaassa annettujen ohjeiden mukaisesti.

### Kirjoittimen jakaminen verkossa

Huomaa: Tällä toimenpiteellä tietokone voi käyttää jaettua kirjoitinta. Siinä oletetaan, että kirjoitinohjain on jo asennettu tietokoneeseen ja että kirjoitin jaetaan verkossa.

Tässä kokoonpanossa kirjoitin kytketään suoraan valitun tietokoneen (tai palvelimen) rinnakkaisporttiin verkossa, jonka kautta muut tietokoneet (tai asiakkaat) jakavat sen. Palvelin voi olla tietokone, jossa on Työryhmä-Windows 3.11, Windows 95, Windows 98 tai Windows NT 4.0/2000. Käytä tätä kokoonpanoa vain pienissä ryhmissä tai kun kirjoitinta ei käytetä paljon. Jaettu tietokone hidastuu, jos monet käyttäjät käyttävät kirjoitinta.

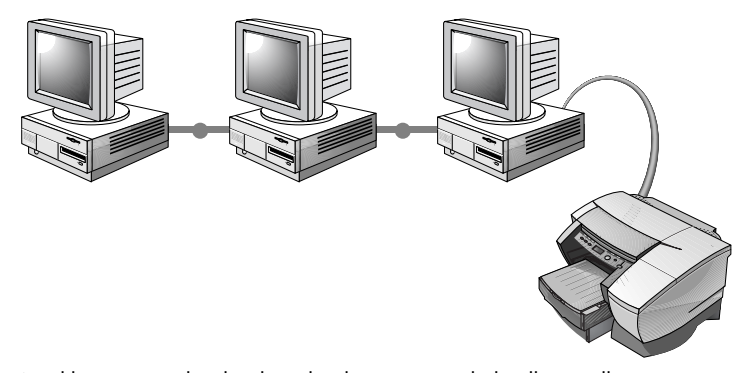

Asiakkaat voivat luoda yhteyden kirjoittimeen kolmella tavalla:

- Asenna kirjoitinohjelmisto Starter CD:ltä ja kytke asiakas verkkoasennuksella.
- Etsi kirjoitin verkosta ja vedä kirjoitin Kirjoittimet-kansioon. Kirjoitinohjelmistoa ei ole asennettu tietokoneeseen; jaettu tietokone ohjaa kirjoitinohjainta.
- Lisää kirjoitin ja asenna ohjelmisto verkossa sijaitsevasta INFtiedostosta. Kysy verkonvalvojalta, missä INF sijaitsee.

 Starter CD:llä INF-tiedostot sijaitsevat kohdassa \WINDOWS\<ohjain>\<OS>\<kieli>. Jos CD-aseman tunnus on D:, D:\Windows\PCL5\Win2k\ENU sisältää englanninkielisen

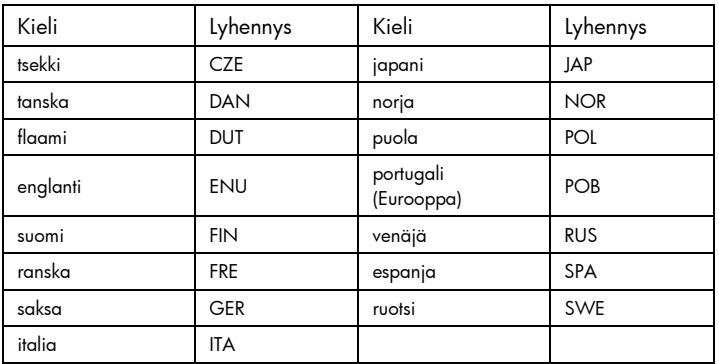

### Windows 2000 PCL5 INF -tiedoston. Katso seuraavasta taulukosta kielten lyhennyksiä.

### Verkon tukimateriaalit

Jos verkkotulostuksessa esiintyy ongelmia, katso seuraavia oppaita:

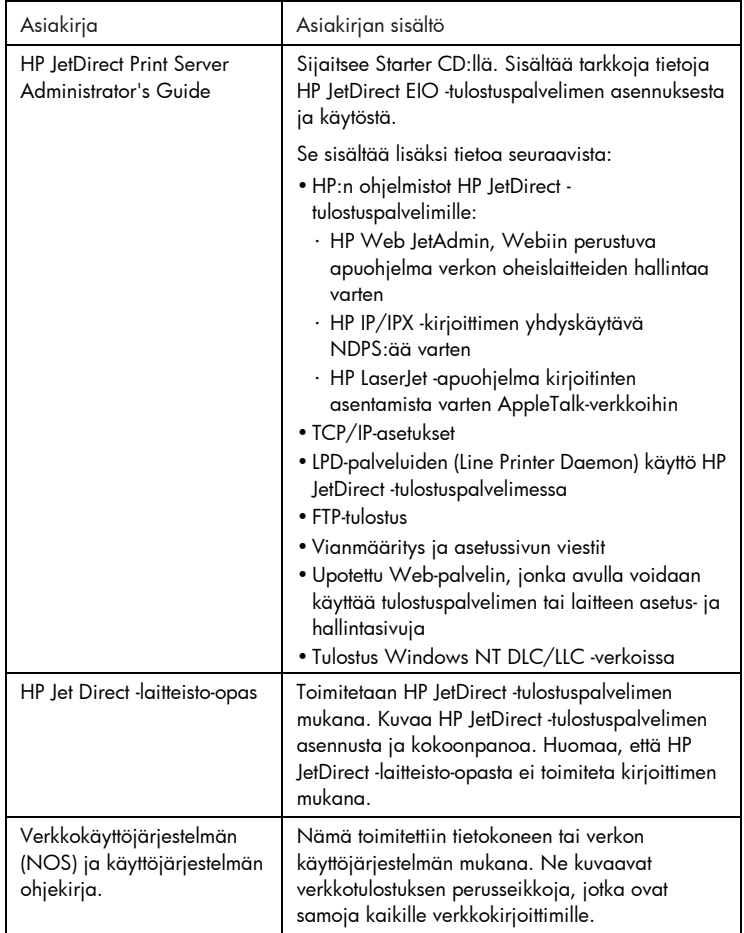

Katso lisätietoja HP Web JetAdminista tai muista HP:n verkkotulostusohjelmistoista web-sivuiltamme osoitteesta www.hp.com/support/net\_printing .

### viestit

Nestekidenäytön viestit

Kirjoittimen asetuksia on kaikkein helpointa säätää kirjoitinohjaimen kautta.

Voit myös muuttaa kirjoittimen asetuksia kirjoittimen ohjauspaneelista. Seuraavassa taulukossa luetellaan kirjoittimen valikon vaihtoehdot ja niiden mahdolliset arvot. Ohjauspaneelissa voi olla lisää valikon vaihtoehtoja kirjoittimeen asennettujen laitteistomoduulien mukaan.

Täydellisen valikkokartan tulostaminen ohjauspaneelista:

- 1. Paina Valikko-painiketta toistuvasti, kunnes esiin tulee TIETOVALIKKO.
- 2. Paina Valinta-painiketta toistuvasti, kunnes esiin tulee TULOSTA VALIKKOLUETTELO.
- 3. Tulosta valikkoluettelo painamalla Jatka-painiketta.

### Tietovalikko

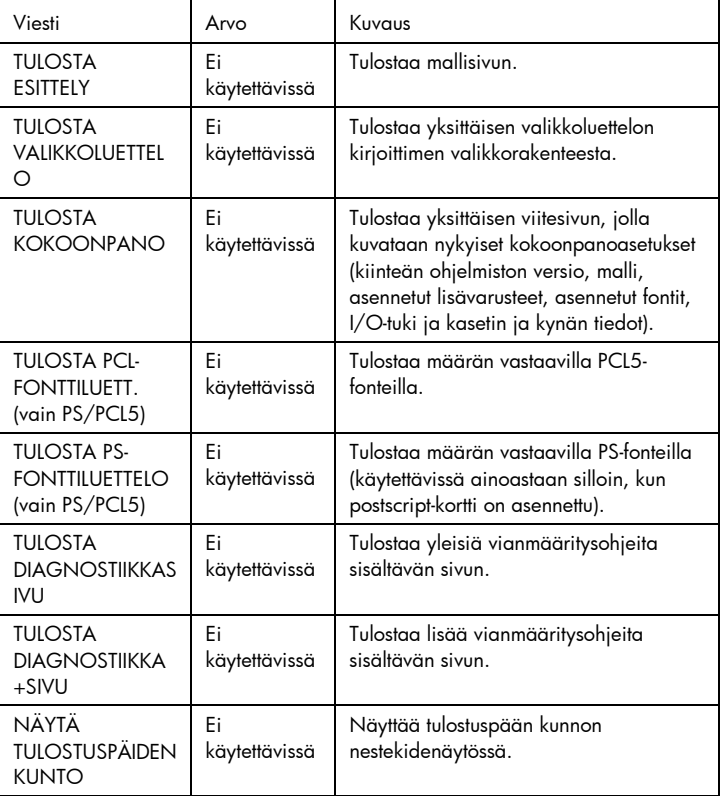

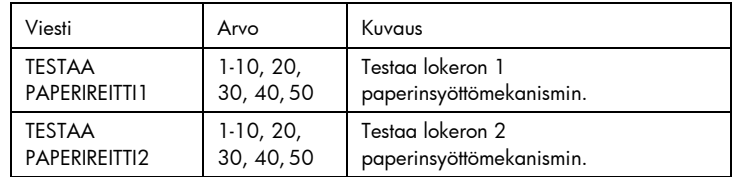

### Paperinkäsittelyvalikko

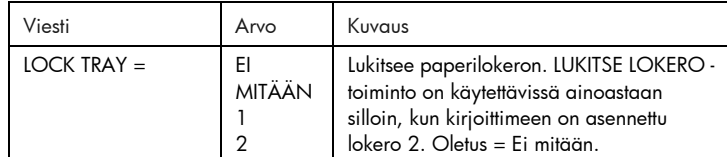

### Huoltovalikko

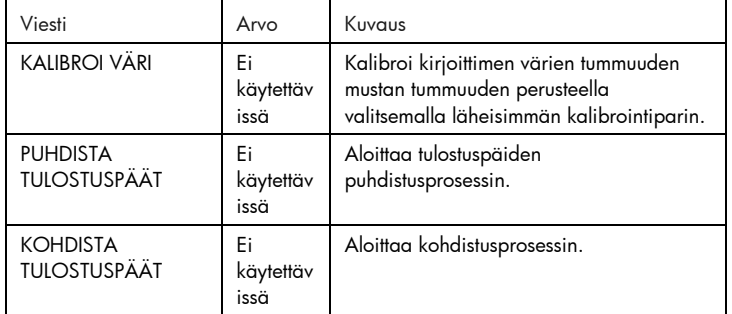

### Tulostusvalikko

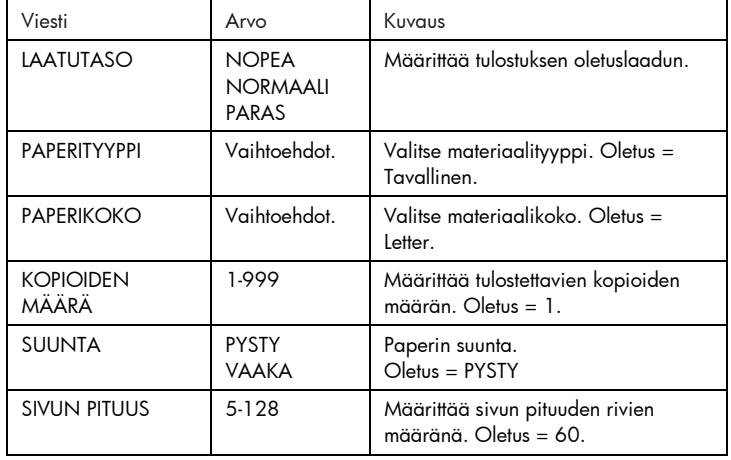

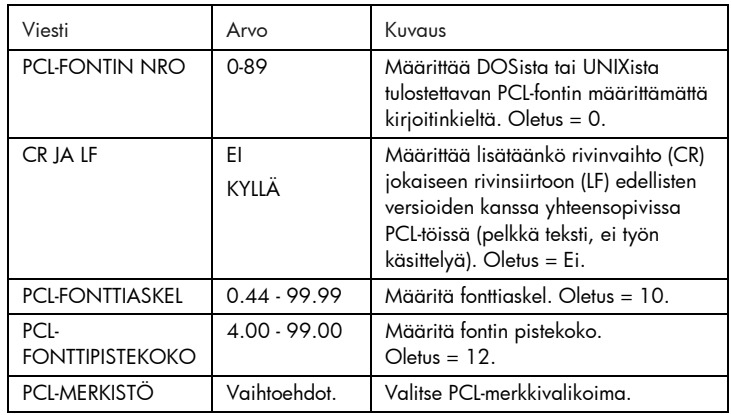

### Asetusvalikko

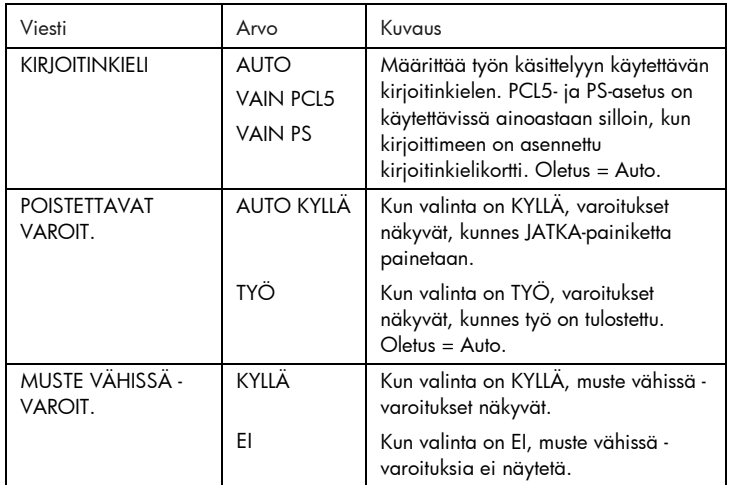

### Alkutila-valikko

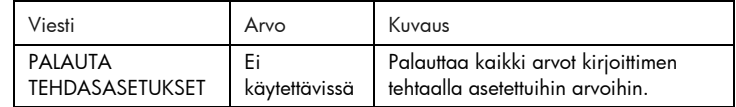

### Postscript-valikko

Huomaa: Tämä valikko on käytettävissä ainoastaan HP Business Inkjet 2250 kirjoittimissa tai HP Business Inkjet 2200 -kirjoittimissa, joissa on Poscript/PCL5 päivitys.

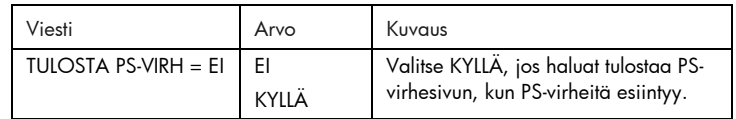

### EIO-valikko

Huomaa: Tämä valikko on käytettävissä ainoastaan HP Business Inkjet 2200/2250 -kirjoittimissa, joihin on asennettu HP JetDirect EIO tulostuspalvelinkortti.

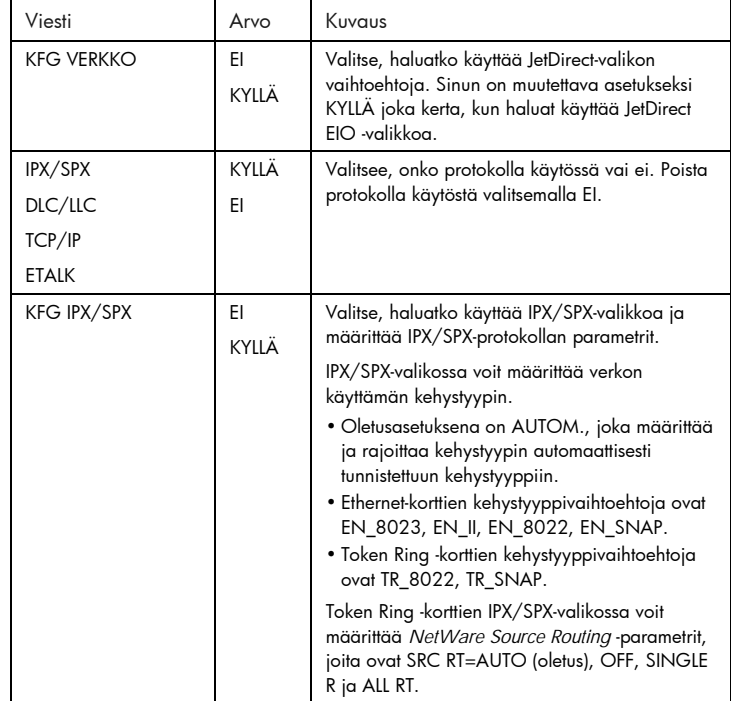

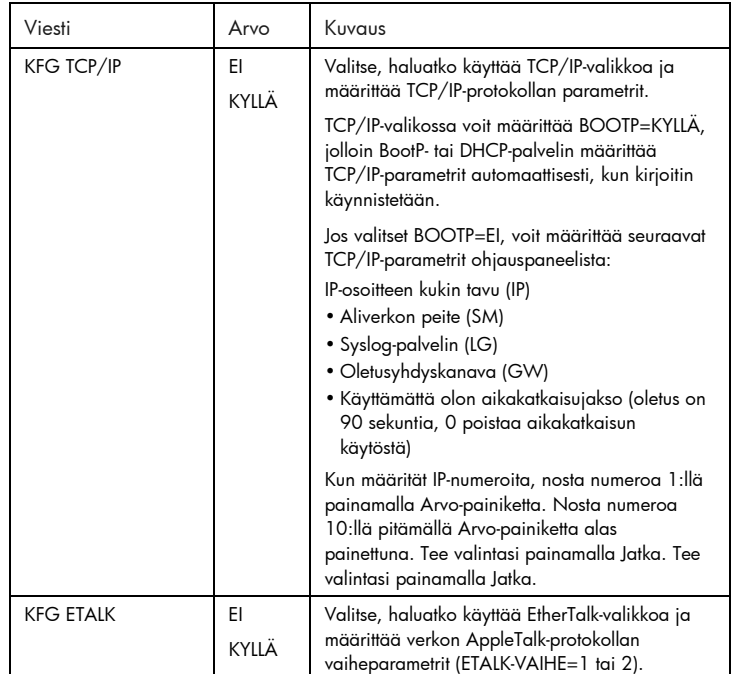

EIO-kortin asetusten palauttaminen

To restore the factory default values to HP JetDirect EIO print server card:

- 1. Kytke kirjoitin pois päältä.
- 2. Pidä kirjoittimen ohjauspaneelin Valinta- ja Jatka-painikkeita painettuna ja käynnistä kirjoitin.
- $\bigoplus$  Kaikki aikaisemmin tallennetut EIO-asetukset katoavat.

### Kirjoitinviestit

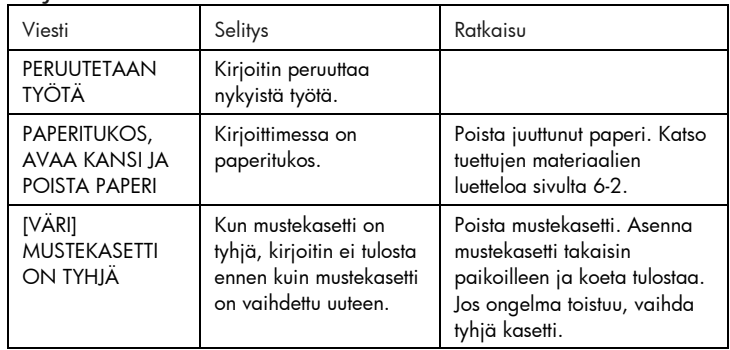

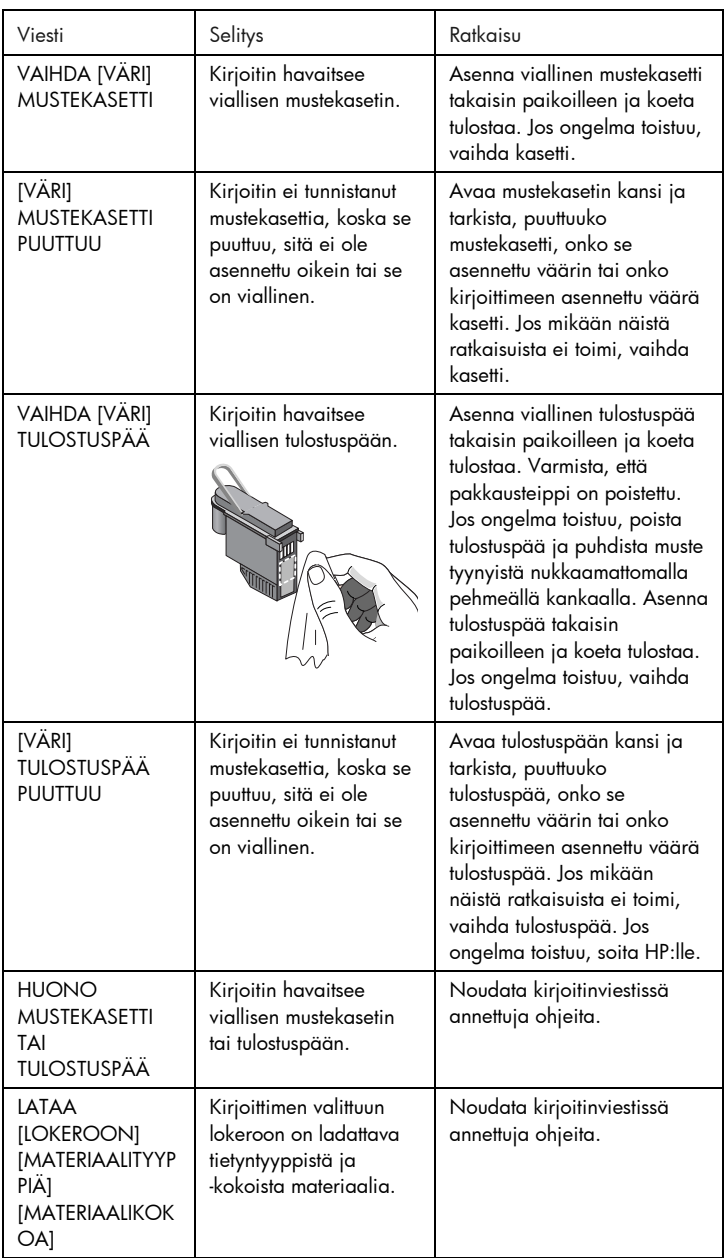

5-6

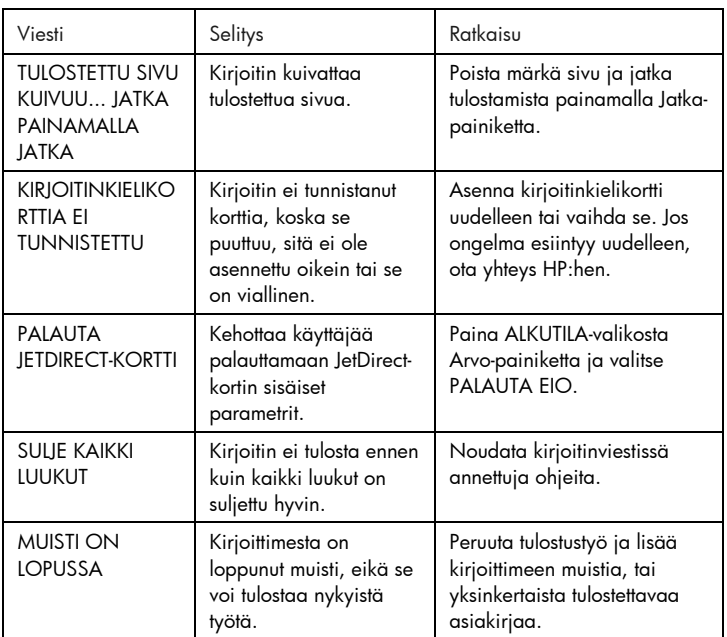

### vianmääritys**SALIADI OUDDIN**

vianmääritys

### Yleinen vianmääritys

1. Tarkista kirjoittimen nestekidenäyttö. Nestekidenäyttövirheitä on kahdenlaisia:

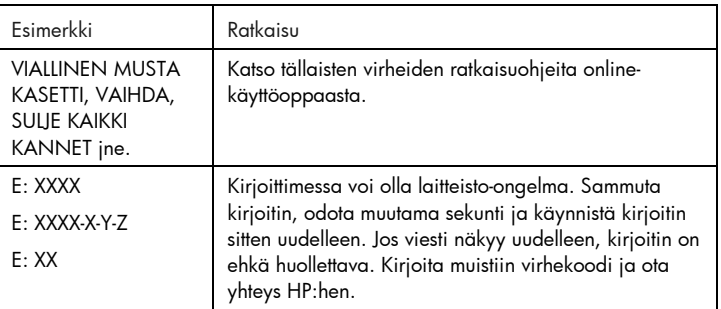

2. Jos LED vilkkuu eikä kirjoitin tulosta, nosta tulostuspään kansi ylös ja varmista, että tulostuspään kannen koukku on kiinnitetty oikein tulostuspään kanteen.

HP Business Inkjet 2200/2250 -kirjoittimien pikatarkistus

- Tarkista virta Varmista, että virtajohto on kytketty tiukasti kirjoittimeen ja toimivaan pistorasiaan ja että kirjoitin on käynnistetty.
- Tarkista paperi Varmista, että paperi on ladattu oikein lokeroon ja että kirjoittimessa ei ole paperitukosta.
- Tarkista mustekasetit ja tulostuspäät Varmista, että kaikki neljä mustekasettia ja tulostuspäät on asennettu oikein ja että mustesuuttimia peittävä suojateippi on poistettu. Varmista, että mustekasetit eivät ole tyhjiä.
- Tarkista kirjoitinasetukset Varmista, että HP Business DeskJet 2200/2250 on valittu nykyiseksi tai oletuskirjoittimeksi ja että asetusta Keskeytä tulostus ei ole valittu.
- Tarkista tulostusasetukset Varmista, että HP:n tulostusasetukset -valintaikkunan tulostusasetukset (paperityyppi, paperikoko, marginaalit, väri jne.) ovat oikein.
- Tarkista tietokoneen rinnakkaisportti Varmista, että kirjoitin on kytketty suoraan rinnakkaisporttiin. Porttia ei saa jakaa muiden laitteiden kanssa (kuten Zip-asema).

• Tarkista verkkoasetukset Tarkista, että kirjoittimen asetukset on määritetty oikein verkkoympäristöä varten. Katso lisää verkkoa koskevia tietoja Käyttöoppaasta.

### Kirjoittimessa on paperitukos

Huomaa: Lokeroa koskevat tiedot soveltuvat ainoastaan silloin, kun kirjoittimen mukana toimitetaan lokero 2 tai jos olet hankkinut lokeron 2 kirjoittimen lisälaitteeksi.

- 1. Poista kaikki paperi tulostelokerosta.
- 2. Avaa yläkansi ja etsi paperitukos.

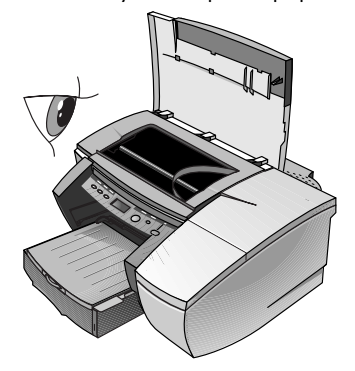

3. Jos tulostuspään keinu estää paperin etenemisen, työnnä se varovasti sivuun.

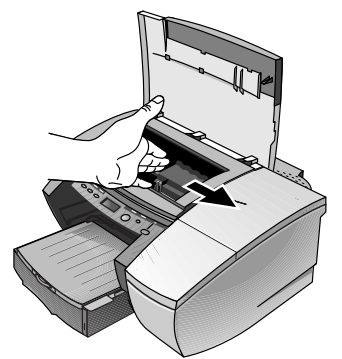

4. Irrota rypistynyt paperi ja vedä paperiarkkia itseäsi kohti kirjoittimen etuosan kautta.

Huomaa: Älä poista paperitukosta yläkannen kautta. Jos et pääse käsiksi paperitukokseen, siirry kohtaan 6.

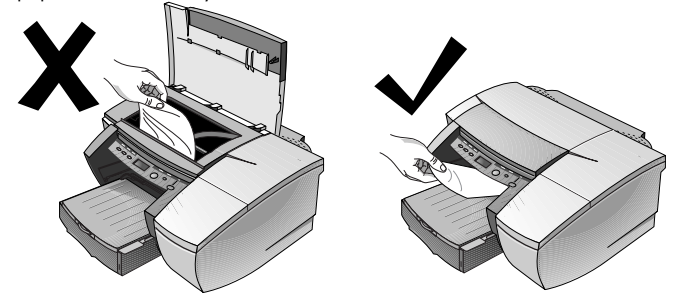

- 5. Jos paperitukoksen suurin osa on lokerossa 1 tai 2:
	- a Nosta tulostelokero ylös ja tarkista, onko siellä paperitukos.
	- b Jos paperitukos on lokerossa 1, vedä lokero 1 ulos. Jos tukos ei ole lokerossa 1, tarkista, onko paperitukos lokerossa 2.
	- c Jos paperitukos on lokerossa 2, vedä lokero 2 ulos. Jos tukos ei ole lokerossa 2, siirry kohtaan 6.
	- d Vedä paperia itseäsi kohti kuvan osoittamalla tavalla.

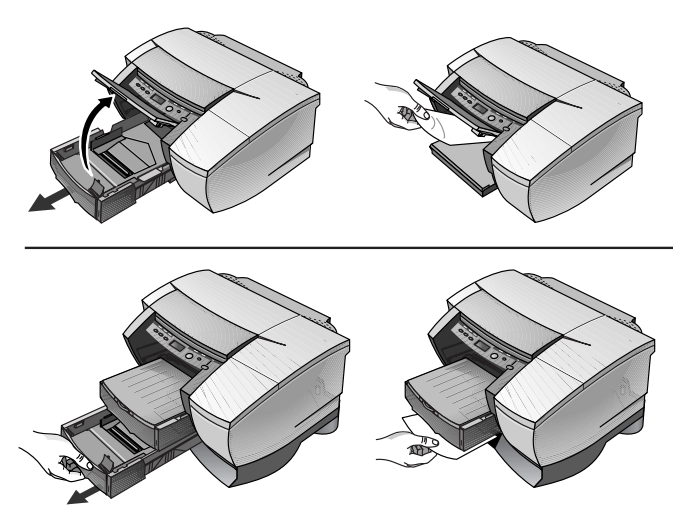

- e Sulje yläkansi ja jatka tulostusta painamalla kirjoittimen Jatkapainiketta.
- f Aseta lokero takaisin paikoilleen.
- g Jos tämä ei onnistu, sammuta kirjoitin ja käynnistä se uudelleen.
- 6. Jos et löydä paperitukosta mistään lokerosta:
	- a Sammuta kirjoitin ja irrota virtajohto.
	- b Nosta kirjoitin lokeron 2 päältä.

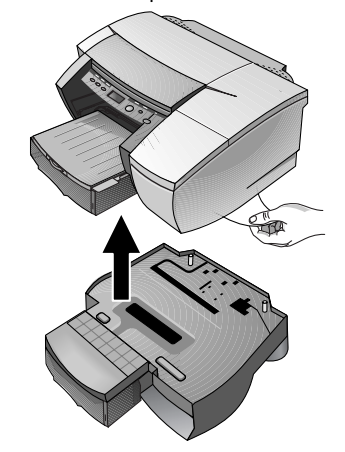

- c Poista paperitukos kirjoittimen pohjalta tai lokerosta 2.
- d Aseta kirjoitin takaisin paperilokeron päälle.

### Kokoonpanon tulostaminen

Huomaa: Jos kirjoittimeen on asennettu HP JetDirect EIO -tulostuspalvelinkortti, kaksi sivua tulostuu.

Tulosta asetussivu seuraavasti:

- 1. Paina Valikko-painiketta toistuvasti, kunnes esiin tulee TIETOVALIKKO.
- 2. Paina Valinta-painiketta toistuvasti, kunnes esiin tulee TULOSTA KOKOONPANO.
- 3. Tulosta asetussivu painamalla Jatka-painiketta.

### Diagnostiikkasivun tulostaminen

Huomaa: Diagnostiikkasivulla olevat tiedot ovat hyödyllisiä asiakastukikeskuksellemme heidän auttaessaan kirjoitinongelmien ratkaisemisessa.

- 1. Paina Valikko-painiketta toistuvasti, kunnes esiin tulee TIETOVALIKKO.
- 2. Paina Valinta-painiketta toistuvasti, kunnes esiin tulee TULOSTA DIAGNOSTIIKKASIVU.
- 3. Tulosta diagnostiikkasivu painamalla Jatka-painiketta.

### Asiakastuki

Jos kirjoitin ei toimi oikein ja tämän luvun ehdotukset eivät ratkaise ongelmaa, hae apua jostakin seuraavista tukipalveluista.

Huomaa: Kirjoittimen sisällä ei ole käyttäjän huollettavia osia.

### Internet

Hae viimeisintä kirjoitinohjelmistoa, tuotteita ja tukea koskevat tiedot web-sivuiltamme osoitteesta http://www.hp.com/go/businessinkjet tai http://www.hp.cposupport.com.

Katso lisätietoja seuraavista lähteistä:

| Asiakirja                                                 | Asiakirjan sisältö                                                                                                    |
|-----------------------------------------------------------|----------------------------------------------------------------------------------------------------|
| <b>HP Business Inkjet</b><br>2200/2250 Käyttöopas         | Sijaitsee Starter CD:llä. Lisää vianmääritysohjeita.                                                                                                    |
| Lueminut                                                  | Sijaitsee Starter CD:llä. Viime hetken tietoja<br>kirjoittimesta.                                                                                                    |
| <b>HP JetDirect Print Server</b><br>Administrator's Guide | Sijaitsee Starter CD:llä. Sisältää tarkkoja tietoja HP<br>JetDirect EIO -tulostuspalvelimen asennuksesta ja<br>käytöstä.                                                                                       |
| HP Jet Direct -laitteisto-opas                            | Toimitetaan HP JetDirect -tulostuspalvelimen mukana.<br>Kuvaa HP JetDirect -tulostuspalvelimen asennusta ja<br>kokoonpanoa. Huomaa, että HP JetDirect -laitteisto-<br>opasta ei toimiteta kirjoittimen mukana. |
| Verkkokäyttöjärjestelmän<br>(NOS) ohjekirjat              | Nämä toimitettiin tietokoneen tai verkon<br>käyttöjärjestelmän mukana. Ne kuvaavat<br>verkkotulostuksen perusseikkoja, jotka ovat samoja<br>kaikille verkkokirjoittimille.                                     |

### HP:n puhelintuki

Takuuaikana voit pyytää apua HP:n asiakastukikeskuksesta.

Tulosta asetukset ennen soittamista ja täydennä seuraavat tiedot:

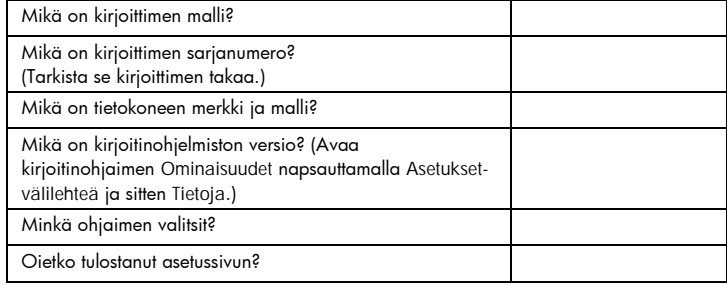

### Pidä nämä tiedot käden ulottuvilla soittaessasi HP:n asiakastukeen seuraavissa numeroissa:

Pohjois-Amerikka:

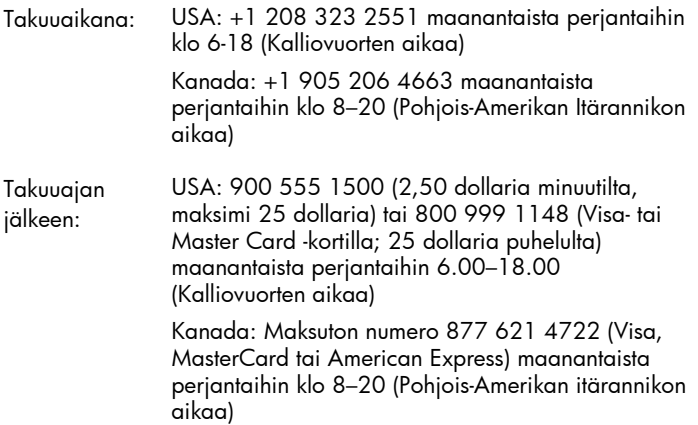

Pohjois-Amerikan ulkopuolella:

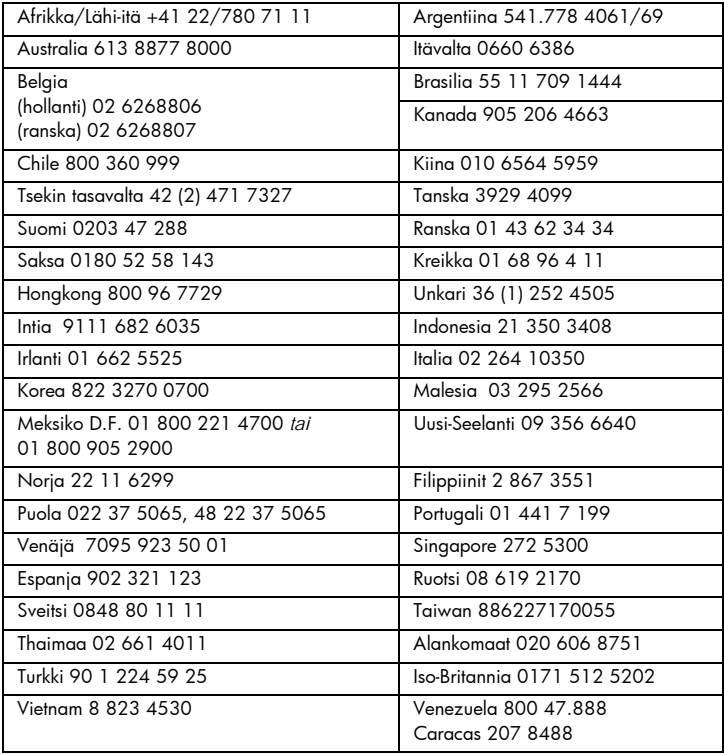

### tekniset tiedot $\mathbf O$  $\overline{O}$ akniset

tekniset tiedot

### Kirjoittimen tekniset tiedot

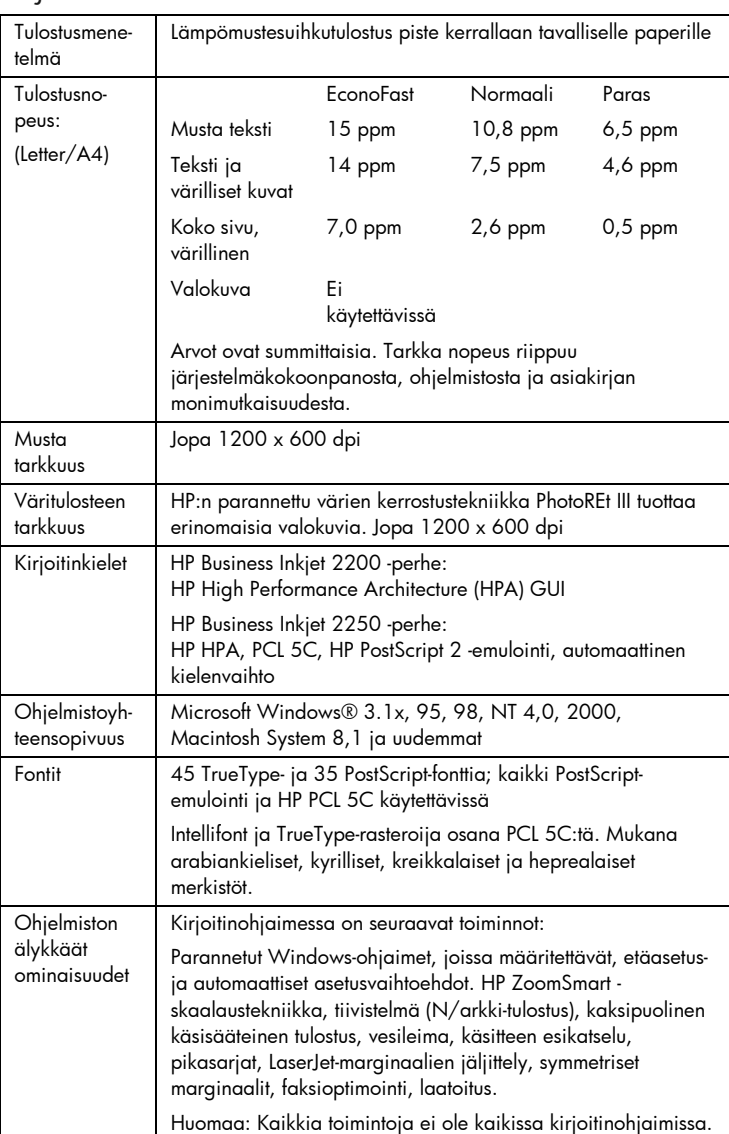

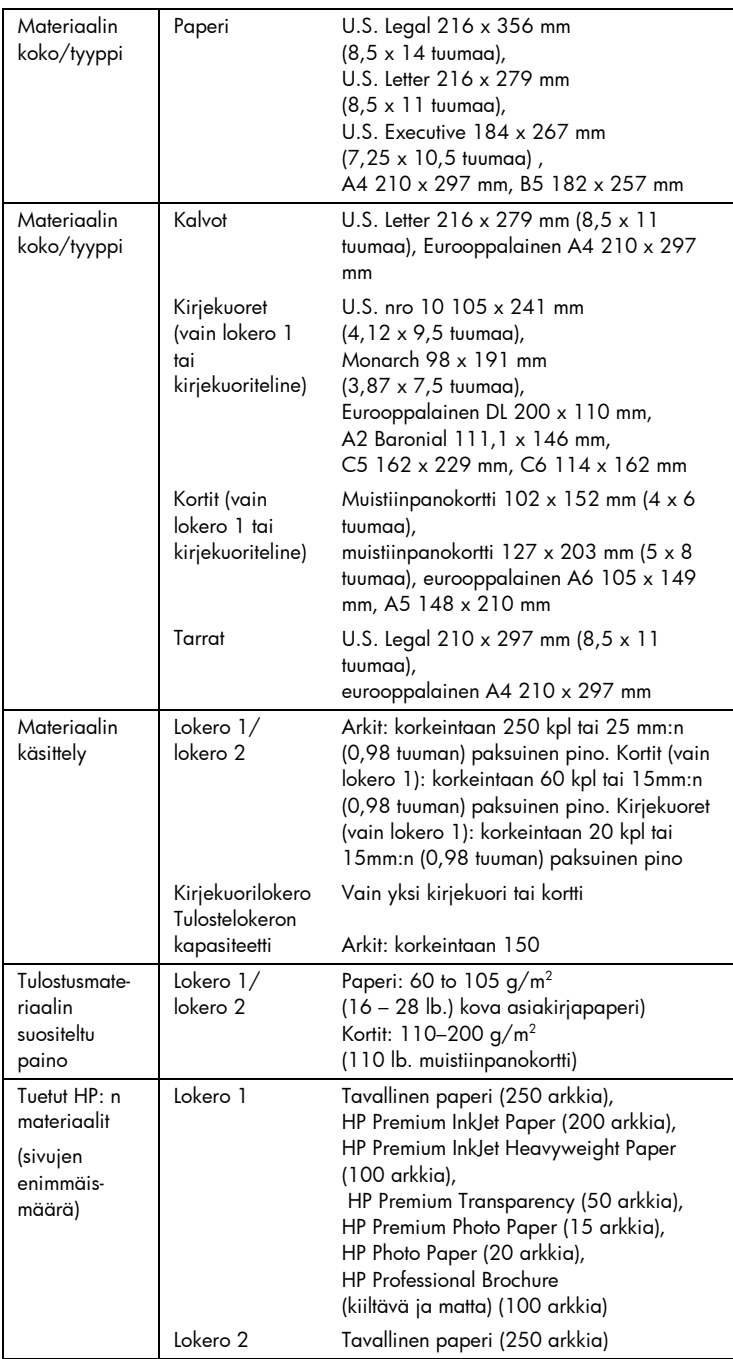

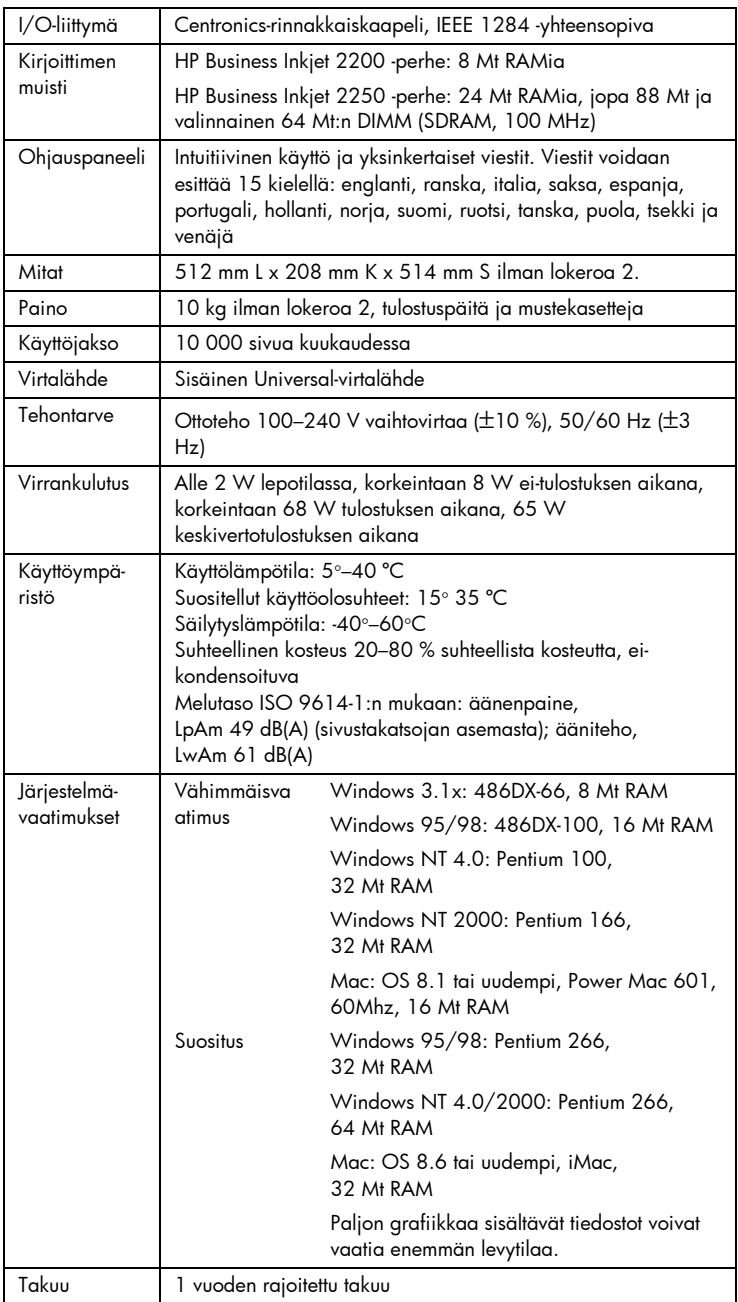
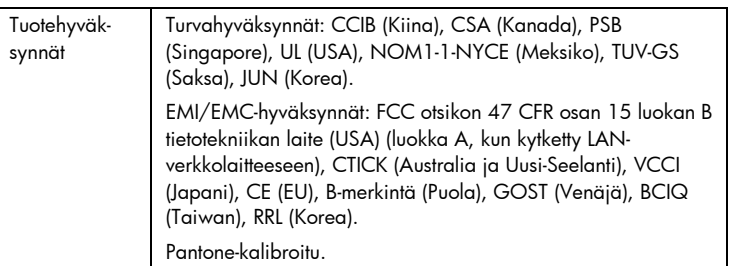

### Tilaustiedot

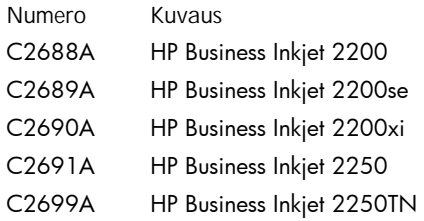

### HP:n tarvikkeet ja lisälaitteet

Voit tilata HP:n tarvikkeita ja lisälaitteitta HP:n web-sivuilta. Katso lisätietoja HP:n tehtaanmyymälän sivuilta (http://www.hpshopping.com).

HP Premium Transparency Film

US Letter, 50 arkkia: 216 x 279 mm (8,5 x 11 tuumaa) C3834A US Letter, 20 arkkia: 216 x 279 mm (8,5 x 11 tuumaa) C3828A A4, 50 arkkia: 210 x 297 mm C3835A A4, 20 arkkia: 210 x 297 mm C3832A

HP Premium Inkjet Paper US Letter, 200 arkkia: 216 x 279 mm (8,5 x 11 tuumaa) 51634Y A4, 200 arkkia: 210 x 297 mm 51634Z

HP Premium InkJet Heavyweight Paper US Letter, 100 arkkia: 216 x 279 mm (8,5 x 11 tuumaa) C1852A A4, 100 arkkia: 210 x 297 mm C1853A

HP Premium Photo Paper US Letter, 15 arkkia: 216 x 279 mm (8,5 x 11 tuumaa) C6039A A4 (eurooppalainen), 15 arkkia: 210 x 297 mm C6040A A4 (aasialainen), 15 arkkia: 210 x 297 mm C6043A

HP Photo Paper US Letter, 20 arkkia: 216 x 279 mm (8,5 x 11 tuumaa) C1846A A4 (eurooppalainen), 20 arkkia: 210 x 297 mm C1847A

HP Professional Brochure and Flyer Paper Kiiltävä, US Letter, 50 arkkia: 216 x 279 mm (8,5 x 11 tuumaa) C6817A Kiiltävä, A4, 50 arkkia: 210 x 297 mm C6818A Matta, US Letter, 50 arkkia: 216 x 279 mm (8,5 x 11 tuumaa) C6955A

### Mustekasetit

HP nro 10 muste C4840A (26,5 ml) / C4844A (69 ml) HP nro 11 syaani C4836A (28 ml) HP nro 11 magenta C4837A (28 ml) HP nro 11 keltainen C4838A (28 ml)

HP nro 11 tulostuspäät Musta C4810A Syaani C4811A Magenta C4812A Keltainen C4813A

Lisälaitteet HP IEEE-1284 -yhteensopiva A-B-rinnakkaiskaapeli (2 m) C2950A HP IEEE-1284 -yhteensopiva A-B-rinnakkaiskaapeli (3 m) C2951A 250 arkin syöttölokero (lokero 2) C3398A HP 64 Mt SDRAM PC-100 moduuli F1457B HP Postscript/PCL5 -pakkaus C5935A

Verkkolisälaitteet Sisäiset HP Jet Direct 600N (EIO) -tulostuspalvelimet Ethernet/802.3 RJ-45 (10Base-T) J3110A Ethernet/802.3 BNC (10Base2), RJ-45 (10Base-T), Local talk System 7 J3111A Token Ring/802.5,DB9,RJ-45 J3112A Fast Ethernet/802/802.3, RJ-45 (10/100Base-TX) J3113A

Ulkoiset HP JetDirect 500X -tulostuspalvelimet Token Ring 802.5, DB9, RJ-45 J3264A Fast Ethernet/802.3, BNC (10Base2), RJ-45 (10/100Base-TX) J3265A

Ulkoiset HP JetDirect 300X -tulostuspalvelimet Ethernet/802.3 RJ-45 (10/100Base-TX) J3263A

Katso lisätietoja sivulta http://www.hp.com/go/networkprinting.

### Tulostusmarginaalien vähimmäiskoko

Seuraavassa ovat tulostusmarginaalien vähimmäiskoot pystytulostuksessa.

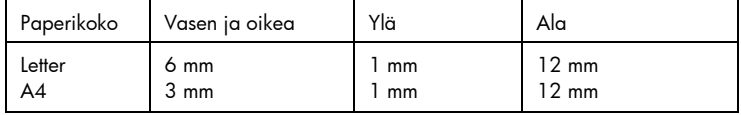

### Säädökset

### Virtajohto

Virtajohtoa ei voi korjata. Jos se on viallinen, se täytyy hävittää tai palauttaa toimittajalle.

### LED-luokitus

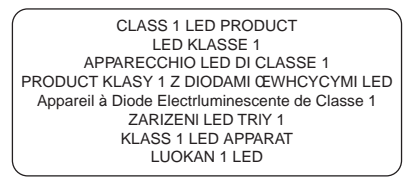

Energiankulutus

Energy Star on Yhdysvaltain ympäristönsuojeluviraston (EPA, Environmental Protection Agency) Yhdysvalloissa rekisteröimä palvelumerkki

この装置は、情報処理装置等電波障害自主規制協議会(VCCI)の基準 に基づくクラスB情報技術装置です。この装置は、家庭環境で使用すること<br>を目的としていますが、この装置がラジオやテレビジョン受信機に近接して 使用されると受信障害を引き起こすことがあります。 取り扱い説明書に従って正しい取り扱いをして下さい。

### Turvatiedot

Noudata perusturvallisuusohjeita aina tätä tuotetta käytettäessä tulipalon tai sähköiskun aiheuttaman loukkaantumisriskin vähentämiseksi.

- 1. Lue ja ymmärrä Käyttöoppaan ohjeet.
- 2. Kytke tämä laite ainoastaan maadoitettuihin sähköpistorasioihin. Jos et tiedä, onko pistorasia maadoitettu, kysy pätevältä sähköteknikolta.
- 3. Noudata kaikkia tuotteeseen merkittyjä varoituksia ja ohjeita.
- 4. Irrota tuote seinäpistorasiasta ennen puhdistamista.
- 5. Tuotetta ei saa asentaa tai käyttää veden lähellä tai kun olet märkä.
- 6. Asenna tuote kunnolla tukevalle alustalle.
- 7. Asenna tuote suojattuun paikkaan, jossa johdon päälle ei voi astua eikä siihen voi kompastua, jottei johto vaurioidu.
- 8. Jos testisivu ei tulostu, katso Vianmääritystä sivulta Vianmääritystä.
- 9. Kirjoittimen sisällä ei ole käyttäjän huollettavia osia. Laitteen saa huoltaa vain koulutettu huoltohenkilöstö.

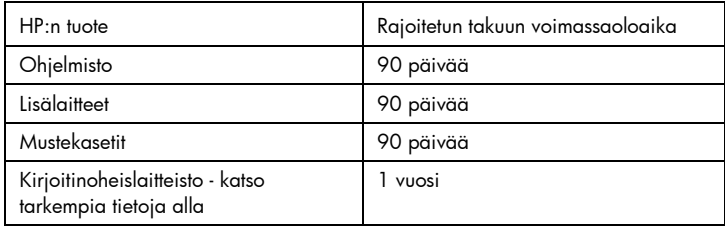

### Hewlett-Packardin rajoitettu takuu

### Rajoitetun takuun laajuus

- 1. Hewlett-Packard takaa loppukäyttäjälle, että yllä mainituissa HP:n tuotteissa ei ilmene materiaalivikoja tai työn laadusta johtuvia vikoja yllä mainittuna takuuaikana, joka alkaa tuotteen ostopäivästä lukien.
- 2. Ohjelmistotuotteille HP:n rajoitettu takuu koskee ainoastaan ohjelmointikomentojen suorittamista. HP ei takaa tuotteiden keskeytymätöntä ja virheetöntä toimintaa.
- 3. HP:n rajoitettu takuu kattaa vain viat, jotka aiheutuvat tuotteen normaalista käytöstä, eikä se kata seuraavista syistä johtuvia ongelmia:
	- a. virheellinen tai riittämätön huolto tai tuotemuutokset;
	- b. muiden kuin HP:n toimittamien ohjelmistojen, materiaalin, osien tai tarvikkeiden käyttö; tai
	- c. tuotteen käyttö sen käyttöympäristön määritysten vastaisesti.
- 4. Muiden kuin HP:n valmistamien mustekasettien tai täytettyjen mustekasettien käyttö ei vaikuta HP:n kirjoitintuotteiden kohdalla asiakkaalle annettuun takuuseen tai mihinkään HP:n ja asiakkaan väliseen tukisopimukseen. Jos kirjoittimen häiriö tai vika johtuu muun kuin HP:n valmistamasta tai täytetystä mustekasetista, HP veloittaa normaalin aika- ja materiaaliveloituksen tämän nimenomaisen häiriön tai vian korjaamisesta.
- 5. Jos HP saa takuuaikana ilmoituksen takuunalaisessa tuotteessa olevasta viasta, HP joko korjaa tai vaihtaa tuotteen uuteen harkintansa mukaisesti.
- 6. Jos HP ei pysty korjaamaan tai vaihtamaan viallista HP:n takuun alaista tuotetta uuteen, HP hyvittää kohtuullisen ajan kuluessa vikailmoituksesta tuotteen ostohinnan asiakkaalle.
- 7. HP:lla ei ole minkäänlaista vastuutta korjata, vaihtaa tai hyvittää tuotetta ennen kuin asiakas palauttaa viallisen tuotteen HP:lle.
- 8. Vaihtotuote voi olla uusi tai uudenveroinen, edellyttäen että sen ominaisuudet ovat ainakin vaihdettavan tuotteen tasoisia.
- 9. HP:n tuotteet voivat sisältää uudistettuja osia, komponentteja tai materiaaleja, jotka ovat suorituskyvyltään uudenveroisia.
- 10. HP:n rajoitettu takuu on voimassa kaikissa maissa, joissa HP myy takuunalaista HP:n tuotetta. Lisätakuupalvelusopimuksia, kuten asiakkaan toimipaikassa tapahtuva huoltosopimus, on saatavana valtuutetulta HP:n huoltokeskukselta, kun tuotteen on myynyt HP tai valtuutettu maahantuoja.

### Takuun rajoitukset

1. PAIKALLISTEN LAKIEN SALLIMISSA RAJOISSA HP TAI SEN EDUSTAJAT EIVÄT ANNA MUITA SUULLISIA TAI KIRJALLISIA ILMAISTUJA TAKUITA TAI EHTOJA, JA KIELTÄVÄT ERITYISESTI KAIKKI OLETETUT TAKUUT JA EHDOT MYYNTIKELPOISUUDESTA, TYYDYTTÄVÄSTÄ LAADUSTA TAI SOVELTUVUUDESTA JOHONKIN TIETTYYN TARKOITUKSEEN.

### Vastuunrajoituslauseke

- 1. Paikallisten lakien sallimissa rajoissa tämän takuutodistuksen sisältämät korvausvaatimukset ovat asiakkaan ainoat ja yksinomaiset korvausvaatimukset.
- 2. PAIKALLISTEN LAKIEN SALLIMISSA RAJOISSA, YLLÄ MAINITTUA LUKUUN OTTAMATTA HP TAI SEN TAVARANTOIMITTAJAT EIVÄT OLE MISSÄÄN TAPAUKSESSA VASTUUSSA VÄLITTÖMISTÄ, VÄLILLISISTÄ, ERITYISISTÄ, SATUNNAISISTA TAI SEURAUKSELLISISTA VAHINGOISTA, PERUSTUIVATPA NE SOPIMUKSEEN, RIKKOMUKSEEN TAI MUUHUN LAKITEORIAAN JA VAIKKA HP:LLE ON ILMOITETTU SELLAISTEN VAHINKOJEN MAHDOLLISUUDESTA.

### Paikallinen laki

- 1. Tämä takuulauseke antaa asiakkaalle tietyt lailliset oikeudet. Asiakkaalla voi olla myös muita oikeuksia, jotka vaihtelevat osavaltioittain Yhdysvalloissa, provinsseittain Kanadassa ja maittain muualla maailmassa.
- 2. Jos tämä takuulauseke ei vastaa paikallista lakia, tätä takuulauseketta muutetaan paikallisten lakien mukaiseksi. Joidenkin maiden tai alueiden lainsäädäntö ei hyväksy satunnaisia tai välillisiä vahinkoja koskevia rajoituksia tai poikkeuksia, joten yllä mainittu rajoitus tai poikkeus ei saata koskea asiakasta. Esimerkiksi jotkut Yhdysvaltain osavaltiot samoin kuin jotkut Yhdysvaltain ulkopuoliset hallitukset (ml. Kanadan provinssit) voivat:
	- a. a. kieltää takuulausekkeen asiakkaan oikeuksia koskevat rajoitukset ja poikkeukset (esim. Iso-Britanniassa);
	- b. rajoittaa valmistajan mahdollisuutta toteuttaa tällaisia poikkeuksia tai rajoituksia; tai
	- c. antaa asiakkaalle muita takuuoikeuksia, määrittää oletettujen takuiden kestoaika, josta valmistaja ei voi saada vapautusta, tai kieltää oletettujen takuiden kestoon liittyvät rajoitukset.
- 3. KOSKIEN VÄHITTÄISMYYNTIÄ AUSTRALIASSA JA UUDESSA-SEELANNISSA: TÄSSÄ TAKUUTODISTUKSESSA OLEVAT EHDOT EIVÄT SULJE POIS, RAJOITA TAI MUUTA, PAITSI LAIN SALLIMISSA PUITTEISSA, LAKISÄÄTEISIÄ OIKEUKSIA, JOTKA KOSKEVAT HP:N TUOTTEIDEN MYYNTIÄ ASIAKKAALLE, VAAN OVAT NIIDEN LISÄNÄ.

### $\Omega$

liite valitsi kuningas ka kuningas kuningas kuningas kuningas kuningas kuningas kuningas kuningas kuningas kuni

### Tuettu materiaali

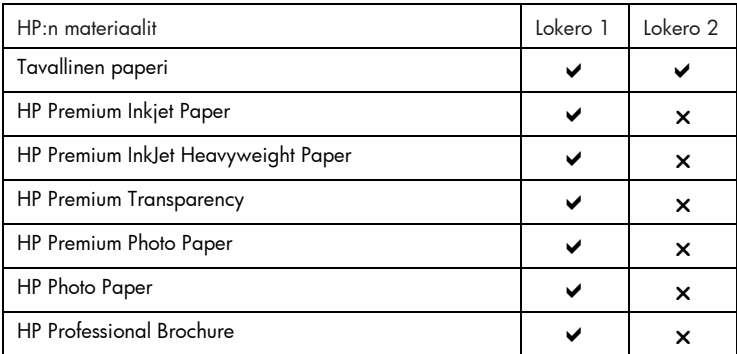

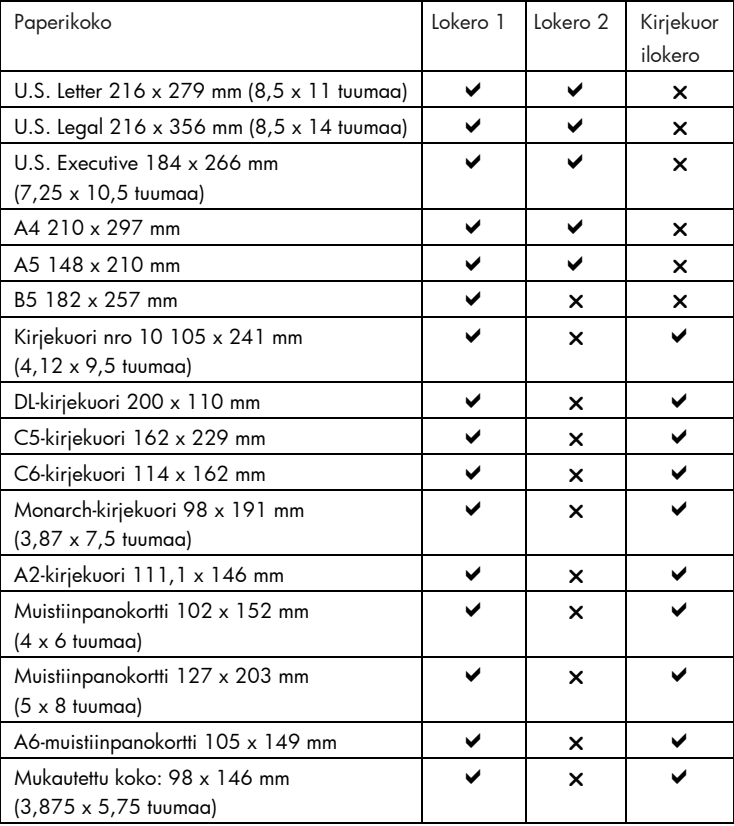

## hakemistookemisto

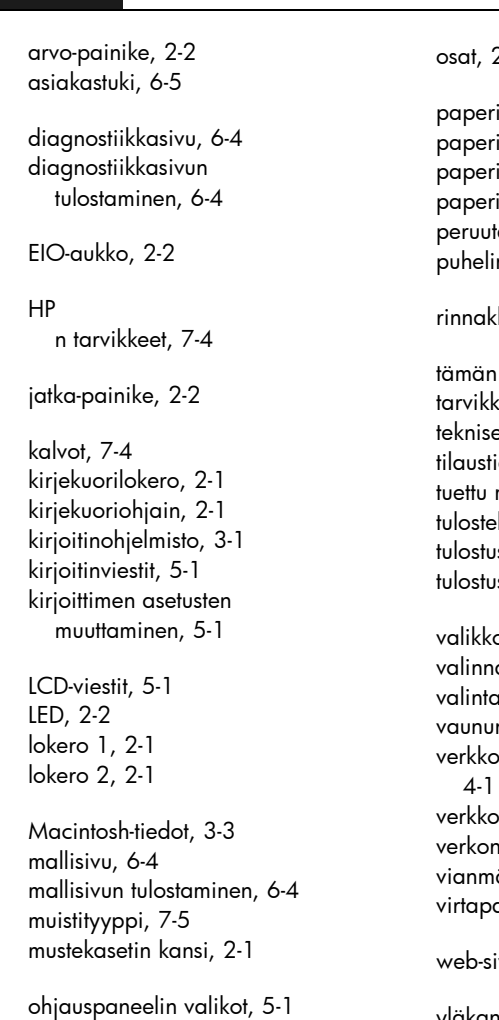

osanumerot, 7-4

hakemisto

 $2 - 1$ i, 7-4 iohjaimet, 2-1 itukokset, 6-2 itukos, 6-2 ta-painike, 2-2 ntuki, 6-5 kaisportti, 2-2 oppaan käyttö, 1-1  $\text{teet}$ , 7-5 et tiedot, 7-1 iedot, 7-4 materiaali, 8-1 lokero, 2-1 spään kansi, 2-1 spalvelimet, 4-2 o-painike, 2-2 ainen paperilokero, 2-1 1-painike, 2-2 n lukko, 2-1 tulostuksen perusohjeet, 4-1 stulostus, 4-1 tukimateriaalit, 4-5 ääritys, 6-1 ainike, 2-2 ivut, 6-5

yläkansi, 2-1

## Innehåll

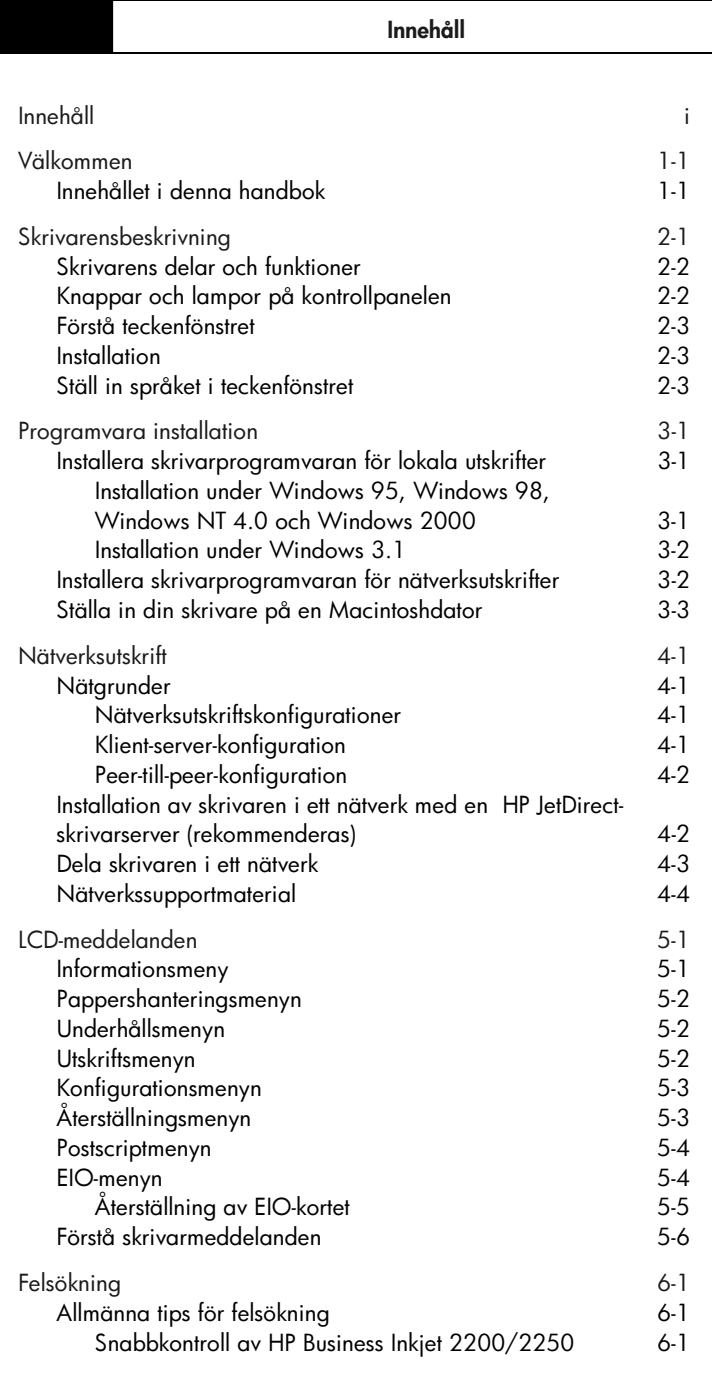

 $\mathbb{R}^n$ 

Svenska

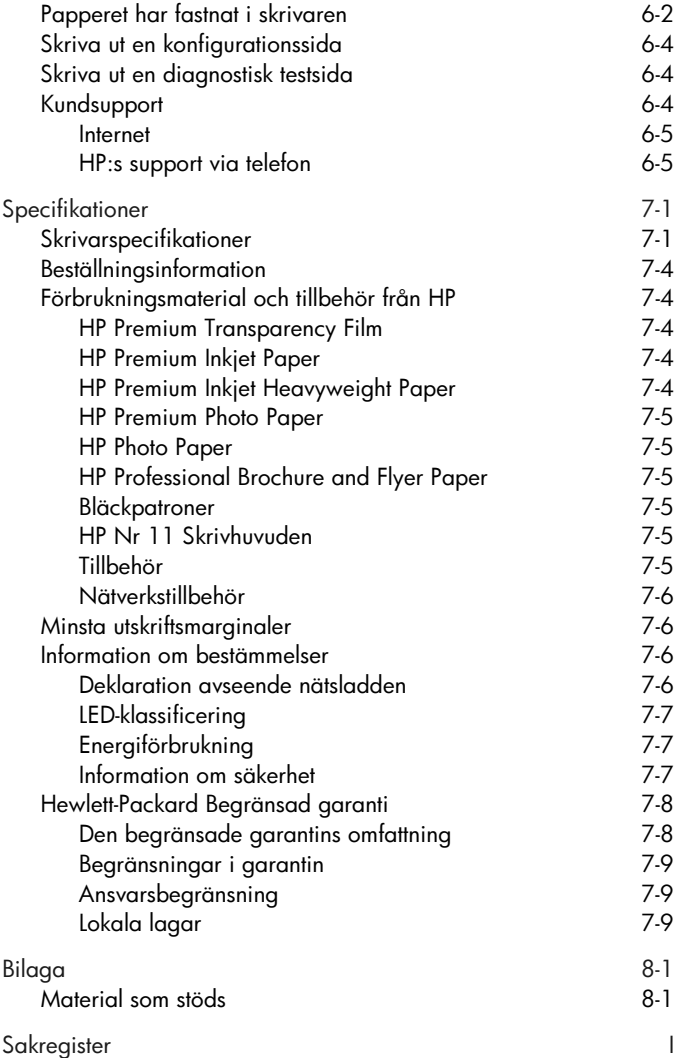

## nenmndxill Välkommen

### Välkommen

Svenska

HP Business Inkjet 2200/2250 ger snabba och professionella utskrifter – antingen ansluten direkt till din dator eller i en nätverksmiljö. Dess höga kvalitet och lysande färger, i format på upp till 216 x 356 mm, bidrar till alla dina dokuments kreativitet och professionalism.

### Innehållet i denna handbok

Använd denna referenshandbok för att snabbt leta reda på grundläggande information om skrivaren. Handboken innehåller följande avsnitt:

- Installation anvisningar för inställning av skrivaren.
- Programvaruinstallation–Förklarar hur du installerar skrivarprogramvaran i olika operativsystem.
- Nätverksutskrift Innehåller en inledning till nätverksutskrift och en lista över aktuella webblänkar till information om installation och konfiguration online som du kan använda i olika nätverksmiljöer.
- Felsökning åtgärder vid skrivarproblem och anvisningar för hur du kontaktar HP:s kundtjänst.
- Specifikationer Innehåller en lista över information om artikelnummer för kassetter, material som stöds, fackens kapacitet och systemkrav.

En fullständig översikt av skrivaren finns i Användarhandboken. En elektronisk kopia av Användarhandboken finns på CD-skivan Starter.

## Skrivaren

Skrivarensbeskrivning

Skrivarens delar och funktioner

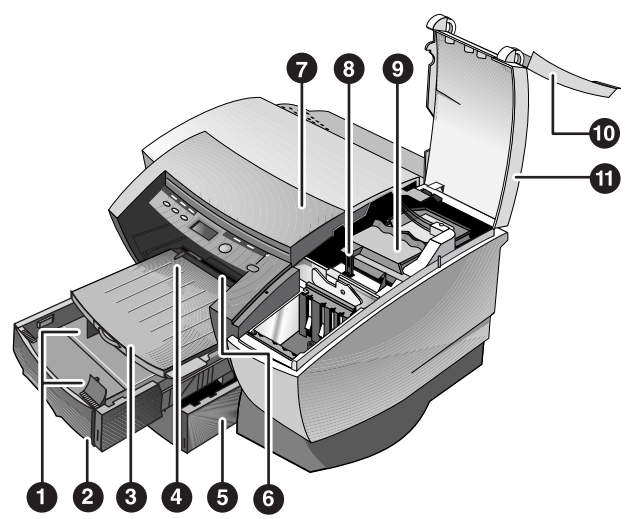

Obs! Alla skrivardelar som är lilafärgade på bilden kan flyttas.

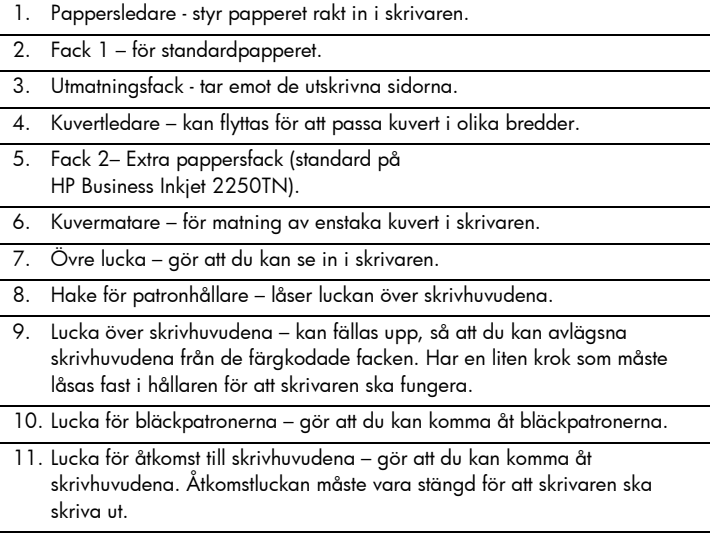

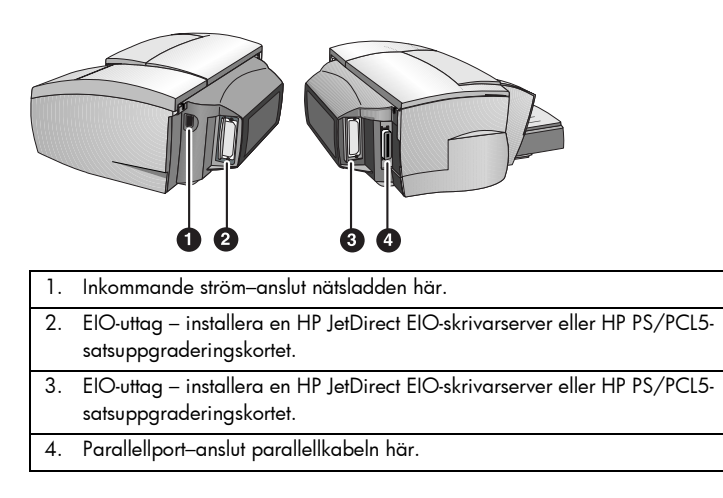

Obs! Installera inte två HP JetDirect EIO-skrivarserverkort. Korten kan installeras i valfritt uttag. Du kan installera två kort samtidigt, men det ena måste vara ett HP PS/PCL5-satsuppgraderingskort och det andra ett HP JetDirect EIOskrivarserverkort.

### Knappar och lampor på kontrollpanelen

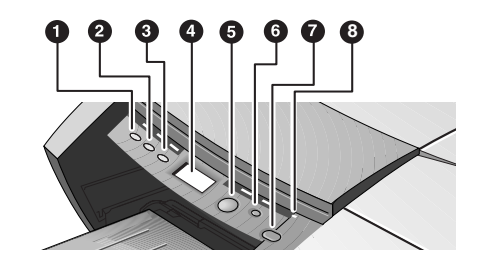

- 1. Meny–bläddrar mellan kontrollpanelens menyer.
- 2. Nästa val bläddrar mellan alternativen i den aktuella menyn.
- 3. Värde bläddrar mellan värdena för det aktuella menyalternativet.
- 4. Teckenfönster visar skrivarmeddelanden.
- 5. Fortsätt fortsätter en utskrift som gör uppehåll och väljer värden i menyerna.
- 6. Avbryt avbryter den aktuella utskriften. Dokumentets storlek avgör hur lång tid detta tar. Tryck endast en gång på denna när du ska avbryta en utskrift i kön.
- 7. Ström stänger AV och slår PÅ skrivaren.
- 8. Lampa tänds när skrivaren är inkopplad (grön). Blinkar när skrivaren håller på att skriva ut (grön) och när ett feltillstånd har uppstått i skrivaren (gult).

### Förstå teckenfönstret

Teckenfönstret visar statusmeddelanden och hur mycket bläck det finns kvar i bläckpatronerna.

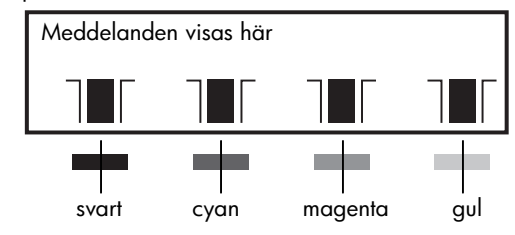

### **Installation**

- 1. Packa upp skrivaren och ta bort packningstejpen och det emballagematerial som finns inuti skrivaren och facken.
- 2. Installera Fack 2 (extra).
- 3. Anslut nätsladden
- 4. Slå på skrivaren och installera bläckpatronerna.
- 5. Installera skrivhuvudena.
- 6. Lägg i papper.
- 7. Ställ in språket i teckenfönstret.
- 8. Anslut parallellkabeln eller nätverkskabeln.
- 9. Installera skrivarprogramvaran.

### Ställ in språket i teckenfönstret

- 1. Kontrollera att skrivaren är AV.
- 2. Tryck på och håll ner knappen Värde och slå på skrivaren.
- 3. Tryck på knappen Värde för att bläddra i listan över språk.
- 4. Tryck på knappen Fortsätt för att bekräfta valet av språk.

## Programa<br>Program Programmvara DIONUDIO

Programvara installation

### Installera skrivarprogramvaran för lokala utskrifter

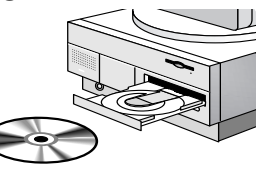

Svenska

Vid installationen kan du välja mellan normalinstallation och anpassad installation. Om du väljer anpassad installation kan du välja vilka komponenter du vill installera. Uppställningen nedan redovisar vilka komponenter som installeras för respektive installationstyp.

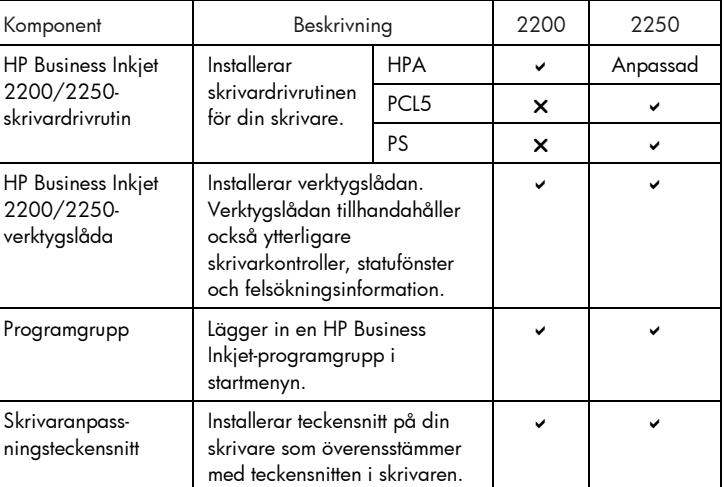

### Installation under Windows 95, Windows 98, Windows NT 4.0 och Windows 2000

Om du använder Windows NT 4.0/Windows 2000

• Du måste ha administrativ behörighet för att installera en skrivardrivrutin.

Installera skrivardrivrutinen

1. Starta Microsoft Windows och stäng av alla andra Windowsprogram som du eventuellt kör.

Svenska

2. Lägg i CD-skivan Starter i CD-enheten. Installationsprogrammet körs automatiskt.

 Om installationsprogrammet inte körs automatiskt ska du klicka på Start, välja Kör och skriva in enhetsbokstaven för datorns CD-enhet på kommandoraden, följt av: \SETUP (t ex D:\SETUP).

- 3. Klicka på Installera nätverksskrivare eller skrivardrivrutin i Starter-CDmenyn.
- 4. Välj det språk du vill installera för skrivarprogramvaran och klicka på OK.
- 5. Klicka på Nästa och klicka sedan på Godta för att acceptera villkoren i licensavtalet.
- 6. Välj Ansluten direkt till denna dator. Följ anvisningarna på datorskärmen för att fullfölja installationen av drivrutinen.

### Installation under Windows 3.1

Om du ska installera skrivarprogrammet under Windows 3.1 måste du ha en:

- HP Business Inkjet 2250 eller
- HP Business Inkjet 2200 skrivare med HP Postscript/PCL5 satsuppgraderingen (C5935A).
- 1. Starta Microsoft Windows och stäng av alla andra Windowsprogram som du eventuellt kör.
- 2. Lägg i CD-skivan Starter i CD-enheten.
- 3. Välj Arkiv, Kör från Programhanteraren.
- 4. Skriv in enhetsbokstaven för CD-enheten på kommandoraden, följt av: \WIN31\X\language>\OEMSETUP.INF där X är den drivrutin som du vill installera (PS eller PCL5) och <språk> är det språk du föredrar. Exempel: skriv in D:\WIN31\PS\ENU\OEMSETUP.INF för att installera PostScript-drivrutinen på engelska. En lista över språk och motsvarande förkortningar finns på sidan 4-3.
- 5. Följ anvisningarna på datorskärmen för att fullfölja installationen av drivrutinen.

### Installera skrivarprogramvaran för nätverksutskrifter

Innan du installerar skrivarprogrammet ska du kontrollera att HP DirectJet EIO-skrivarserverkortet är installerat i din skrivare och anslutet till nätverket.

Obs! HP Business Inkjet 2250TN levereras med en intern HP JetDirect EIOskrivarserver redan installerad.

- 1. Starta Microsoft Windows och stäng av alla andra Windowsprogram som du eventuellt kör.
- 2. Lägg i CD-skivan Starter i CD-enheten. Installationsprogrammet körs automatiskt. Om installationsprogrammet inte körs automatiskt ska du klicka på Start, välja Kör och skriva in enhetesbokstaven för datorns CD-enhet på kommandoraden, följt av: \SETUP (t ex D:\SETUP).
- 3. Klicka på Installera nätverksskrivare eller skrivardrivrutin i Starter-CDmenyn.
- 4. Välj det språk du vill installera för skrivarprogramvaran och klicka på OK.
- 5. Klicka på Nästa och klicka sedan på Godta för att acceptera villkoren i licensavtalet.
- 6. Välj Ansluta via nätverk.
- 7. Välj Klientinställning om skrivaren är ansluten till en server eller till en av datorerna. Välj Server- eller peer-till-peer-inställning om du installerar en skrivarserver för första gången, eller om du kommer att skriva ut direkt till en HP JetDirect EIO-skrivarserver som installerats i din skrivare. Om du inte är säker på hur du ska ansluta din nätverksskrivare ska du antingen kontakta din nätverksadministratör eller gå till nästa avsnitt – Nätverksutskrift – fö ytterligare information.

### Ställa in din skrivare på en Macintoshdator

Anslut din skrivare till en Macintoshdator via en HP JetDirectskrivarserver.

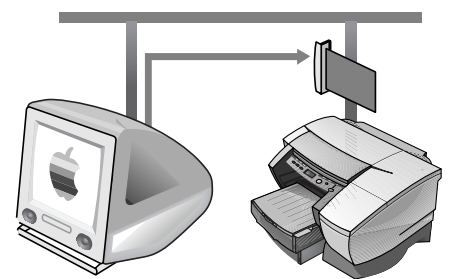

Innan du ansluter din skrivare till JetDirect-servern ska du kontrollera att skrivaren är en av följande:

- HP Business Inkjet 2250 skrivare med ett HP JetDirect-kort, eller
- HP Business Inkjet 2200 med uppgraderingen HP PostScript/PCL5 Kit och ett HP JetDirect-kort.

 Dessa kort kan köpas som tillbehör (se HP förbrukningsmaterial och tillbehör för ytterligare information).

- 1. Anslut Ethernetkabeln till skrivaren och till JetDirect-servern.
- 2. Skriv ut konfigurationssidan för att fastställa AppleTalk-skrivarens namn. Anvisningar om utskrift av en konfigurationssida finns på sidan 6-4.
- 3. Lägg i CD-skivan Starter i CD-enheten. Dubbelklicka på symbolen Installerare i mappen INSTALLER\<language> på CD-skivan Starter, där <language> är det språk du föredrar. INSTALLER\ENU-mappen innehåller exempelvis symbolen Installlerare för den engelska drivrutinen. En lista över språk och motsvarande förkortningar finns på sidan 4-4.
- 4. Följ de anvisningar som visas på skärmen för att slutföra installationen.
- 5. Dubbelklicka på ikonen Desktop Printer Utility (Tillbehör för skrivbordsskrivare) i mappen APPLE EXTRAS\APPLE LASERWRITER SOFTWARE på hårddisken.
- 6. Välj först LaserWriter8 och sedan (AppleTalk) och klicka på OK.
- 7. Ändra PPD till HP Business Inkjet 2250.
- 8. Ändra AppleTalk Printer genom att välja AppleTalk Zone och sedan välja din skrivare (se den konfigurationssida du skrev ut).
- 9. Klicka på Skapa så visas skrivarikonen på skrivbordet.

Nätverksutskrift

HP Business Inkjet 2200/2250 kan delas i ett nätverk. Den kan anslutas direkt till ett nätverk med hjälp av en HP JetDirect-skrivarserver eller anslutas till en dator som i sin tur är ansluten till ett nätverk.

### Nätgrunder

Nätverk består av datorer som kopplats samman för att dela på information och resurser, t.ex. skrivare. I ett klient/servernätverk skickar klientdatorer utskriftsjobb till speciella serverdatorer som styr användningen av respektive skrivare. I ett peer-till-peer-nätverk använder man inte speciella servrar för att styra skrivarna. I ställer är varje dator konfigurerad för att skicka utskriftsjobb direkt till skrivaren.

### Nätverksutskriftskonfigurationer

Det finns två grundläggande nätverksutskriftskonfigurationer: klient-server och peer-to-peer.

Peer-till-peer-utskrift. Varje dator administrerar sina egna utskrifter. Klient-server-utskrift. En server administrerar utskrifterna. HP JetDirect EIO-kort

Server

### Klient-server-konfiguration

Utskrift via klient-server används vanligen i normala till större nätverk där speciella datorservrar hanterar utskrifter för många användare. Klientservernätverk använder nätoperativsystem (NOS) såsom Novell NetWare, Microsoft Windows NT Server 4,0 eller Windows 2000.

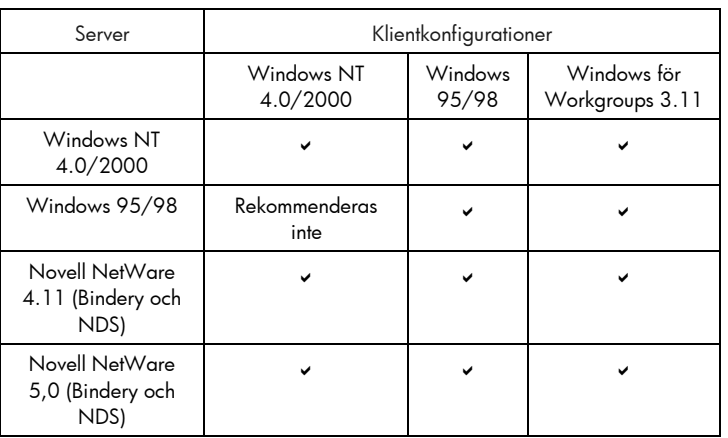

Nätverkskonfigurationer som stöds för klient-server-utskrift

### Peer-till-peer-konfiguration

Peer-till-peer-utskrift passar bättre för mindre nätverk. Du konfigurerar ditt system för Windows 95, Windows 98 eller Windows NT 4.0/2000 för att skriva ut direkt till skrivaren för peer-till-peer-utskrift.

Nätverkskonfigurationer som stöds för peer-till-peer-utskrift

- Windows 95
- Windows 98
- Windows NT 4.0/2000

### Installation av skrivaren i ett nätverk med en HP JetDirect-skrivarserver (rekommenderas)

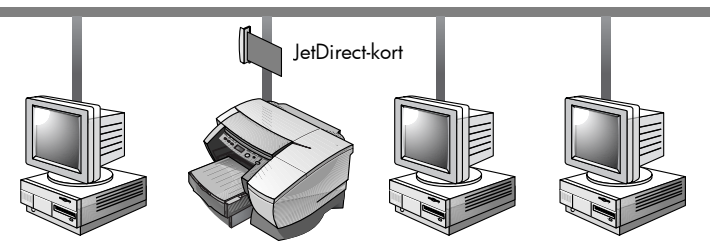

Skrivaren kan delas i en nätverksmiljö genom att den ansluts direkt till nätverket genom en extern HP JetDirect skrivarserver. Denna konfiguration tillhandahåller bättre prestanda än utskrift via en dator, samt flexibilitet när det gäller skrivarens uppställningsplats.

HP JetDirect-skrivarservern kan användas i såväl klient-server- som peertill-peer-nätverkskonfigurationer.

Obs! HP Business Inkjet 2250TN levereras med en intern EIO JetDirectskrivarserver redan installerad. Vi rekommenderar att skrivaren delas i ett nätverk via skrivarservern. Se direkthjälpens användarhandbok för information om installation av en HP JetDirect EIO-skrivarserver, om du inte äger HP Business Inkjet 2250TN-skrivaren.

### Dela skrivaren i ett nätverk

Obs! Dessa anvisningar är avsedda att aktivera en dator för en delad skrivare. De förutsätter att skrivardrivrutinen redan är installerad på datorn och att skrivaren är delad i ett nätverk.

I denna konfiguration är skrivaren direktansluten till parallellporten på en speciell dator (eller server) i ett nätverk och delas med andra datorer (eller klienter). Servern kan vara en dator som kör Windows for Workgroups 3.11, Windows 95, Windows 98 eller Windows NT 4.0/2000. Använd bara den här konfigurationen för små grupper, eller när användningsfrekvensen är låg. Den delade datorns prestanda minskas när många användare skriver till dess delade skrivare.

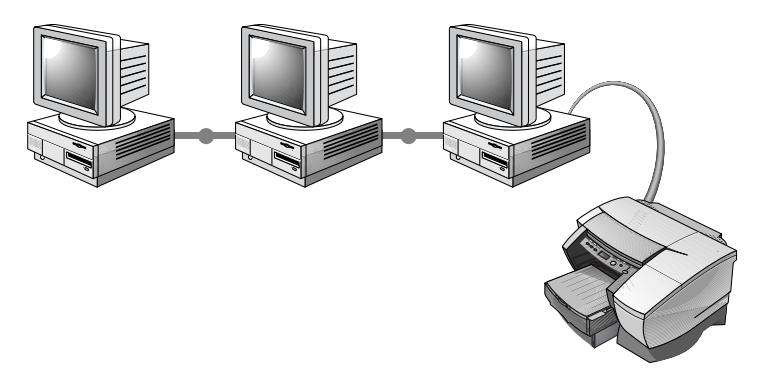

Klienterna kan ansluta sig till programvaran på tre olika sätt:

- Installera skrivarprogrammet från Starter:CD:n och ansluta som klient med användning av nätverksinstallationen.
- Bläddra till skrivaren i nätverket och dra skrivren till mappen Skrivare. Skrivarprogramvaran är inte installerad på din dator – den delade datorn styr skrivardrivrutinprogramvaran.
- Lägga till skrivaren och installera programvaran från INF-filen på ditt nätverk. Fråga din nätverksadministratör var INF-filen ligger. På Starter-CD:n ligget INF-filerna i mappar enligt följande format <CD>:\Windows\<drivrutin><OS>\<språk>. Om din enhetsbeteckning exempelvis är D: så innehåller D:\Windows\PCL5\Win2k\ENU den engelska Windows 2000 PCL5 INF-filen.

| Språk      | Förkortning | Språk                         | Förkortning |
|------------|-------------|-------------------------------|-------------|
| Tjeckiska  | <b>CZE</b>  | Japanska                      | JAP         |
| Danska     | DAN         | Norska                        | <b>NOR</b>  |
| Holländska | <b>DUT</b>  | Polska                        | POL         |
| Engelska   | ENU         | Portugisiska<br>(brasiliansk) | <b>POB</b>  |
| Finska     | <b>FIN</b>  | Ryska                         | <b>RUS</b>  |
| Franska    | <b>FRE</b>  | Spanska                       | <b>SPA</b>  |
| Tyska      | <b>GER</b>  | Svenska                       | SWE         |
| Italienska | <b>ITA</b>  |                               |             |

Se tabellen nedan för en förteckning över språkförkortningar.

### Nätverkssupportmaterial

Om du har några problem eller svårigheter vid utskrift i ett nätverk ska du läsa följande dokumentation:

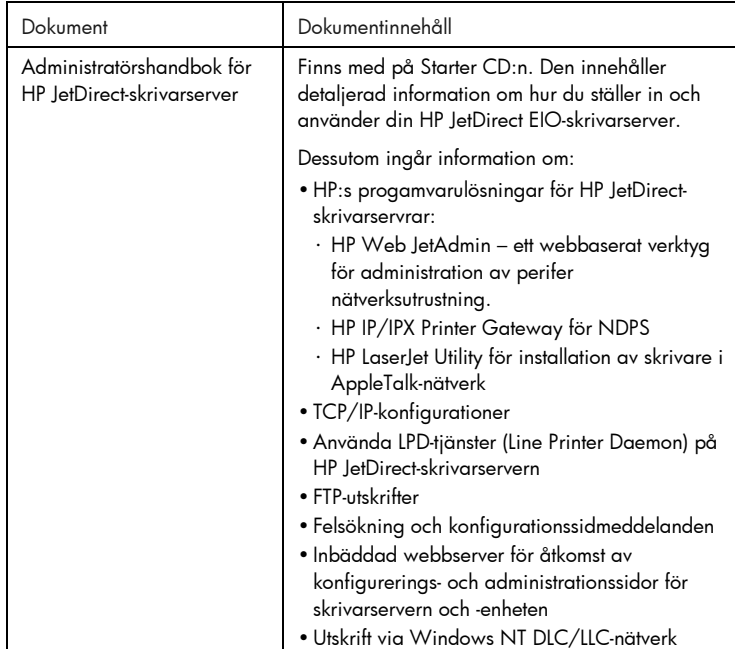

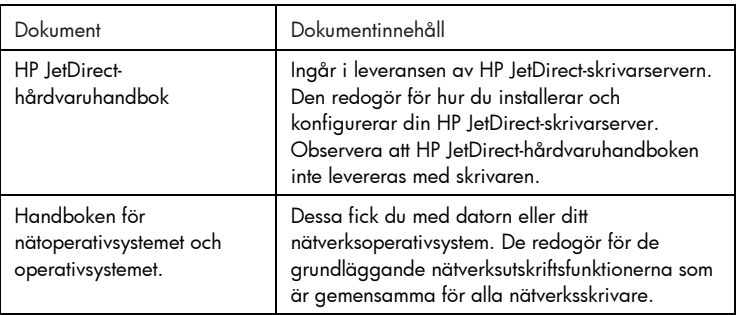

Ytterligare information om HP Web JetAdmin och annan nätverksskrivprogramvara från HP finns på vår webbplats på adressen www.hp.com/support/net\_printing.

## $\overline{\mathbf{\bigcup}}$

### LCD-meddelanden

Det bästa sättet att ändra skrivarinställningarna på är från din dator, via skrivardrivrutinen.

Du kan också ändra skrivarinställningarna från skrivarens kontrollpanel. I tabellen nedan redovisas menyalternativen och de möjliga skrivarvärdena. Ytterligare menyalternativ kan finnas i kontrollpanelen beroende på vilka hårdvaruenheter som har installerats i skrivaren.

Så här skriver du ut en fullständig menykarta från kontrollpanelen:

- 1. Tryck på knappen Meny tills menyn INFORMATION visas.
- 2. Tryck på knappen Nästa val tills SKRIV UT MENYKARTA visas.
- 3. Tryck på knappen Fortsätt för att skriva ut menykartan.

### **Informationsmeny**

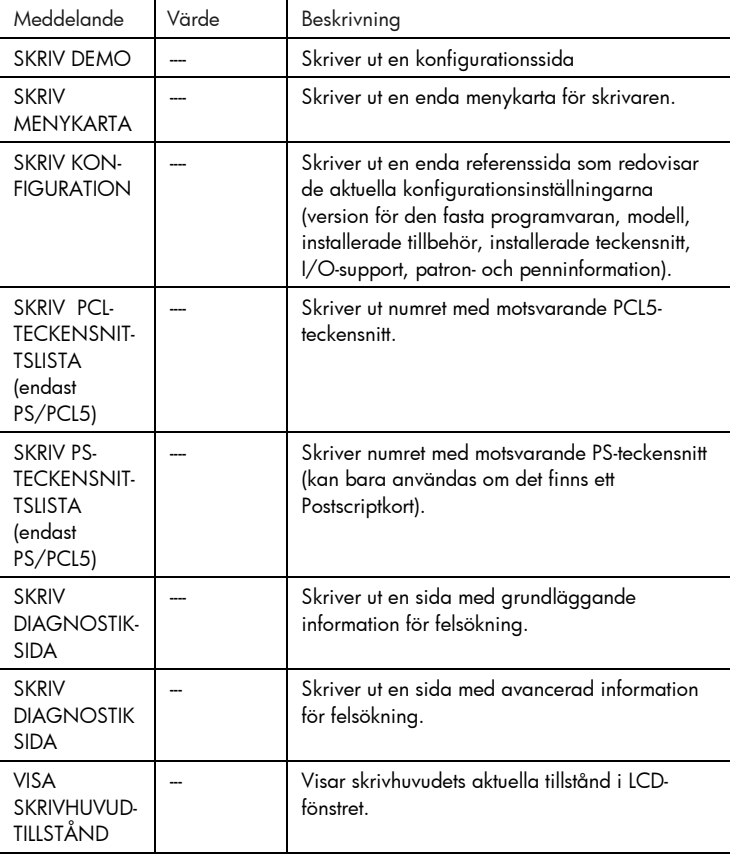

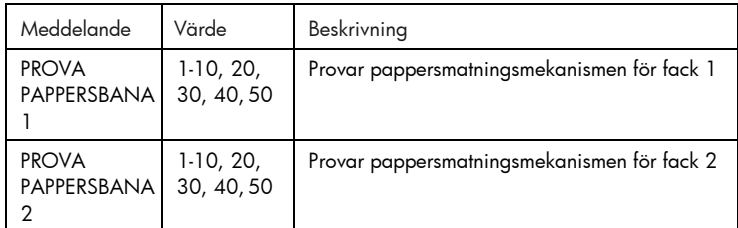

### Pappershanteringsmenyn

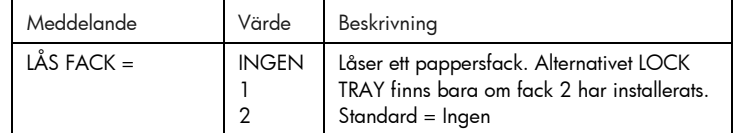

### Underhållsmenyn

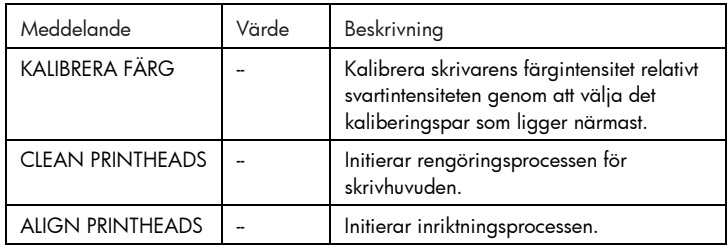

### Utskriftsmenyn

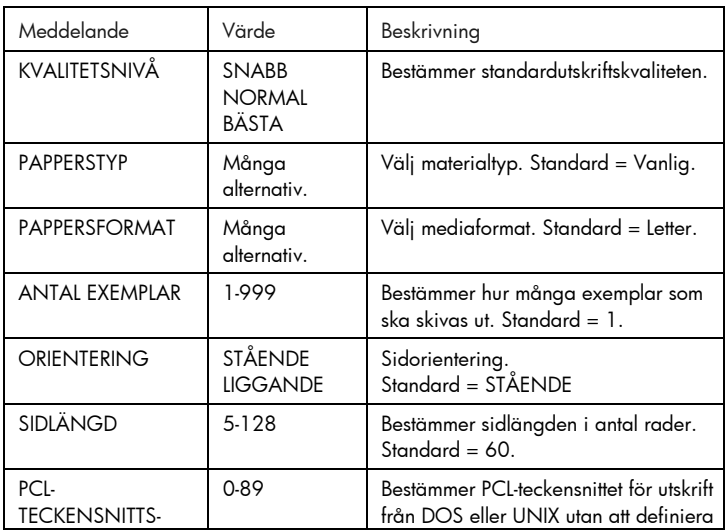

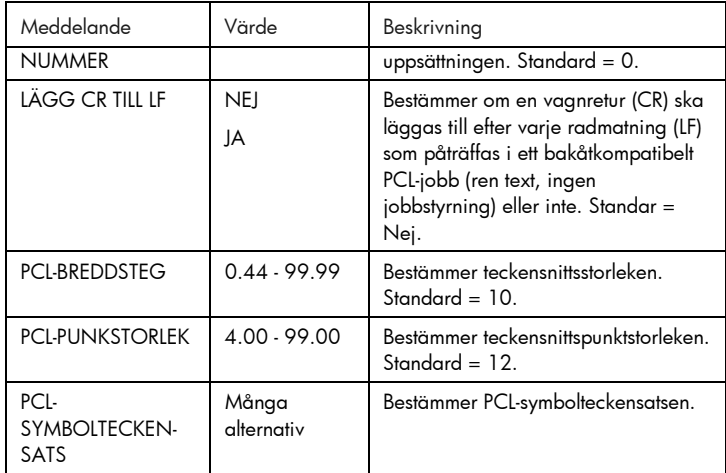

### Konfigurationsmenyn

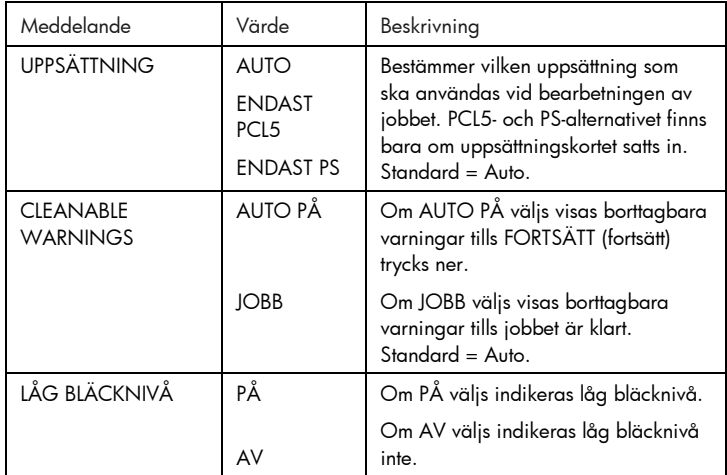

### Återställningsmenyn

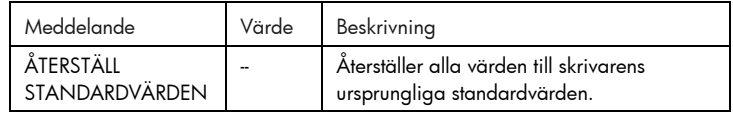

### Postscriptmenyn

Obs: Denna meny finns bara på HP Business Inkjet 2250 skrivare och på HP Business Inkjet 2200 skrivare med Postscript/PCL5-uppgraderingen.

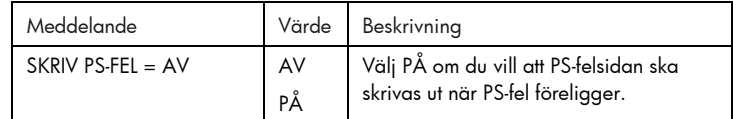

### EIO-menyn

Obs: Denna meny finns bara på HP Business Inkjet 2200/2250 skrivare som ett HP JetDirect EIO-skrivarserverkort installerats i.

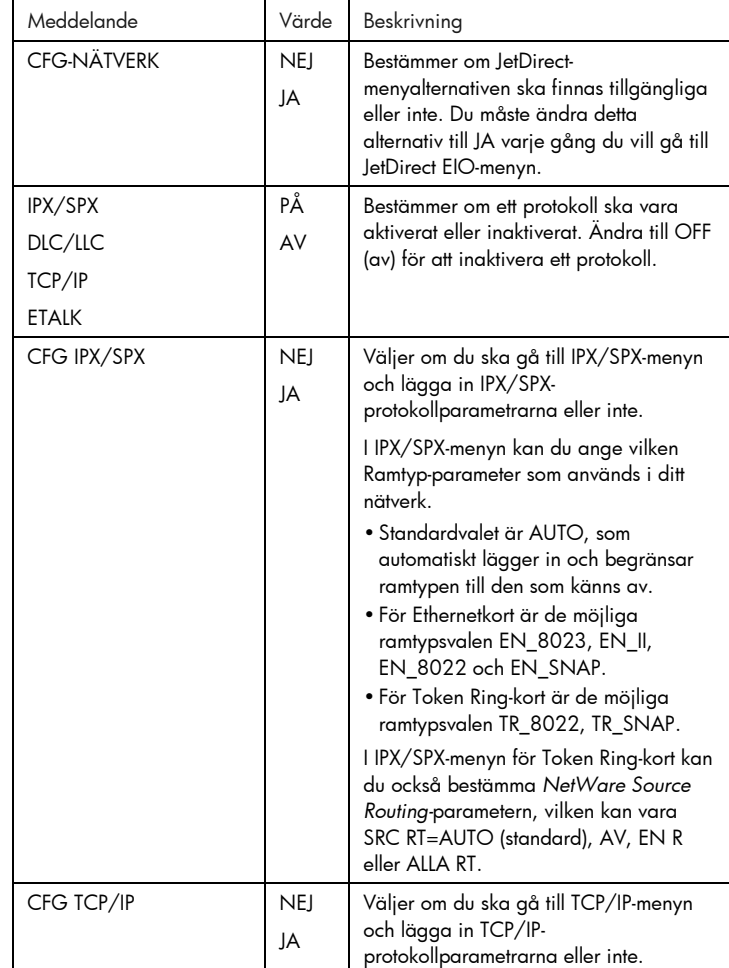

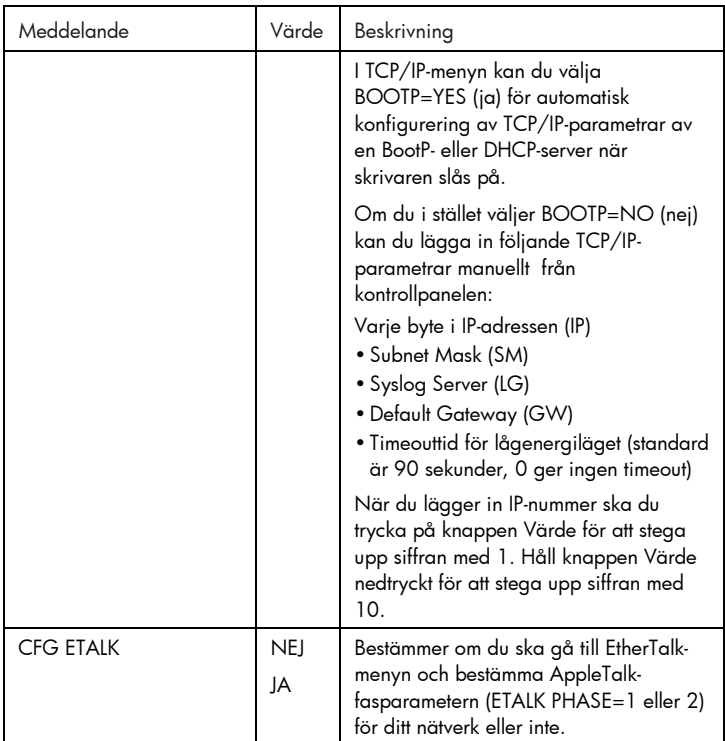

### Återställning av EIO-kortet

För att åter lägga in fabrikens standardvärden på HP JetDirect EIOskrivarservern:

- 1. Stäng av skrivaren.
- 2. Håll knapparna Nästa val och Fortsätt på skrivarens panel nedtryckta och slå på skrivaren.
- Alla tidigare inlagda EIO-inställningar går då förlorade.

### Förstå skrivarmeddelanden

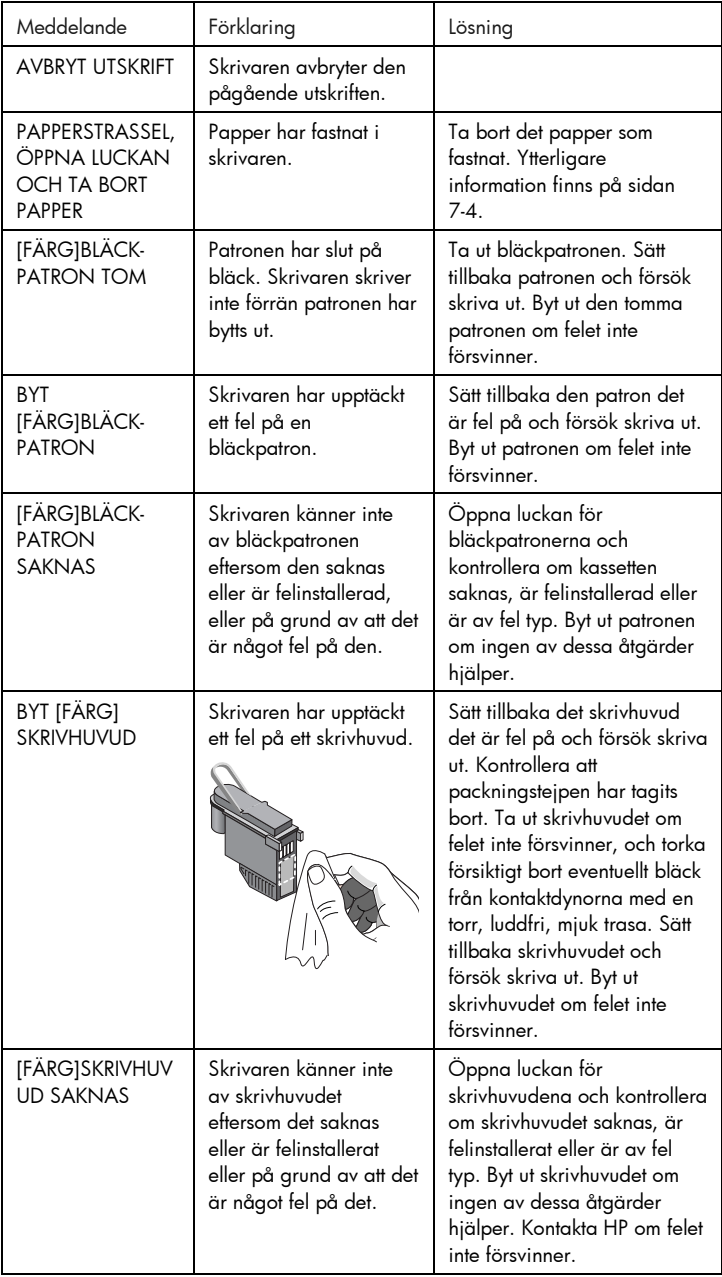

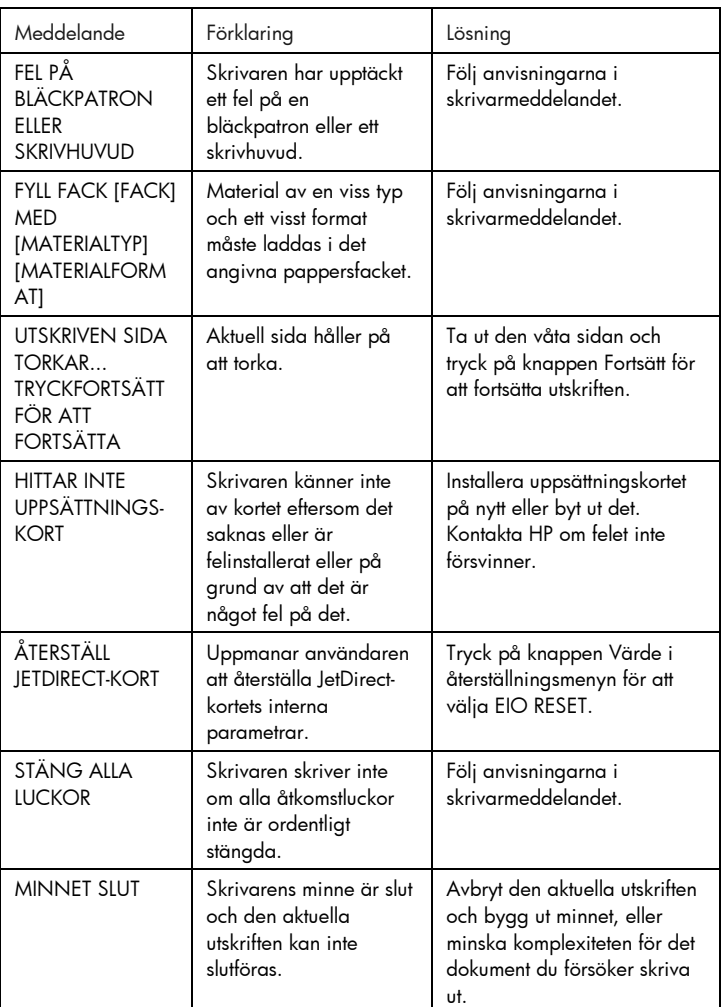

5-7

# Felsökning

### Felsökning

### Allmänna tips för felsökning

1. Titta i teckenfönstret på skrivarens kontrollpanel. Det finns två typer av fel som visas i teckenfönstret:

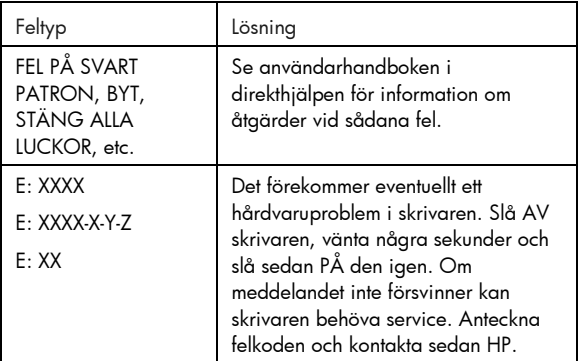

2. Om lampan blinkar och skrivaren inte skriver ut ska du fälla upp åtkomstluckan till skrivhuvudena och kontrollera att haken till hållaren låser fast kroken på luckan till skrivhuvudena.

### Snabbkontroll av HP Business Inkjet 2200/2250

- Kontrollera strömtillförseln Kontrollera att nätsladden sitter fast ordentligt i skrivaren, är ansluten till ett fungerande uttag och att skrivaren är påslagen.
- Kontrollera papperet Kontrollera att papperet ligger som det ska i facket och att papperet inte har fastnat i skrivaren.
- Kontrollera bläckpatronerna och skrivhuvudena Kontrollera att alla fyra bläckpatronerna och skrivhuvudena är rätt installerade och att skyddstejepen över bläckmunstyckena har avlägsnats. Kontrollera att bläckpatronerna inte är tomma.
- Kontrollera skrivarinställningen Kontrollera att HP Business Inkjet 2200/2250 är vald som aktuell skrivare eller standardskrivare, och att Pause Printing inte markerats.
- Kontrollera utskriftsinställningarna Kontrollera att utskriftsinställningarna (papperstyp, pappersstorlek, marginaler, färg osv) i dialogrutan HP Skrivarinställningar är korrekta.
- Kontrollera din dators parallellport Kontrollera att skrivaren är ansluten direkt till parallellporten. Denna port får inte delas med andra enheter, t ex en zipenhet.
- Kontrollera nätverksinställningarna Kontrollera att skrivaren är rätt inställd i den aktuella nätverksmiljön. Användarhandboken innehåller ytterligare information.

### Papperet har fastnat i skrivaren

Obs! Information om Fack 2 är bara tillämplig om din skrivare har ett andra fack, eller om du skaffat Fack 2 som ett extratillbehör.

- 1. Ta ut allt papper ur utmatningsfacket.
- 2. Öppna den övre åtkomstluckan för att komma åt papperstrasslet.

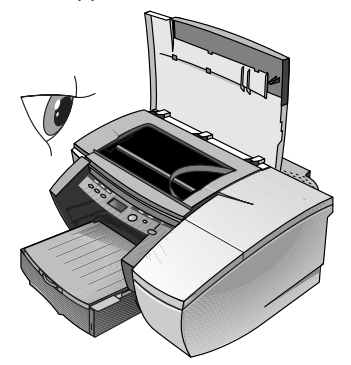

3. Tryck försiktigt skrivhuvudshållaren åt sidan om den kommer i vägen för pappersbanan.

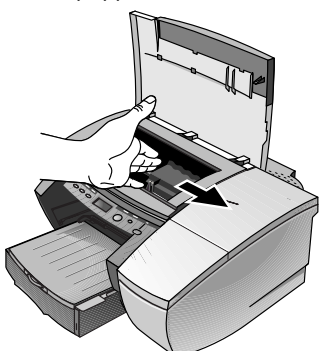

4. Ta bort eventuellt trasslat papper och dra papperet emot dig, genom skrivarens framsida.

Obs! Ta inte ut papper som fastnat genom den övre luckan. Forsätt med steg 6 om du inte kommer åt det papper som fastnat.

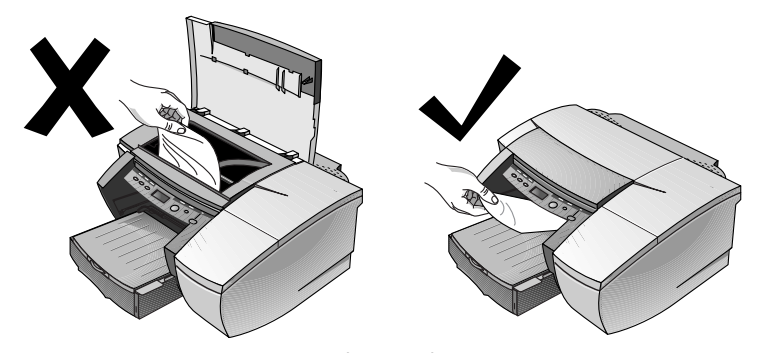

- 5. Om det mesta papperet har fastnat i fack 1 eller Fack 2:
	- a Lyft utmatningsfacket och kontrollera om det är papperstrassel där.
	- b Dra ut fack 1 om det är papperstrassel där. Titta annars efter papperstrassel i Fack 2.
	- c Dra ut Fack 2 om det är papperstrassel när. Fortsätt annars med steg 6.
	- d Dra papperet emot dig som i illustrationen.

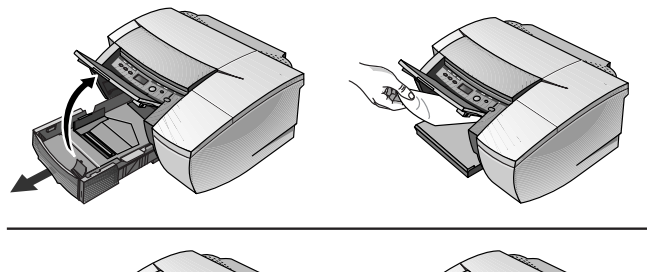

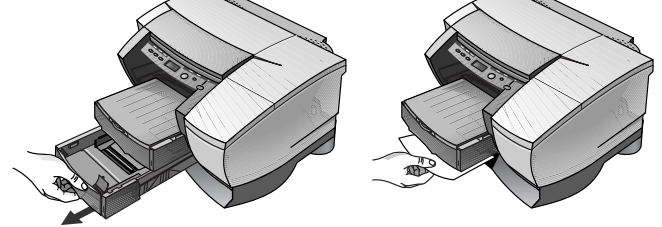

- e Stäng den övre luckan och tryck på knappen Fortsätt på skrivaren för att fortsätta.
- f Sätt tillbaka facket.
- g Om det ändå inte fungerar ska du stänga av skrivaren och sedan slå på den igen.
- 6. Om du inte kan hitta papperstrasslet i något av facken:
	- a Stäng av skrivaren och dra ur nätsladden.
	- b Lyft av skrivaren från Fack 2.

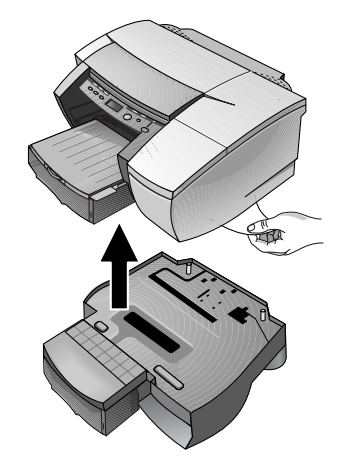

- c Ta bort papperet som fastnat från skrivarens undersida eller från Fack 2.
- d Sätt tillbaka skrivaren ovanpå pappersfacket.

### Skriva ut en konfigurationssida

Obs! Om ett HP JetDirect EIO-skrivarserverkort har installerats kommer två sidor att skrivas ut.

Så här skriver du ut en konfigurationssida:

- 1. Tryck på knappen Meny tills menyn INFORMATION visas.
- 2. Tryck på knappen Nästa val tills SKRIV UT KONFIGURATION visas.
- 3. Tryck på knappen Fortsätt för att skriva ut konfigurationssidan.

### Skriva ut en diagnostisk testsida

Obs! Informationen på den diagnostiska sidan är användbar för personalen på vår kundtjänst när de ska hjälpa dig med felsökning av skrivarproblem.

- 1. Tryck på knappen Meny tills menyn INFORMATION visas.
- 2. Tryck på knappen Nästa val tills SKRIV UT DIAGNOSTISK SIDA visas.
- 3. Tryck på knappen Fortsätt för att skriva ut diagnostiksidan.

### Kundsupport

Om skrivaren inte fungerar tillfredsställande, och förslagen i detta kapitel inte löser det aktuella problemet, kan du pröva med att använda någon av följande supporttjänster för att få hjälp.

Obs! Det finns inga delar inuti denna skrivare som kan repareras av användaren.

### Internet

Besök vår webbplats för aktuell information om skrivarprogram, produkter och support. Adressen är http://www.hp.com/go/businessinkjet eller http://www.hp.com/cposupport.

Ytterligare information hittar du här:

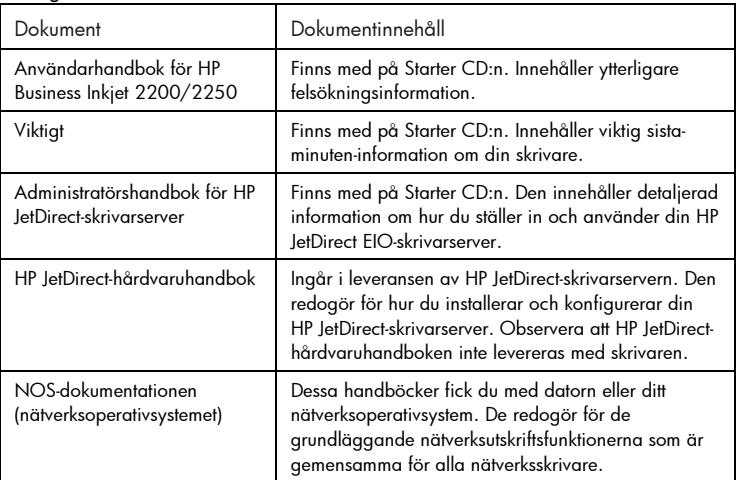

### HP:s support via telefon

Du kan få hjälp från HP:s kundtjänst under garantiperioden.

Skriv ut en konfigurationssida och skriv in följande information innan du ringer:

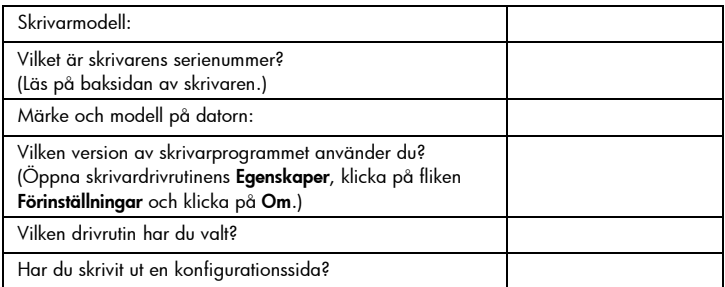
Se till att du har dessa uppgifter tillgängliga när du ringer till HP Kundtjänst på något av följande telefonnummer:

För kunder i Nordamerika:

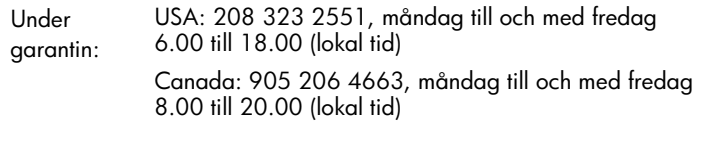

Efter

garantin: USA: 900 555 1500 (\$2,50 per minut, högst \$25,00) eller 800 999 1148 (\$25,00 per samtal kommer att debiteras ditt Visa eller MasterCard) måndag till fredag 6.00 till 18.00 (lokal tid)

> Canada: Kostandsfritt 877 621 4722 (Visa, MasterCard eller American Express) måndag till fredag 8.00 till 20.00 (lokal tid)

För kunder utanför Nordamerika:

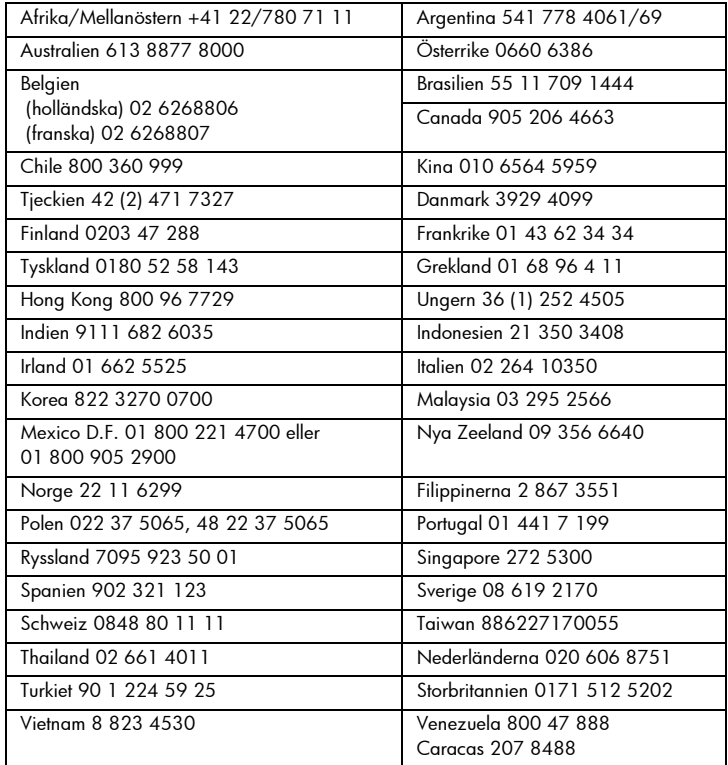

### pnoito Specifikatione ifiloecifi  $\mathcal{O}$

### Specifikationer

### Skrivarspecifikationer

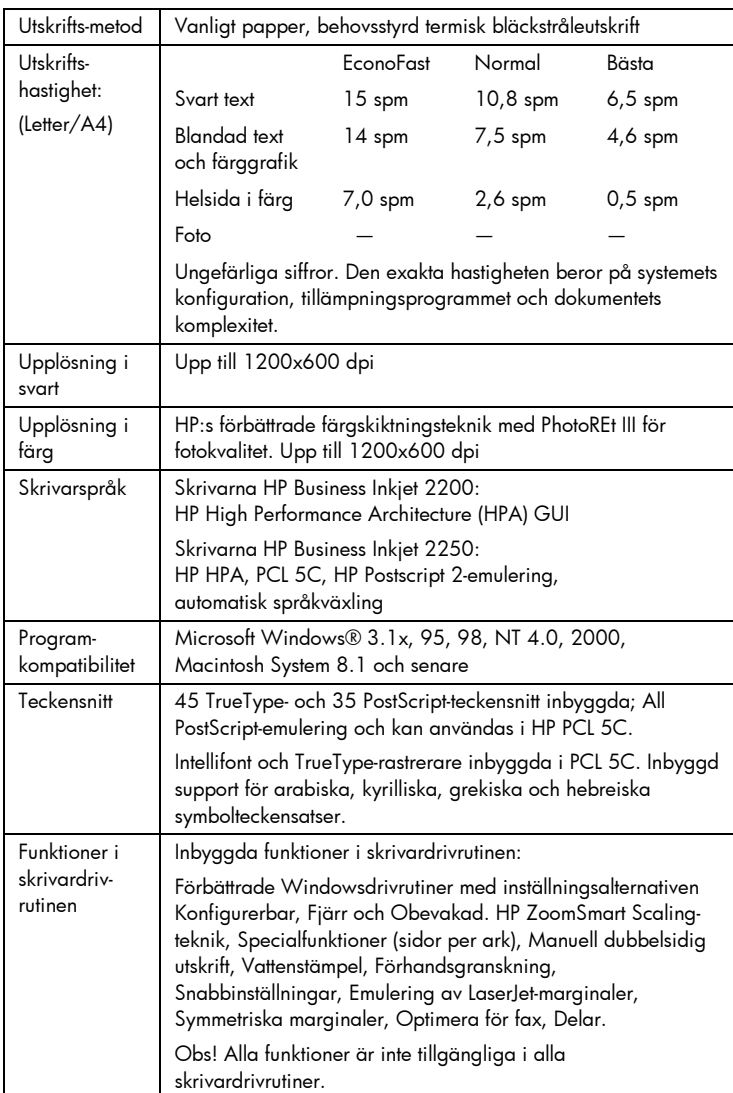

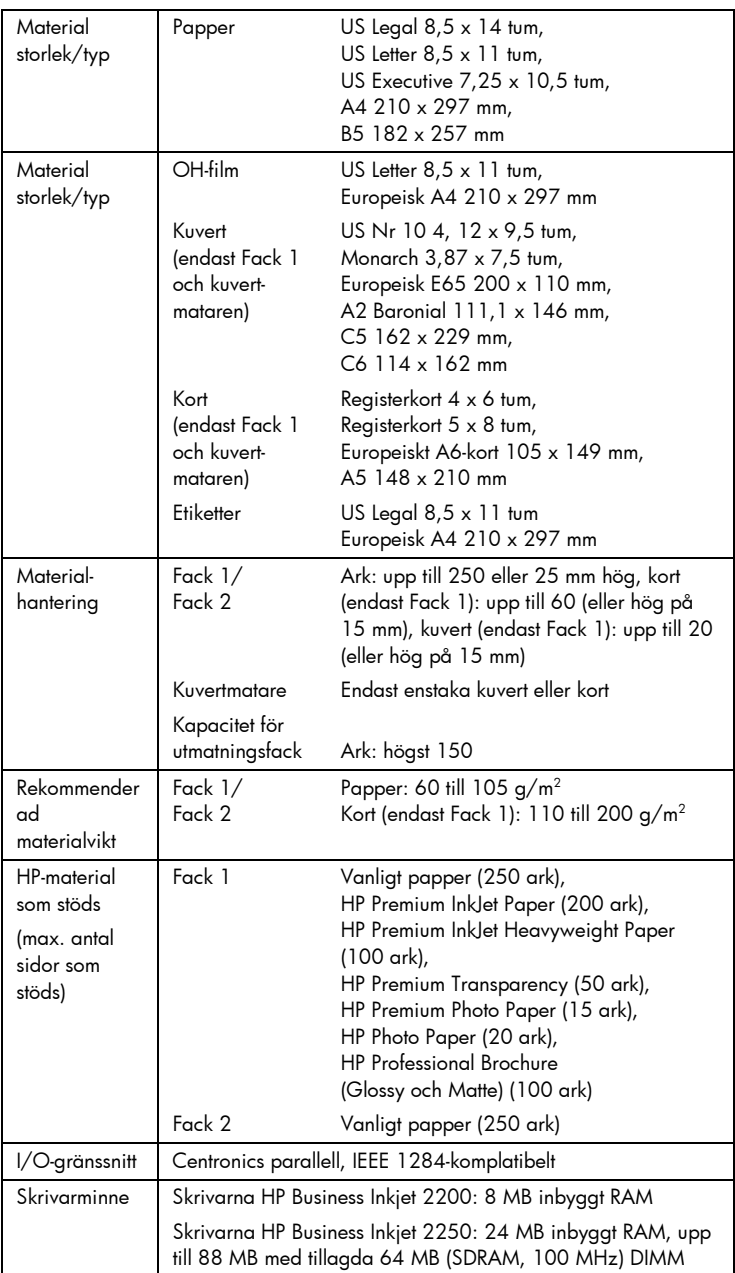

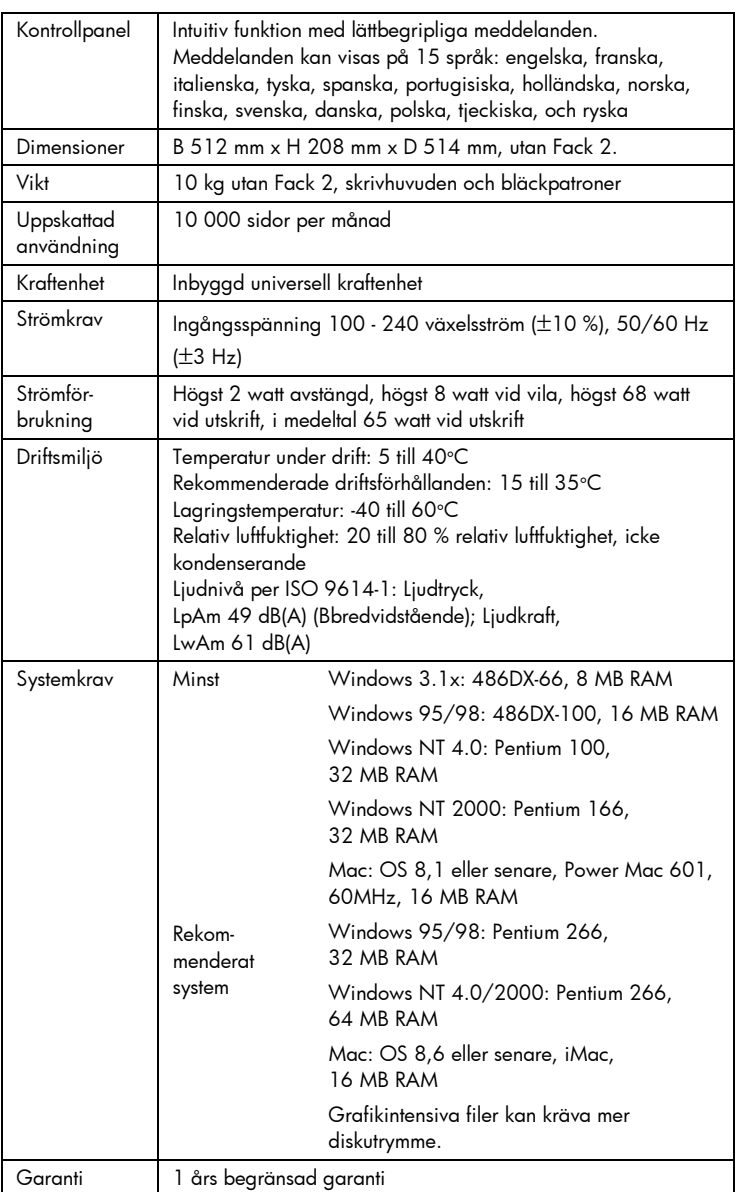

7-3

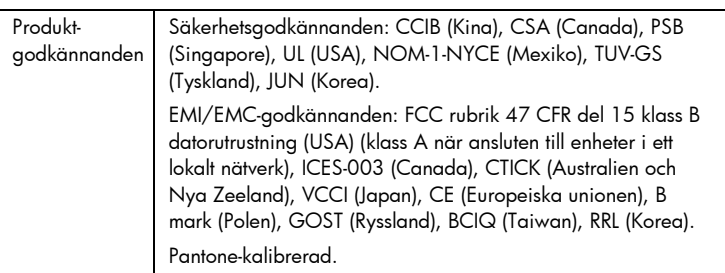

### Beställningsinformation

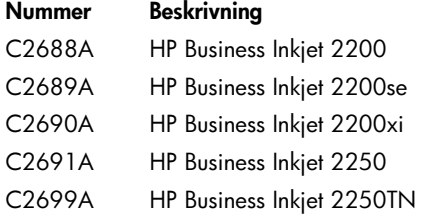

### Förbrukningsmaterial och tillbehör från HP

Du kan beställa förbrukningsmaterial och tilbehör från HP via HP:s webbplats. Besök HP Outlet Center (http://www.hpshopping.com) för att få ytterligare information.

### HP Premium Transparency Film

US Letter, 50 ark: 8,5 x 11 tum C3834A US Letter, 20 ark: 8,5 x 11 tum C3828A A4, 50 ark: 210 x 297 mm C3835A A4, 20 ark: 210 x 297 mm C3832A

### HP Premium Inkjet Paper

US Letter, 200 ark: 8,5 x 11 tum 51634Y A4, 200 ark: 210 x 297 mm 51634Z

### HP Premium Inkjet Heavyweight Paper

US Letter, 100 ark: 8,5 x 11 tum C1852A A4, 100 ark: 210 x 297 mm C1853A

### HP Premium Photo Paper

US Letter, 15 ark: 8,5 x 11 tum C6039A A4 (europeiskt), 15 ark: 210 x 297 mm C6040A A4 (asiatiskt), 15 ark: 210 x 297 mm C6043A

### HP Photo Paper

US Letter, 20 ark: 8,5 x 11 tum C1846A A4 (europeiskt), 20 ark: 210 x 297 mm C1847A

### HP Professional Brochure and Flyer Paper

Glättat, US Letter, 50 ark: 8,5 x 11 tum C6817A Glättat, A4, 50 ark 210 x 297 mm C6818A Matt, US Letter, 50 ark: 8,5 x 11 tum C6955A

### Bläckpatroner

HP Nr 10 Svart C4840A (26,5 ml) / C4844A (69 ml) HP Nr 11 Cyan C4836A (28 ml) HP Nr 11 Magenta C4837A (28 ml) HP Nr 11 Gul C4838A (28 ml)

### HP Nr 11 Skrivhuvuden

Svart C4810A Cyan C4811A Magenta C4812A Gult C4813A

### Tillbehör

HP IEEE-1284-kompatibel A-B-parallellkabel (2 m) C2950A HP IEEE-1284-kompatibel A-B-parallellkabel (3 m) C2951A Inmatningsfack för 250 ark (Fack 2) C3398A HP 64 MB SDRAM PC-100-modul F1457B HP PostScript/PCL5-sats C5935A

### Nätverkstillbehör

HP JetDirect 600N (EIO) interna skrivarservrar

Ethernet/802.3 RJ-45 (10Base-T) J3110A Ethernet/802.3 BNC (10Base2), RJ-45 (10Base-T), Local talk System 7 J3111A Token Ring/802.5,DB9,RJ-45 J3112A Fast Ethernet/802/802.3, RJ-45 (10/100Base-TX) J3113A

### HP JetDirect 500X externa skrivarservrar

Token Ring 802.5, DB9, RJ-45 J3264A Fast Ethernet/802.3, BNC (10Base2), RJ-45 (10/100Base-TX) J3265A

HP JetDirect 300X externa skrivarservrar Ethernet/802.3 RJ-45 (10/100Base-TX) J3263A

Besök http://www.hp.com/go/networkprinting för att få ytterligare information.

### Minsta utskriftsmarginaler

Nedanstående tabell redovisar de minsta utskriftsmarginalerna i stående orientering.

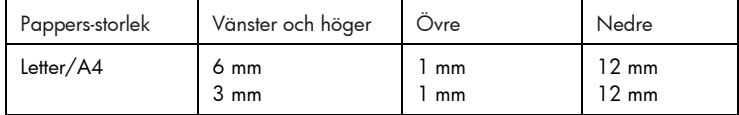

### Information om bestämmelser

### Deklaration avseende nätsladden

Nätsladden kan inte repareras. Om den är defekt ska den kasseras eller returneras till återförsäljaren.

### LED-klassificering

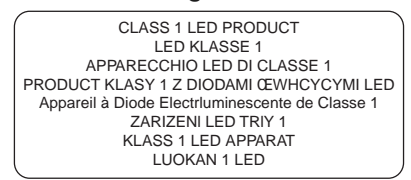

### Energiförbrukning

energy  $\mathcal V$ 

Energy Star är ett i USA inregistrerat servicemärke som tillhör United States Environmental Protection Agency

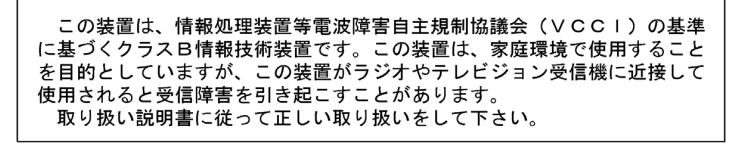

### Information om säkerhet

Vidtag alltid grundläggande säkerhetsåtgärder när denna enhet används för att minska risken för kroppsskador på grund av brand eller elektriska stötar.

- 1. Användaren bör läsa och göra sig införstådd med alla anvisningar i denna användarhandbok.
- 2. Använd endast ett jordat elektriskt uttag vid anslutning av denna enhet till en strömkälla. Om du inte vet om uttaget är jordat eller inte bör du kontakta en behörig elektriker för att få upplysningar om detta.
- 3. Iakttag alla varningar och anvisningar som anges på enheten.
- 4. Dra ut nätsladden ur vägguttaget innan du rengör denna enhet.
- 5. Du ska inte installera eller använda denna enhet i närheten av vatten eller när du själv är blöt.
- 6. Enheten ska stå på ett stadigt och stabilt underlag.
- 7. Installera enheten på sådant sätt att ingen kan trampa på eller snubbla på nätsladden så att denna skadas.
- 8. Se Felsökning om enheten inte fungerar som den ska.
- 9. Skrivaren innehåller inga delar som kan repareras. Låt kvalificerad personal utföra alla service.

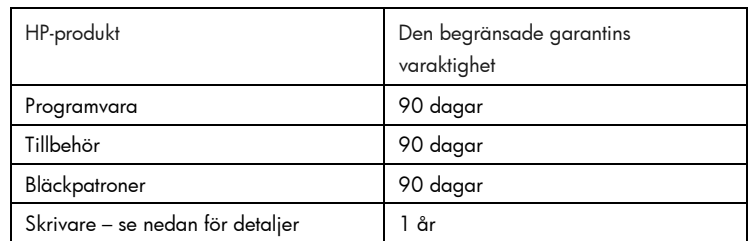

### Hewlett-Packard Begränsad garanti

### Den begränsade garantins omfattning

- 1. Hewlett-Packard garanterar slutanvändaren att ovan angivna HPprodukter kommer att vara felfria avseende material och utförande under ovan angivna tidsperiod, vilken börjar på den dag kunden inköpte produkten.
- 2. Avseende programprodukter gäller HP:s begränsade garanti endast oförmåga att exekvera programmeringsinstruktionerna. HP garanterar inte att användningen av några produkter kommer att kunna ske utan avbrott eller fel.
- 3. HP:s begränsade garanti täcker enbart sådana fel som uppstått som en följd av normal användning av produkten och den täcker inga andra problem, inklusive sådana som kan uppstå på grund av:
	- a. felaktigt underhåll eller modifiering
	- b. programvara, medier, delar eller tillbehör som inte tillhandahållits av eller stöds av HP eller
	- c. användning i miljöer som ligger utanför specifikationerna för produkten.
- 4. Vad avser skrivare från HP påverkar inte användning av bläckpatroner som ej tillverkats av HP eller användning av återfyllda bläckpatroner kundens garanti eller eventuella supportkontrakt med HP. Om däremot skrivaren skulle upphöra att funger eller skadas och detta beror på användning av en bläckpatron som ej tillverkats av HP eller användning av en återfylld patron kommer HP att debitera normal kostnad för arbetstid och material för den del av skrivarreparationen som kan hänföras till denna skada.
- 5. Om HP under tillämplig garantiperiod mottager meddelande om en defekt i en produkt som täcks av HP:s garanti kommer HP att efter eget gottfinnande antingen reparera eller byta ut den felaktiga produkten.
- 6. Om HP ej kan reparera respektive ersätta en defekt produkt, som täcks av HP:s garanti, skall HP, inom rimlig tid efter meddelande om defekten, återbetala inköpspriset för produkten.
- 7. HP har ej skyldighet att reparera, byta ut eller återbetala köpesumman förrän kunden har returnerat den defekta produkten till HP.
- 8. En utbytesprodukt kan antingen vara ny eller i skick som ny, under förutsättning att dess funktionalitet minst motsvarar funktionaliteten hos den produkt som ersätts.
- 9. HP:s produkter kan innehålla omfabricerade delar, komponenter eller material som prestandamässigt fungerar som nya.
- 10. HP:s deklaration avseende begränsad garanti gäller i alla länder där den täckta produkten distribueras av HP. Kontrakt för ytterligare garantiservice, t ex service på det egna företaget, kan införskaffas från ett auktoriserat HP-servicekontor i länder där produkten distribueras av HP eller en auktoriserad HP-importör.

Begränsningar i garantin 1. I DEN UTSTRÄCKNING SOM LOKAL LAGSTIFTNING MEDGER UTFÄRDAR VARKEN HP ELLER DESS TREDJEPARTSLEVERANTÖRER NÅGON SOM HELST GARANTI ELLER VILLKOR, VARE SIG DESSA ÄR UTTRYCKTA ELLER UNDERFÖRSTÅDDA, AVSEENDE FÖRSÄLJBARHET, TILLFREDSSTÄLLANDE KVALITET ELLER LÄMPLIGHET FÖR ETT VISST ÄNDAMÅL.

- Ansvarsbegränsning 1. I den utsträckning lokal lagstiftning medger är de gottgörelser som anges i denna garantideklaration kundens enda och exklusiva gottgörelser.
- 2. I DEN OMFATTNING SOM MEDGES ENLIGT LOKALA LAGAR, FÖRUTOM DE ÅLIGGANDEN SOM ANGES I DETTA GARANTIAVTAL, SKALL HP UNDER INGA FÖRUTSÄTTNINGAR HÅLLAS ANSVARIGT FÖR NÅGRA DIREKTA, INDIREKTA, SPECIELLA, TILLFÄLLIGA ELLER FÖLJDSKADOR, VARE SIG DESSA BASERAS PÅ KONTRAKT, FÖRSEELSE ELLER ANDRA JURIDISKA TEORIER OCH OBEROENDE OM HP UNDERRÄTTATS OM MÖJLIGHETEN ATT SÅDANA SKADOR UPPSTÅR.

- -------- --**---**<br>1. Detta begränsade garantiavtal ger kunden specifika, lagliga rättigheter. Kunden kan även ha andra rättigheter som kan variera från stat till stat i USA, från provins till provins i Kanada eller från land till land i övriga världen.
- 2. Om villkoren i denna garanti strider mot lokala lagar skall garantin anses vara modifierad, så att den överensstämmer med sådan lokal lag. Under sådan lokal lag kan det hända att vissa undantag och begränsningar i detta garantiavtal ej gäller kunden. I vissa amerikanska stater samt i andra länder utanför USA (inklusive provinser i Kanada) kan man:
	- a. förhindra att förbehållen och begränsningarna i detta garantiavtal begränsar kundens lagstadgade rättigheter (t ex Storbritannien);
- b. på annat sätt begränsa tillverkarens möjlighet att genomdriva sådana undantag och begränsningar eller
- c. utfärda eller bevilja kunden ytterligare garantirättigheter, ange underförstådda garantiers varaktighet, som tillverkaren inte kan utfärda förbehåll emot eller inte tillåta begränsningar för hur länge en underförstådd garanti skall gälla.
- 3. FÖLJANDE GÄLLER FÖR KUNDTRANSAKTIONER I AUSTRALIEN OCH NYA ZEELAND: VILLKOREN I DENNA GARANTIDEKLARATION, FÖRUTOM I DEN UTSTRÄCKNING LAGEN SÅ TILLÅTER, UTESLUTER INTE, BEGRÄNSAR INTE ELLER MODIFIERAR INTE OCH GÄLLER FÖRUTOM DE OBLIGATORISKA LAGSTADGADE RÄTTIGHETER SOM ÄR TILLÄMPLIGA FÖR FÖRSÄLJNINGEN AV HP-PRODUKTERNA TILL SÅDANA KUNDER.

## DDI.GD

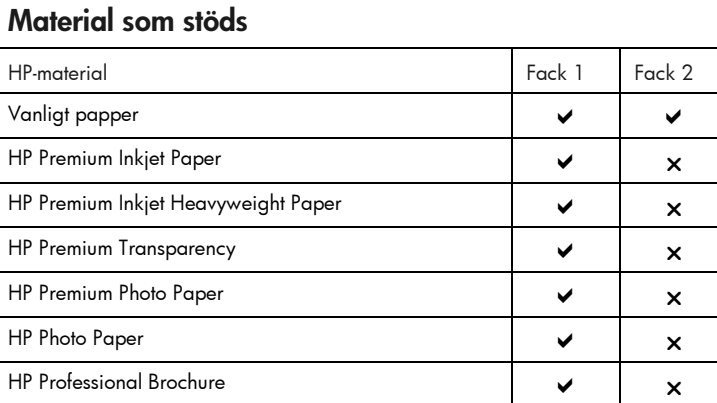

Bilaga

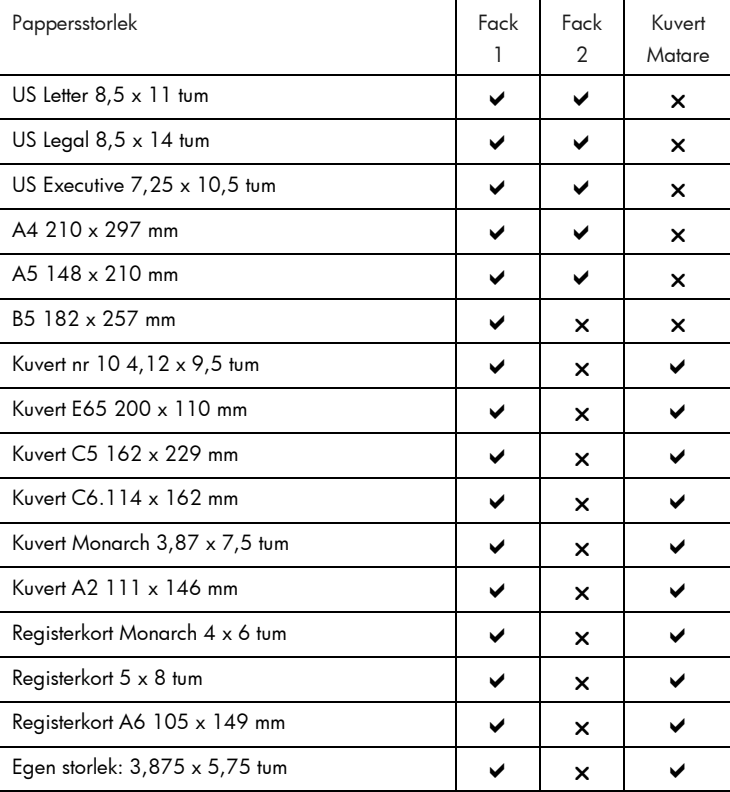

### Sakregiste  $\blacktriangleright$

artikelnummer, 7-4 åtkomstlucka för skrivhuvudena, 2-1 Avbryt, knapp, 2-2

beställningsinformation, 7-4

delar, 2-1 diagnostisk sida, 6-4

extra pappersfack, 2-1

Fack 1, 2-1 felsökning, 6-1 förbrukningsmaterial, 7-5 Fortsätt, knapp, 2-2

hake för patronhållare, 2-1 handbokens innehåll, 1-1 HP-förbrukningsmaterial, 7-4

konfigurationssida, 6-4 kundsupport, 6-4 kuvertledare, 2-1 kuvertmatare, 2-1

lampa, 2-2 lucka för bläckpatronerna, 2-1 lucka för skrivhuvudena, 2-1

Macintoshinformation, 3-3 material som stöds, 8-1

### **Sakregister**

Meny, knapp, 2-2 minnestyp, 7-5

Nästa val, knapp, 2-2 nätverksgrunder, 4-1 nätverkssupportmaterial, 4-4 nätverksutskrift, 4-1

OH-film, 7-4 övre lucka, 2-1

papper, 7-4 papper som fastnat, 6-2 pappersledare, 2-1 papperstrassel, 6-2 parallellport, 2-2

skriva ut en diagnostisk sida, 6- 4 skriva ut en konfigurationssida, 6-4 skrivarprogram, 3-1 skrivarservrar, 4-2 specifikationer, 7-1 strömbrytare, 2-2 support via telefon, 6-5 utmatningsfack, 2-1

Värde, knapp, 2-2

webbplats, 6-5

## Indhold

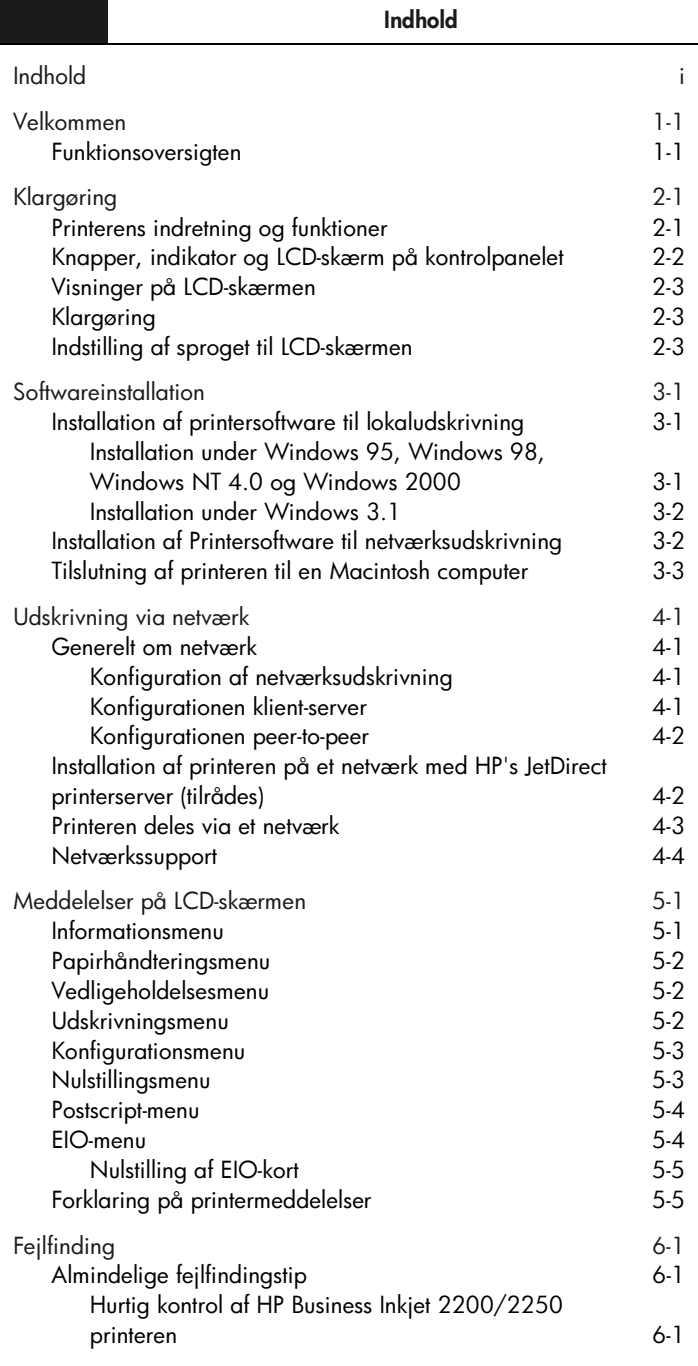

### Dansk

Dansk

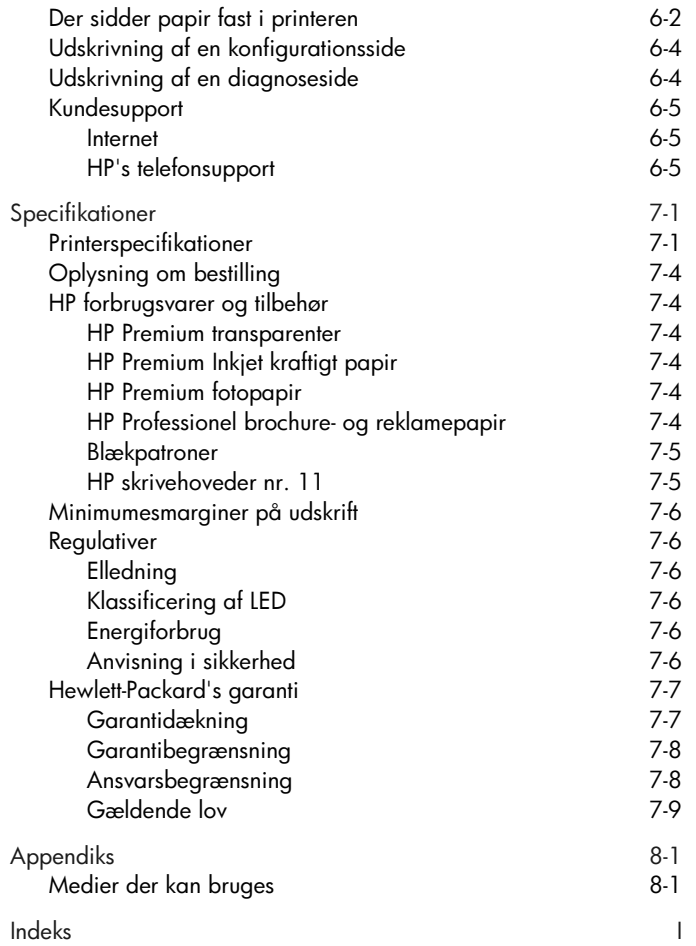

## Melkommen Velkommen

### Velkommen

HP's Business Inkjet 2200/2250 printer giver hurtige og professionelle udskrifter, hvad enten den er tilsluttet direkte til en pc eller via et netværk. Udskrifterne, der er af høj kvalitet med livlige farver på papirformater op til 216 x 356 mm, gør ethvert udskrevet dokument spændende og professionelt.

### **Funktionsoversigten**

Med denne funktionsoversigt kan man hurtigt finde almindelige oplysninger om printeren. Den har følgende afsnit:

- Klargøring Beskrivelse af hvordan printeren gøres klar.
- Softwareinstallation Beskrivelse af hvordan printersoftwaren installeres på andet operativsystem.
- Udskrivning via netværk Indeholder en oversigt over netværksudskrivning og en liste over tilgængelige weblinks til oplysninger online om installation og konfiguation i forskellige netværksmiljøer.
- Fejlfinding Hjælp til at løse problemer med udskrivning og hvordan man kontakter supportpersonale.
- Specifikationer Oplysninger, såsom delnumre på blækpatroner, medier der kan bruges i printeren, bakkestørrelse og systemkrav.

Der er en komplet oversigt over printeren i brugervejledningen. Man finder en elektronisk udgave af brugervejledningen på Starter CD'en. Dansk

Klargøring

Klargøring Printerens indretning og funktioner 11  $\boxed{6}$ 

Bemærk: Alle de lillafarvede dele i printeren er bevægelige dele.

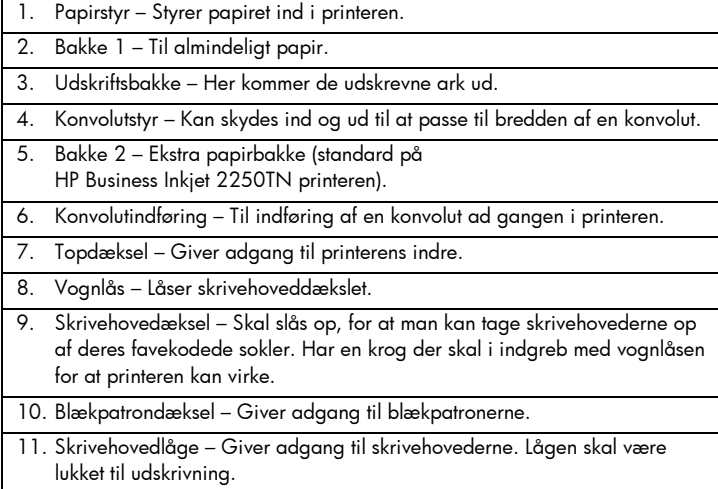

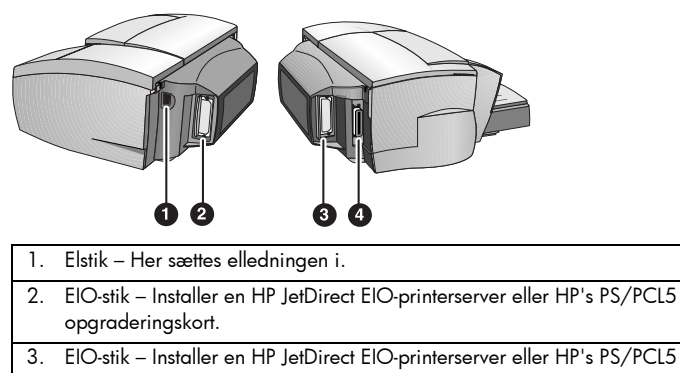

opgraderingskort.

4. Parallelport – Her sættet parallelkablet i.

Bemærk: Man skal ikke installere to HP JetDirect EIO-printerserverkort. Kortene kan sættes i begge stikkene. Man kan installere to kort samtidigt, men et af dem skal være et HP PS/PCL5 opgraderingskort, og det andet et HP JetDirect EIOprinterserverkort.

### Knapper, indikator og LCD-skærm på kontrolpanelet

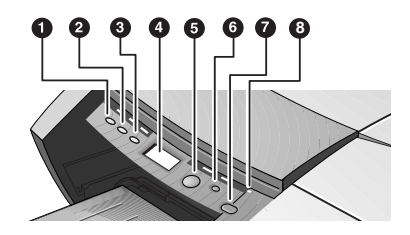

1. Menu – Med denne knap går man igennem kontrolpanelmenuerne og kan udskrive dem. 2. Punkt – Med denne knap går man igennem punkterne på den valgte menu. 3. Værdi – Med denne knap går man igennem værdierne for det valgte menupunkt. 4. LCD-skærm – Viser printermeddelelser. 5. Genoptag – Med denne knap forsætter man en udskriftsopgave der venter, og vælger værdier fra menuer. 6. Annuller – Med denne knap annullerer man den aktuelle udskriftsopgave. Hvor lang tid det tager at annullere en udskriftsopgave, afhænger af hvor stor den er. Man skal kun trykke på knappen en gang for at annullere en udskriftsopgave der står i kø. 7. Afbryder – På denne knap tænder og slukker man printeren. 8. Indikator – Denne lampe lyser grønt når printeren er online, blinker grønt når printeren udskriver, og blinker gult når der er opstået en fejl i printeren.

### Visninger på LCD-skærmen

På LCD-skærmen vises der statusmeddelelser og meddelelser om hvor meget blæk der er tilbage i blækpatronerne.

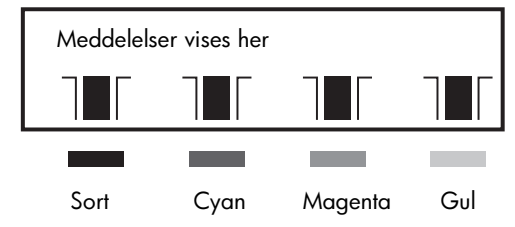

### Klargøring

- 1. Pak printeren ud, tag tapen af og fjern evt. pakkemateriale i printeren og fra bakkerne.
- 2. Installér bakke 2 (ekstraudstyr).
- 3. Sæt elledningen i.
- 4. Tænd printeren, og sæt blækpatronerne i.
- 5. Sæt skrivehovederne i.
- 6. Læg papiret i.
- 7. Indstil sproget til LCD-skærmen.
- 8. Forbind parallelkablet eller netværkskablet.
- 9. Installer printersoftwaren.

### Indstilling af sproget til LCD-skærmen

- 1. Printeren skal være slukket.
- 2. Tryk på knappen Værdi, og hold den nede, og tænd printeren.
- 3. Gå igennem listen over sprog ved at trykke på knappen Værdi.
- 4. Man bekræfter valg af sprog ved at trykke på knappen Genoptag.

## Software

**Softwareinstallation** 

### Installation af printersoftware til lokaludskrivning

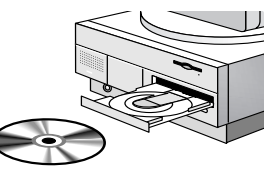

Under installationen kan man vælge Typisk eller Brugerdefineret installation, ved Brugerdefineret installation kan man vælge hvilke komponenter man vil installere. Følgende tabel viser de installerede komponenter for hver installationstype.

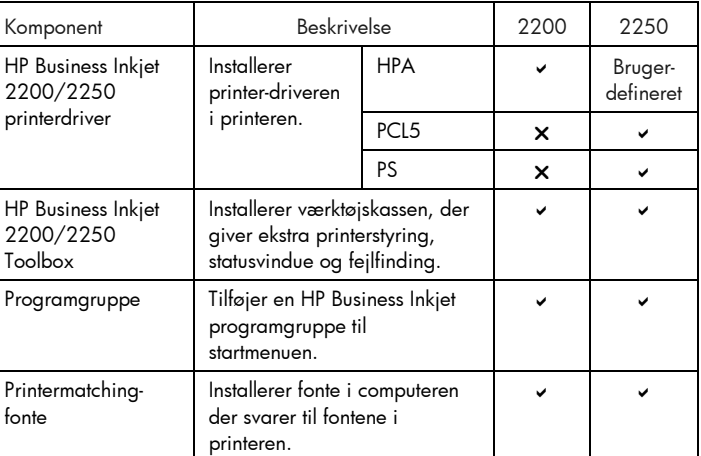

Installation under Windows 95, Windows 98, Windows NT 4.0 og Windows 2000

### Til Windows NT 4.0- og Windows 2000-brugere

• Man skal have administratorprivilegier til at installere en printerdriver.

Installation af printerdriveren

- 1. Start Microsoft Windows, og sørg for at der ikke kører andre Windows programmer.
- 2. Sæt Starter CD'en i CD-ROM-drevet. Installationsprogrammet kører automatisk.

 Hvis installationsprogrammet ikke kører automatisk, skal man klikke på Start, vælge Kør, og indtaste bogstavet på computerens CD-ROM-drev, efterfulgt af :\SETUP (f.eks. D:\SETUP) i kommandofeltet.

- 3. Klik på Installer printerdriver i Starter CD-menuen.
- 4. Vælg sprog til den printersoftware, der skal installeres, og klik på OK.
- 5. Klik på Næste, klik derefter på Ja for at acceptere vilkårene i licensaftalen.
- 6. Vælg Tilsluttet direkte til denne computer. Udfør installationen af printerdriveren efter anvisningen på skærmen.

### Installation under Windows 3.1

Til installation af printersoftwaren under Windows 3.1 skal man have:

- En HP Business Inkjet 2250 printer eller
- En HP Business Inkjet 2200 printer med HP's PostScript/PCL5 opgraderingsssæt (C5935A)
- 1. Start Microsoft Windows, og sørg for at der ikke kører andre Windows programmer.
- 2. Sæt Starter CD'en i CD-ROM-drevet.
- 3. Vælg Fil, Kør i Programstyring.
- 4. I kommandofeltet skal man indtaste bogstavet for CD-ROM-drevet, efterfulgt af\WIN31\X\<sprog>\OEMSETUP.INF, hvor X står for den driver der skal installeres (PS eller PCL5), og <sprog> er det ønskede sprog. Indtast f.eks. D:\WIN31\PS\ENU\OEMSETUP.INF for at installere Postscript-driveren på engelsk. Der er en liste over sprogkoder på side 4-4.
- 5. Udfør driverinstallationen efter anvisningen på skærmen.

### Installation af Printersoftware til netværksudskrivning

Sørg for at HP JetDirect EIO printerserverkortet er installeret i printeren og tilsluttet netværket, inden printersoftwaren installeres.

Bemærk: HP Business Inkjet 2250TN printeren leveres med et installeret HP JetDirect EIO printerserverkort.

Installation af printerdriveren

- 1. Start Microsoft Windows og sørg for, at ingen andre Windows programmer kører.
- 2. Sæt Starter CD'en i CD-ROM-drevet. Installationsprogrammet kører automatisk.

Hvis installationsprogrammet ikke kører automatisk, skal man klikke på Start, vælge Kør og indtaste bogstavet for CD-ROM-drevet i kommandofeltet, efterfulgt af :\SETUP (f.eks. D:\SETUP).

- 3. Klik på Installer printerdriver på Starter CD-menuen.
- 4. Vælg sprog på den printersorftware der skal installeres, og klik på OK.
- 5. Klik på Næste, og klik så på Ja for at acceptere vilkårene i licensaftalen.
- 6. Vælg Tilsluttet via netværk.
- 7. Vælg klientkonfiguration hvis printeren er tilsluttet en server eller til en anden maskine. Vælg server eller peer-to-peer konfiguration, hvis det er første gang der installeres en printerserver, eller hvis der skal udskrives direkte til den HP JetDirect EIO-printerserver, der er installeret i printeren. Hvis man ikke er sikker på, hvordan netværksprinteren tilsluttes, bør man spørge netværksadministratoren, eller se næste afsnit, Netværksudskrivning for information.

### Tilslutning af printeren til en Macintosh computer

Man skal forbinde printeren til en Macintosh computer via HP's JetDirect printerserver.

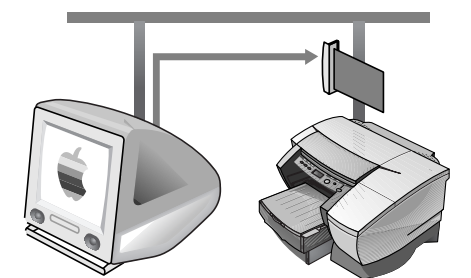

Inden printeren tilsluttes til JetDirect serveren, skal man sørge for at printeren er en:

- HP Business Inkjet 2250 printer med et HP JetDirect kort, eller en
- HP Business Inkjet 2200 printer med HP Postscript/PCL5 opgraderingssæt og et HP JetDirect kort.

Disse kort kan købes som tilbehør (se HP forbrugervarer og tilbehør for mere information).

- 1. Tilslut Ethernet kablet til printeren og JetDirect serveren.
- 2. Udskriv konfigurationssiden for at finde AppleTalk printerens navn. Se side 6-4 om hvordan man udskriver en konfigurationsside.
- 3. Sæt Starter CD'en i CD-ROM-drevet. Dobbeltklik på installationsikonet i mappen INSTALLATIONSPROGRAM\<sprog> på Starter CD'en, hvor <sprog> er det indstillede sprog. Mappen INSTALLATIONSPROGRAM\ENU har installationsikon for den engelske driver. Der er en liste over sprog og sprogkoder på side 4-4.
- 4. Udfør installationen efter anvisningen på skærmen.
- 5. Dobbeltklik på skrivebordsikonet for printerfunktion i mappen APPLE EKSTRA\APPLE LASERWRITER SOFTWARE på harddisken
- 6. Vælg LaserWriter8, dernæst Printer (AppleTalk), og klik på OK.
- 7. Lav PPD'en om til HP Business Inkjet 2250.
- 8. Lav AppleTalk printeren om ved at vælge AppleTalk Zone og dernæst vælge printeren (se den udskrevne konfigurationsside).
- 9. Klik på Opret, så printerikonet kommer frem på skrivebordet.

## Netværk

### Udskrivning via netværk

HP Business Inkjet 2200/2250 printeren kan deles på et netværk. Den kan forbindes direkte til netværket med HP's JetDirect printerserver eller forbindes til en computer, der er tilsluttet et netværk.

### Generelt om netværk

Netværk består af computere der er forbundet for at dele data og ressourcer, såsom printere. I et "klient-server" netværk sender klientcomputere udskrivningsopgaver til servercomputere der styrer printerne. På et "peer-to-peer" netværk benyttes der ikke servere til at styre printerne. De enkelte computere er i stedet konfigureret til at sende udskrivningsopgaver direkte til printeren.

### Konfiguration af netværksudskrivning

Netværksudskrivning kan konfigureres på to måder: som klient-server og peer-to-peer. HP JetDirect EIO-kort

- Peer-to-peer udskrivning. Den enkelte computer styrer selv udskrivningsopgaver.
- Klient-server udskrivning. Serveren styrer udskrivningsopgaver.

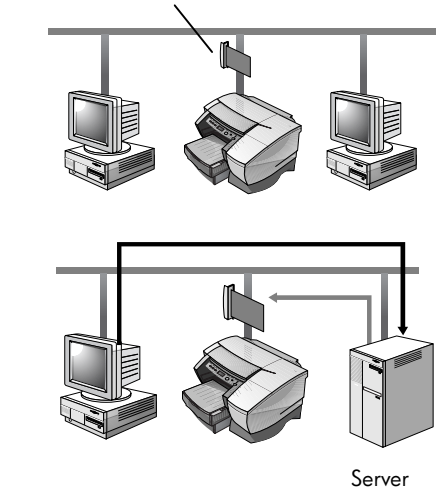

### Konfigurationen klient-server

Konfigurationen klient-server bruges mest i mellem til store netværk, hvor dedikerede computerservere styrer udskrivningsprocessen for mange brugere. Netværk med konfigurationen klient-server bruger netværksoperativsystemer (NOS), såsom Novell NetWare og Windows NT Server 4.0 eller Windows 2000.

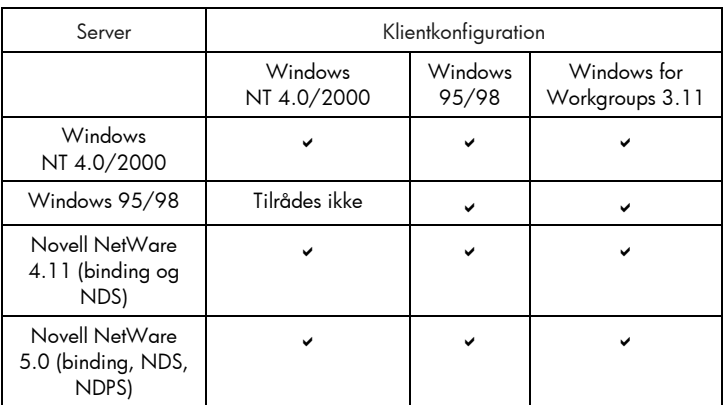

Netværkskonfigurationer der kan bruges til udskrivningskonfigurationen klient-server

### Konfigurationen peer-to-peer

Konfigurationen peer-to-peer passer bedre til mindre netværk. Med konfigurationen peer-to-peer indstiller man Windows 95, Windows 98 eller Windows NT 4.0/2000 systemerne til at udskrive direkte på printeren.

Netværkskonfigurationer der kan bruges til peer-to-peer udskrivning

- Windows 95
- Windows 98
- Windows NT 4.0/2000

### Installation af printeren på et netværk med HP's JetDirect printerserver (tilrådes)

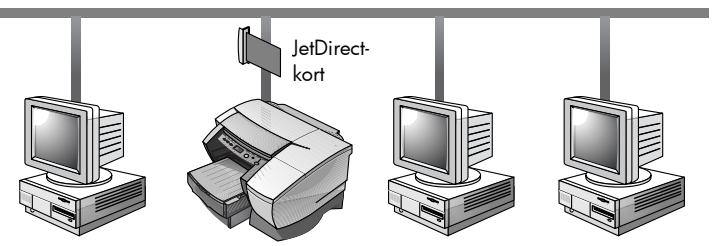

Printeren kan deles i et netværksmiljø ved at man forbinder den direkte til netværket via en ekstern eller intern JetDirect printerserver fra HP. Denne konfiguration giver bedre ydelse end udskrivning via en computer, og den giver større fleksibilitet mht. printerens placering.

HP's JetDirect printerserver kan både bruges i netværkskonfigurationen klientserver og peer-to-peer.

Bemærk: HP Business Inkjet 2250TN printeren leveres med installeret intern EIO JetDirect printerserver. Vi anbefaler at man deler printeren via et netværk gennem printerserveren. Hvis man ikke har en HP Business Inkjet 2250TN printer, henvises der til online brugervejledningen ang. installation af HP's JetDirect EIOprinterserver.

### Printeren deles via et netværk

Bemærk: Med denne fremgangsmåde sætter man en pc i stand til at styre en delt printer. Det forudsættes at printerdriveren allerede er installeret på pc'en, og at printeren bliver delt på et netværk.

I denne konfiguration bliver printeren forbundet direkte til parallelporten på en bestemt computer (også kaldet server) på netværket og deles af de andre computere (også kaldet klienter). Serveren kan være en computer der kører Windows for Workgroups 3.11, Windows 95, Windows 98 eller Windows NT 4.0/2000. Man skal kun bruge denne konfiguration i små grupper, og når printeren ikke bruges meget. Servercomputeren virker langsomt når der er mange brugere, der udskriver på den delte printer.

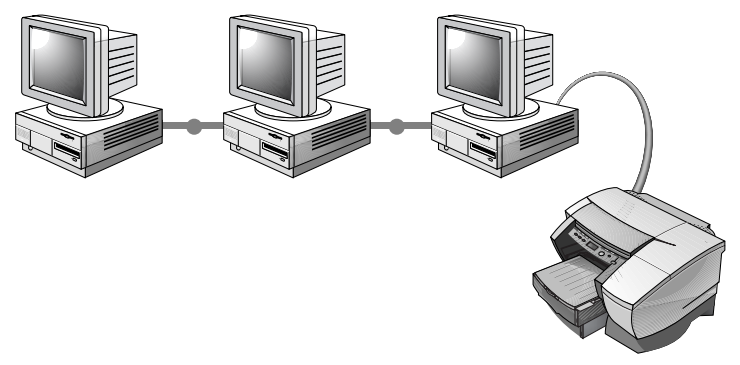

Klienter kan tilsluttes printeren på tre forskellige måder:

- Installér printersoftware fra Starter CD'en med tilslutning som klient via netværksinstallationen.
- Find printeren på netværket med funktionen Gennemse, og træk printeren ind i printermappen. Printersoftwaren installeres ikke i computer; den computer, der deles, styrer printerdriver.
- Tilføj printeren og installér softwaren fra INF-filen på netværket. Spørg netværksadministratoren, hvor INF-filen er.
- På Starter CD'en er INF-filerne lagret i mapper med følgende format <CD>:\Windows\<driver>\<OS>\<lang>. Hvis CD-driveren hedder D: , indeholder D:\Windows\PCL5\Ein2k\ENU den engelske Windows 2000 PCL5 INF-fil.

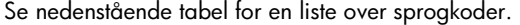

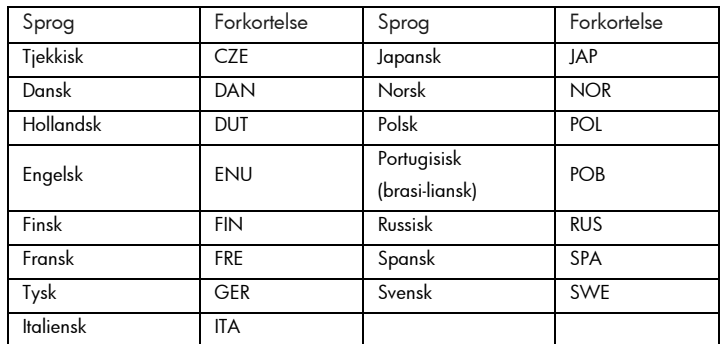

### Netværkssupport

Hvis man har problemer med at udskrive via et netværk, henvises der til følgende dokumenter:

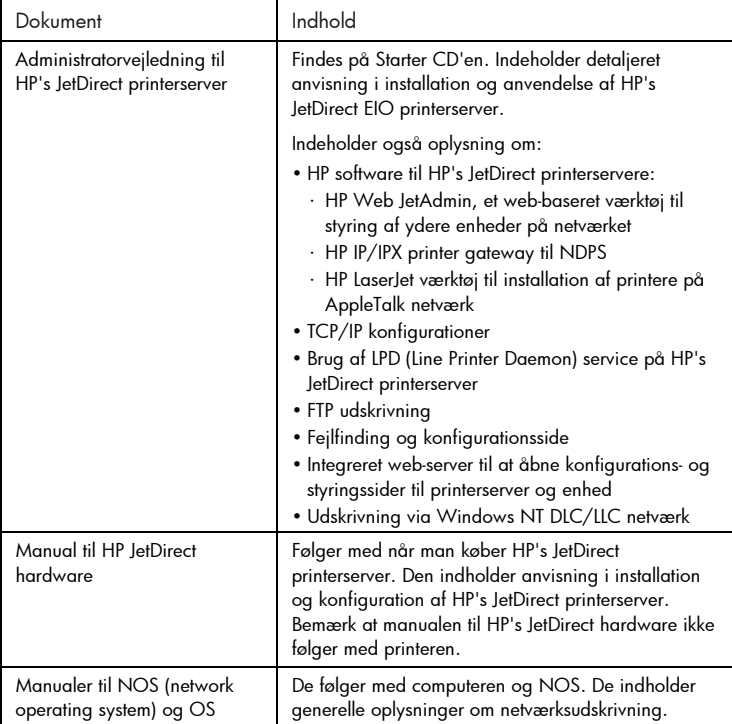

Yderligere oplysninger samt HP's Web JetAdmin og anden software til netværksudskrivning fra HP kan fås på webstedet www.hp.com/support/net\_printing.

### $\overline{\bigcup}$

### Meddelelser på LCD-skærmen

Den letteste måde at ændre indstillinger i printeren er fra computeren via printerdriveren.

Man kan også ændre printerindstillinger fra printerens kontrolpanel. Følgende skemaer giver en oversigt over menupunkter og evt. værdi på printeren. Der kan være andre menupunkter på kontrolpanelet, afhængigt af de hardwaremoduler der er monteret i printeren.

Man udskriver en komplet menuoversigt fra kontrolpanelet på følgende måde:

- 1. Tryk på knappen Menu til INFORMATIONSMENU kommer frem på skærmen.
- 2. Tryk på knappen Punkt til UDSKRIV MENUOVERSIGT kommer frem på skærmen.
- 3. Tryk på knappen Genoptag, så menuoversigten udskrives.

### Informationsmenu

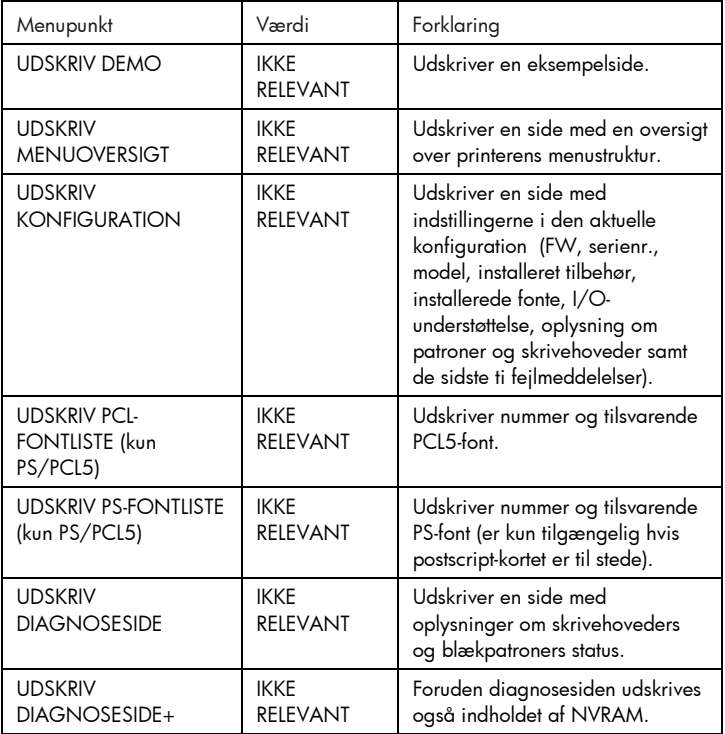

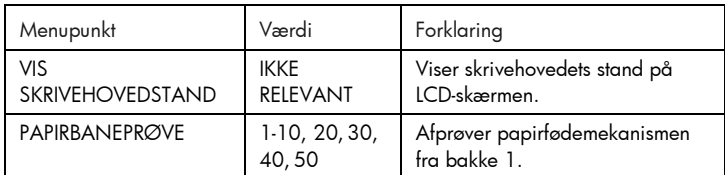

### Papirhåndteringsmenu

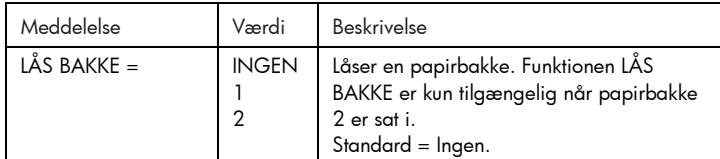

### Vedligeholdelsesmenu

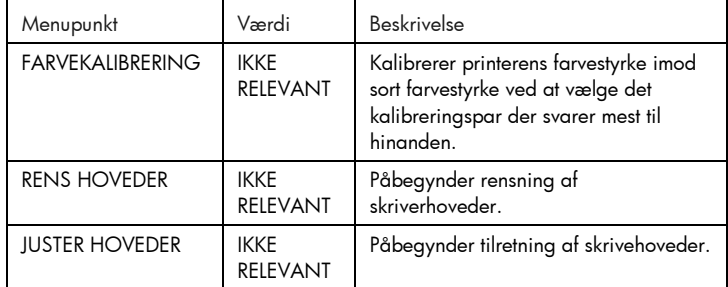

### Udskrivningsmenu

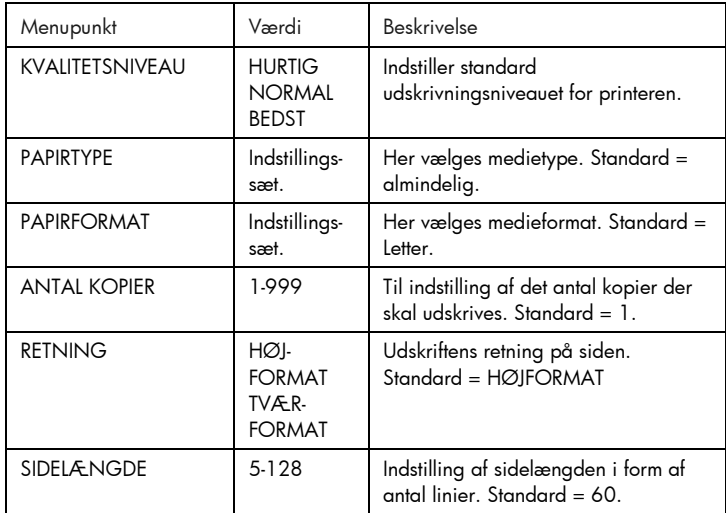

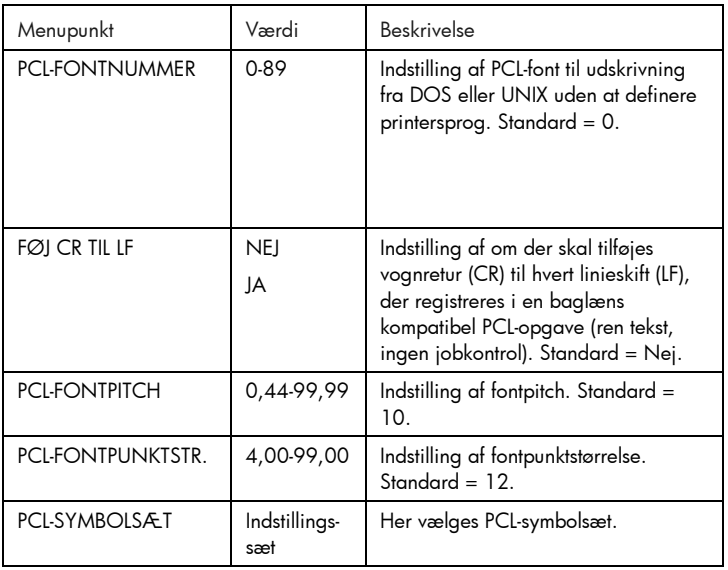

### Konfigurationsmenu

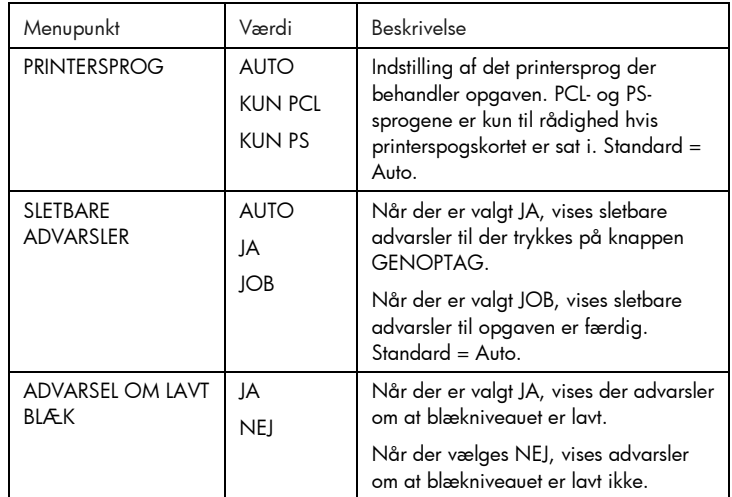

### Nulstillingsmenu

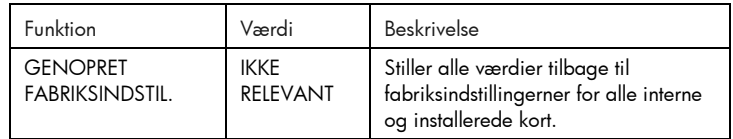

### Postscript-menu

Bemærk: Denne menu er kun tilgængelig på HP Business Inkjet 2250 printere eller HP Business Inkjet 2200 printere med Postscript/PCL5 opgradering.

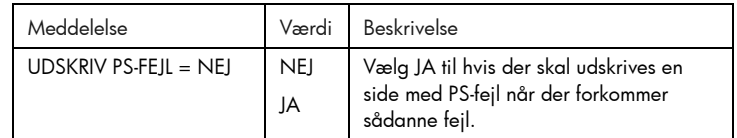

### EIO-menu

Bemærk: Denne menu er kun tilgængelig på HP Business Inkjet 2200/2250 printere med er JetDirect EIO-printerserverkort fra HP isat.

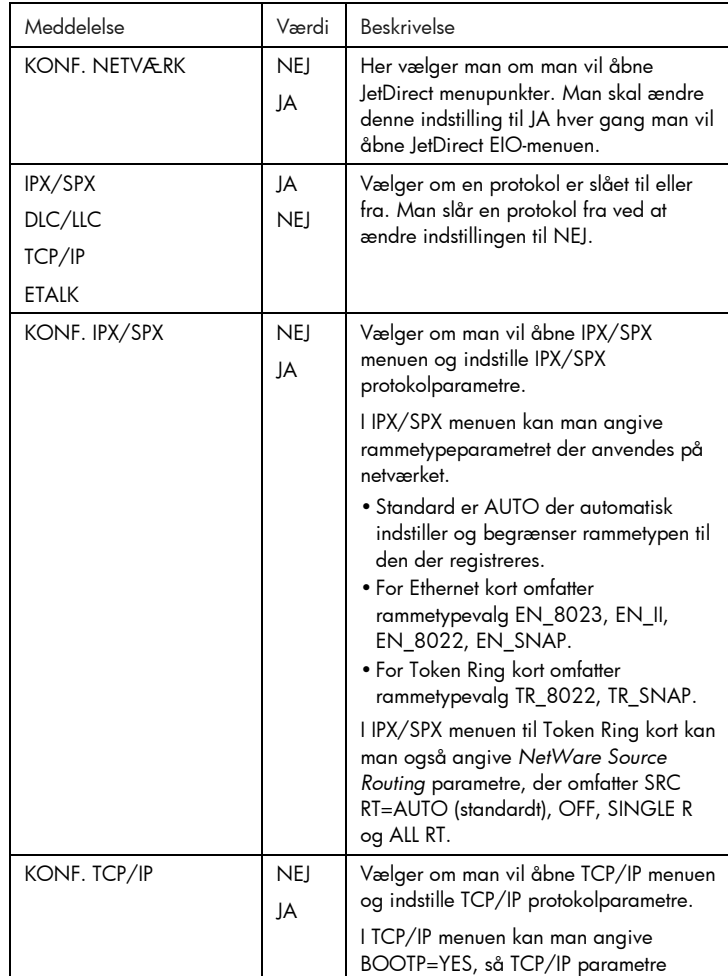

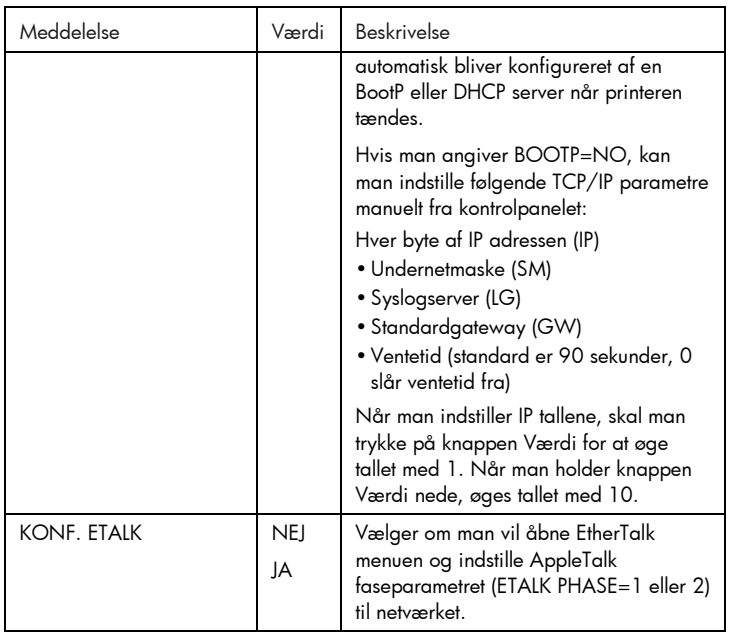

### Nulstilling af EIO-kort

Man gendanner fabriksværdierne på HP's JetDirect EIO-printerserverkort:

- 1. Sluk printeren.
- 2. Tænd printeren, og hold samtidig knapperne Punkt og Genoptag på printerens kontrolpanel nede.
- Alle EIO-indstillinger, der er blevet lagret tidligere, går tabt.

### Forklaring på printermeddelelser

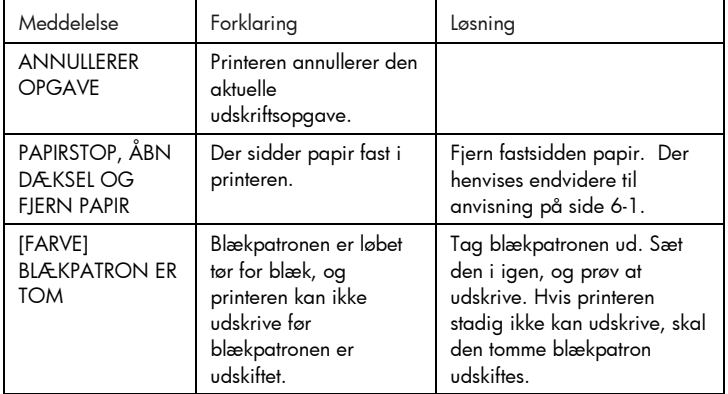

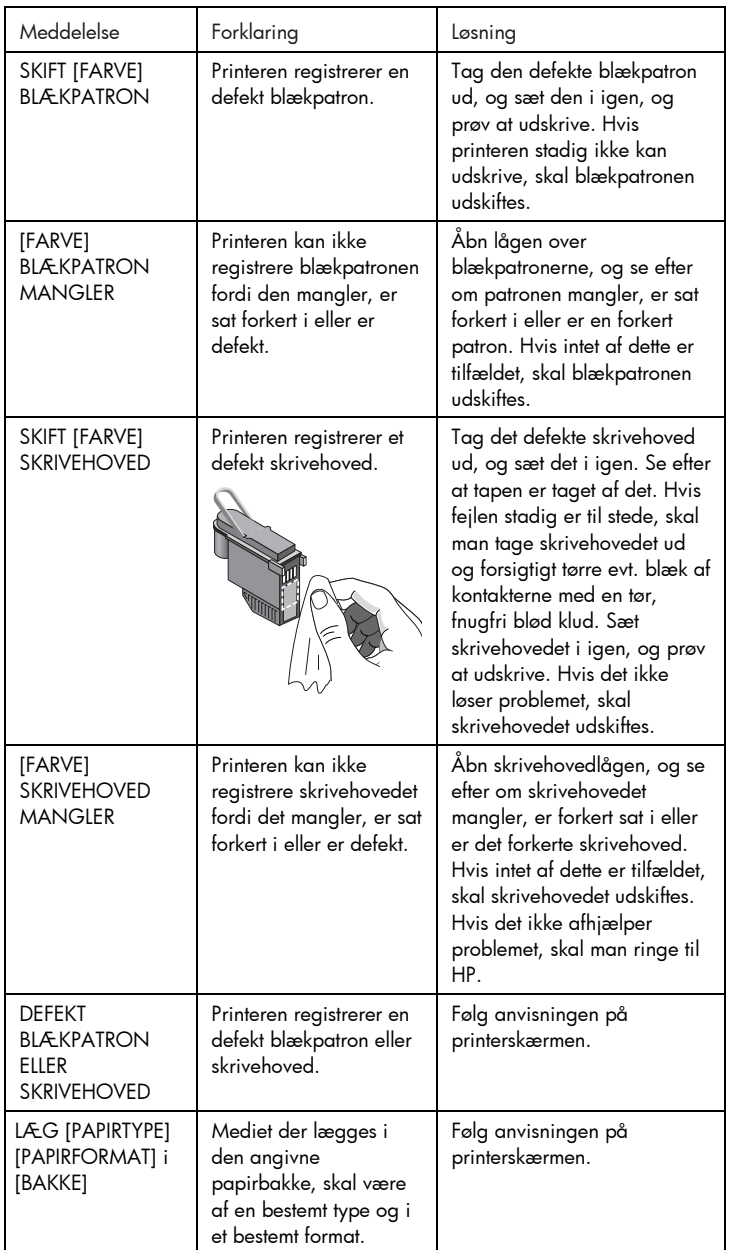

5-6

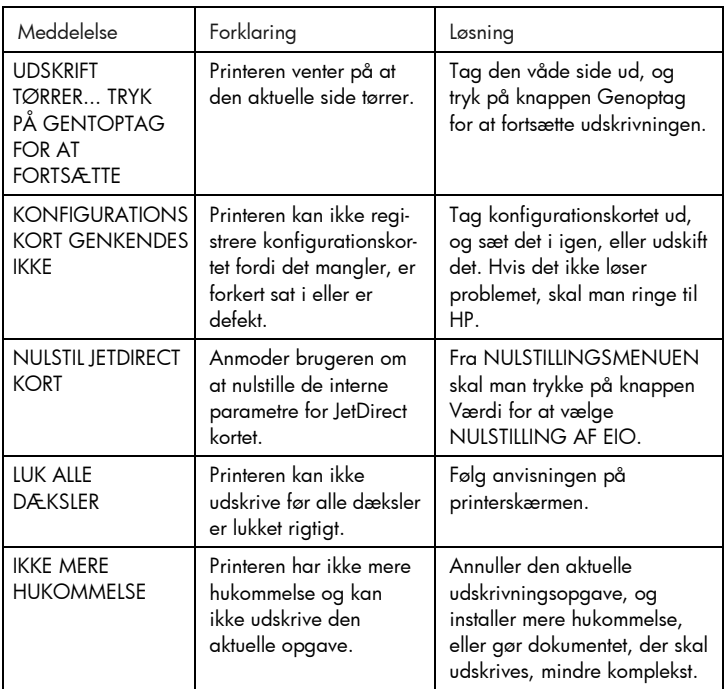

# Finding

### Fejlfinding

### Almindelige fejlfindingstip

1. Se på LCD-skærmen på printeren. Der kan forekomme to typer fejlmeddelelser på LCD-skærmen:

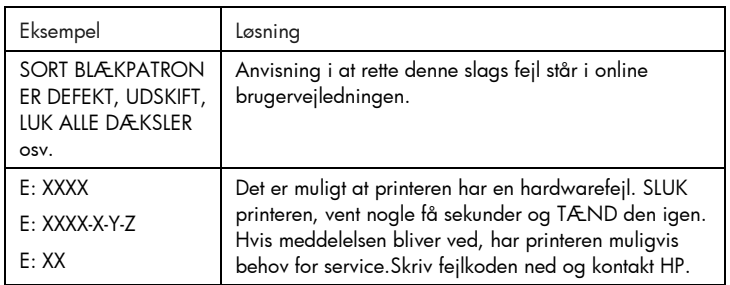

2. Hvis indikatoren blinker, og printeren ikke udskriver, skal man lukke lågen over skrivehovederen op og se efter at krogen på skrivehoveddækslet er låst fast med vognlåsen.

### Hurtig kontrol af HP Business Inkjet 2200/2250 printeren

- Se efter om der er strøm på Sørg for at elledningen er sat rigtigt i printeren og i en stikkontakt med strøm på, og at der er tændt for printeren.
- Kontroller papir Sørg for at papiret er lagt rigtigt i bakken, og at der ikke sidder papir fast i printeren.
- Kontroller blækpatroner og skrivehoveder Se efter at alle fire blækpatroner og skrivehoveder er sat rigtigt i, og at tapen er tage af blækdyserne. Se efter at blækpatronerne ikke er tomme.
- Kontroller printerinstallationen Sørg for at den pågældende HP Business DeskJet printer er valgt som aktuel eller standardprinter, og at Stop udskrivning ikke er afkrydset.
- Kontroller printerindstillingerne Se efter at printerindstillingerne (papirtype, papirformat, marginer, farve osv.) i dialogboksen til HP printerindtillinger er korrekte.
- Kontroller parallelporten på computeren Se efter at printeren er forbundet direkte til parallelporten. Porten må ikke deles med andre enheder, såsom et zipdrev.
- Kontroller netværksinstallationen Sørg for at printeren er indstillet korrekt i netværksmiljøet. Der henvises endvidere til anvisningen i brugervejledningen.

### Der sidder papir fast i printeren

Bemærk: Oplysningerne om bakke 2 gælder kun printere der leveres med bakke 2, eller hvis bakke 2 blev købt som tilbehør.

- 1. Tag alt papiret ud af udskriftsbakken.
- 2. Åbn topdækslet for at finde ud af hvor papiret sidder fast.

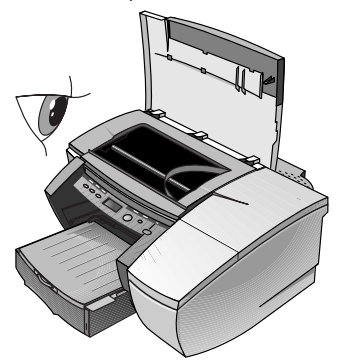

3. Hvis skrivehovedholderen blokerer papirbanen, skal man forsigtigt skubbe den til side.

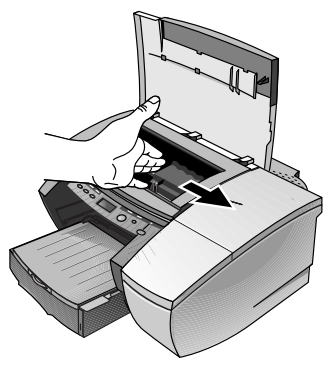
4. Tag evt. krøllet papir ud, og træk papirark ud gennem forsiden af printeren.

Bemærk: Man skal ikke tage fastsiddende papir oven ud af printeren. Hvis man ikke kan få fat i papiret, skal man gå videre til punkt 6.

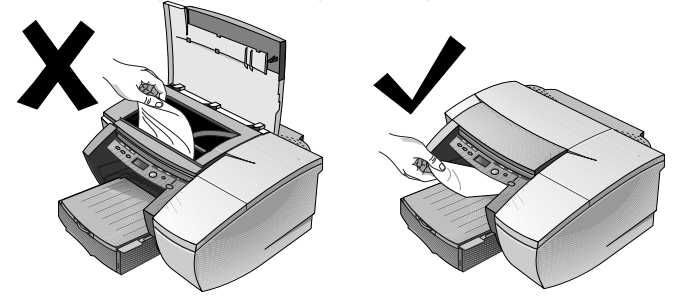

- 5. Hvis det meste af papiret sidder fast i bakke 1 eller 2, skal man gøre følgende:
	- a Løft udskriftsbakken, og se efter fastsiddende papir.
	- b Hvis der sidder papir fast i bakke 1, skal man trække bakke 1 ud. Hvis ikke, skal man se efter om der sidder papir fast i bakke 2.
	- c Hvis der sidder papir fast i bakke 2, skal man trække bakke 2 ud. Hvis ikke, går man videre til punkt 6.
	- d Man skal trække papiret hen imod sig som vist på tegningen.

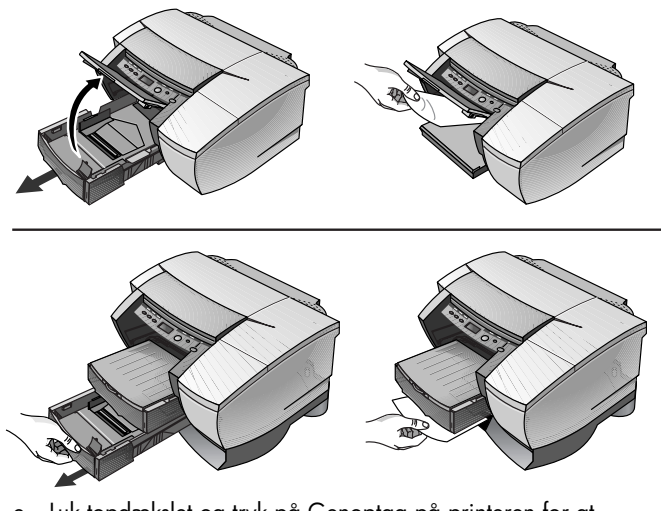

- e. Luk topdækslet og tryk på Genoptag på printeren for at fortsætte.
- f. Sæt bakken i igen.
- g. Hvis dette ikke virker, skal man slukke printeren og tænde den igen.
- 6. I Hvis man ikke finder fastsiddende papir i nogen af bakkerne, skal man gøre følgende:
	- a. Sluk printeren og træk netkablet ud.
	- b. Løft printeren op fra bakke 2.

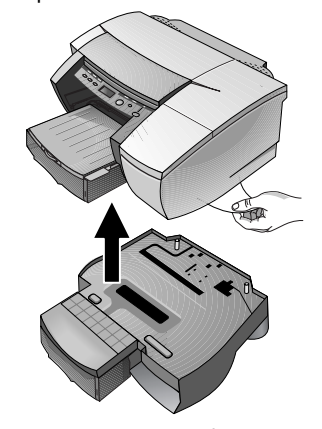

- c Tag det fastsiddende papir væk fra bunden af printeren eller fra bakke 2.
- d Sæt printeren oven på papirbakken igen.

### Udskrivning af en konfigurationsside

Bemærk: Hvis der er installeret et HP JetDirect EIO printserver kort, bliver der udskrevet to sider.

Udskrivning af en konfigurationsside:

- 1. Tryk på knappen Menu til INFORMATIONSMENU kommer frem på skærmen.
- 2. Tryk på knappen Punkt til UDSKRIV KONFIGURATION kommer frem på skærmen.
- 3. Tryk på knappen Genoptag, så konfigurationssiden udskrives.

### Udskrivning af en diagnoseside

Bemærk: Oplysningerne på diagnosesiden er vigtige for vort supportpersonale, når de skal hjælpe med at løse problemer med printeren.

- 1. Tryk på knappen Menu til INFORMATIONSMENU kommer frem på skærmen.
- 2. Tryk på knappen Punkt til UDSKRIV DIAGNOSESIDE kommer frem på skærmen.
- 3. Tryk på knappen Genoptag, så diagnosesiden udskrives.

### Kundesupport

Hvis printeren ikke virker som den skal, og ovenstående forslag ikke løser problemet, kan man prøve at få assistance et af følgende steder.

Bemærk: Der er ingen dele i printeren man selv kan reparere.

### Internet

Besøg vort websted, og få de nyeste oplysninger om printersoftware, produkter og support på http://www.hp.com/go/businessinkjet eller http://www.hp.com/cposupport.

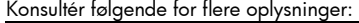

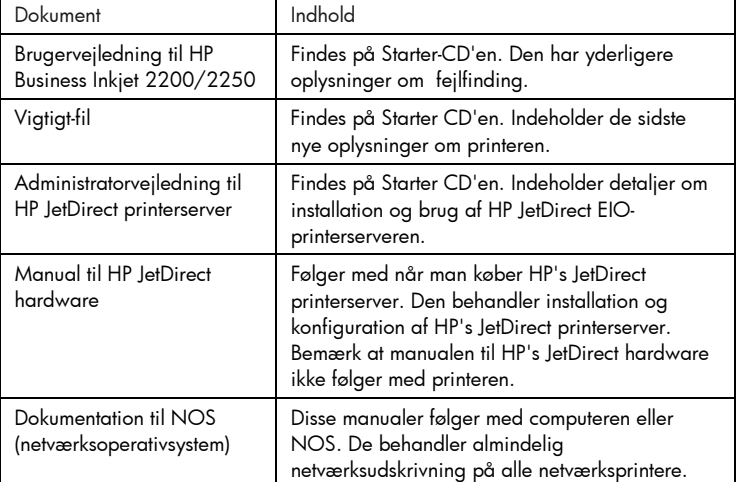

### HP's telefonsupport

I garantiperioden kan man få assistance hos HP's kundesupport.

Inden man ringer, bedes man udskrive en konfigurationsside og notere svar på følgende spørgsmål ned:

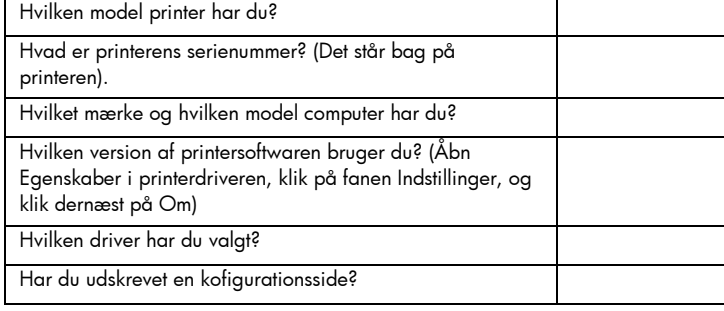

### Man skal have disse oplysninger klar når man ringer til supportpersonalet:

Kunder i Nordamerika:

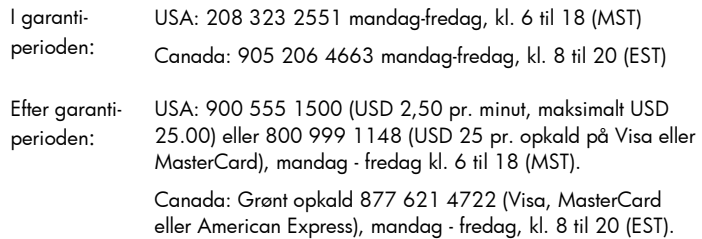

Kunder uden for Nordamerika:

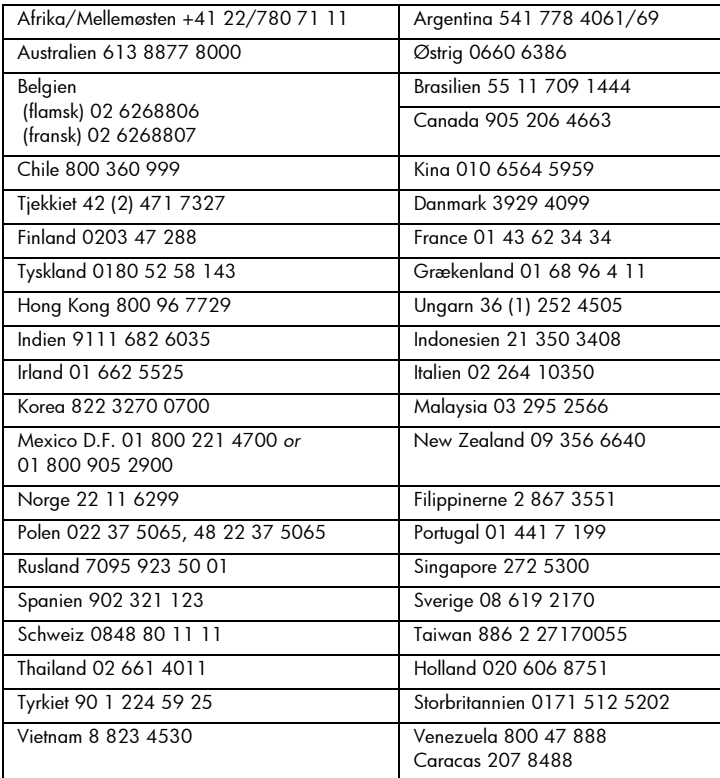

### $\mathcal{S}$ pecifikatione dioner

### Specifikationer

### Printerspecifikationer

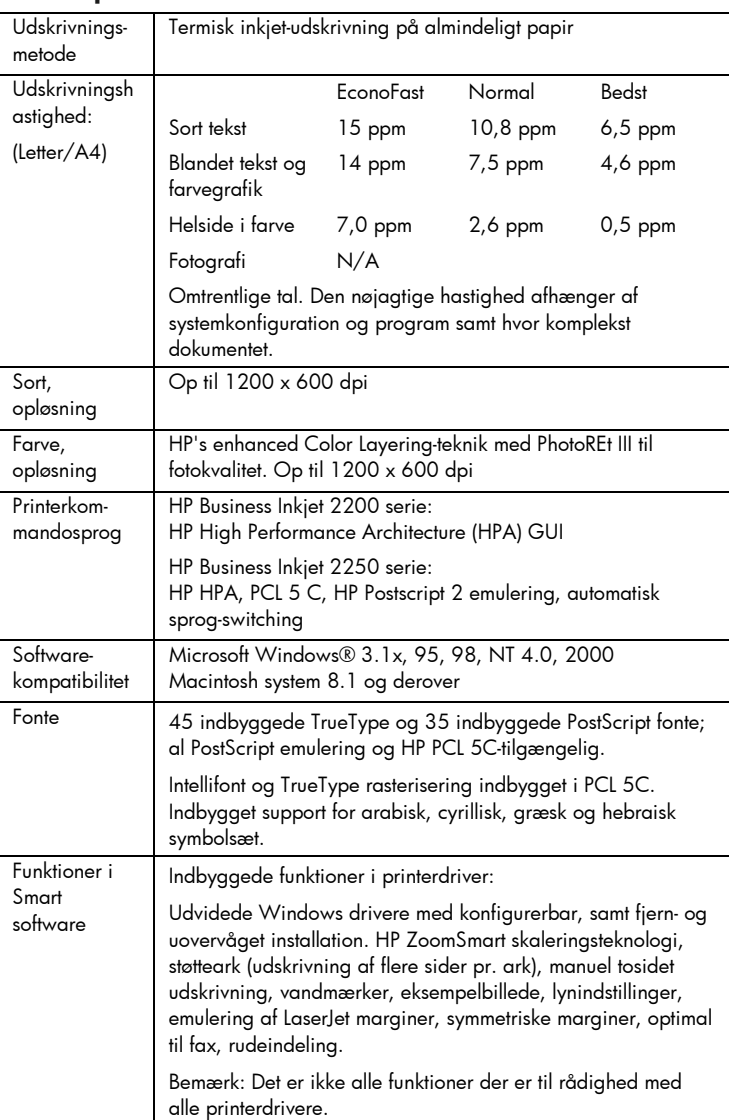

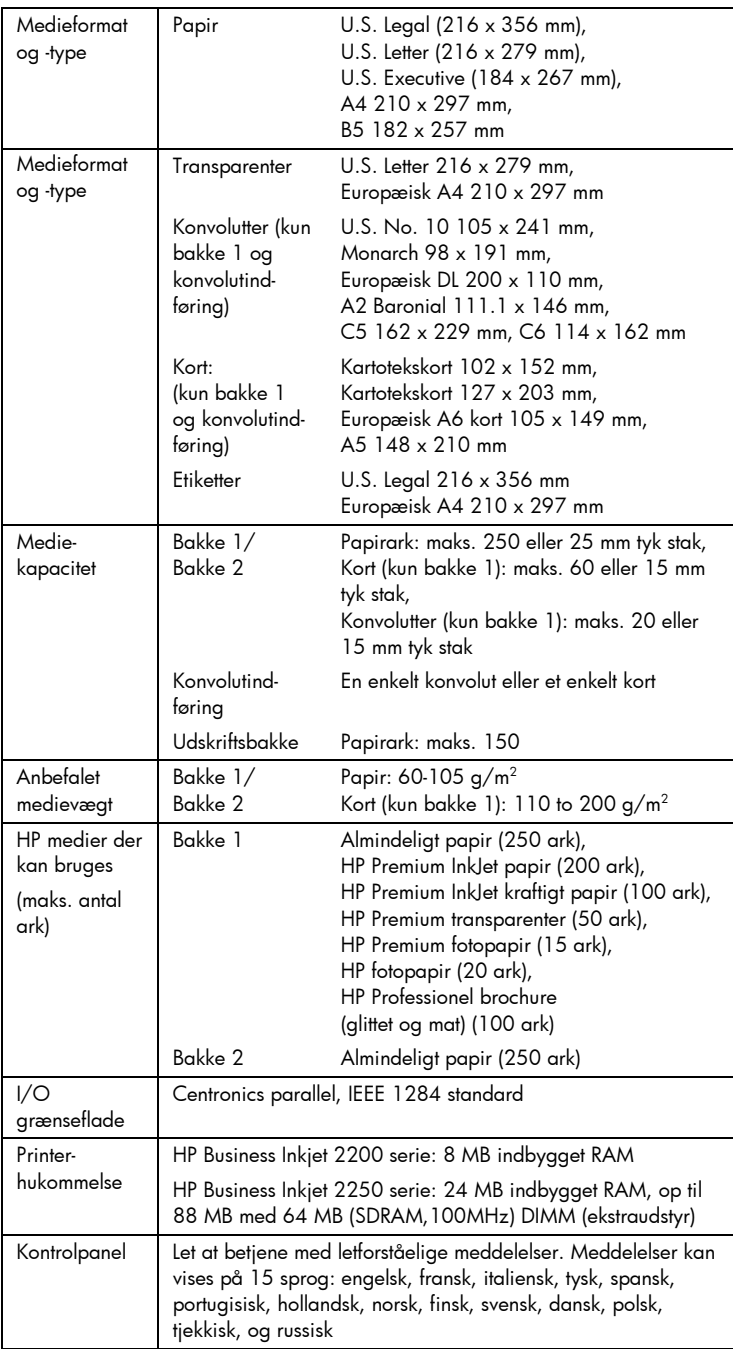

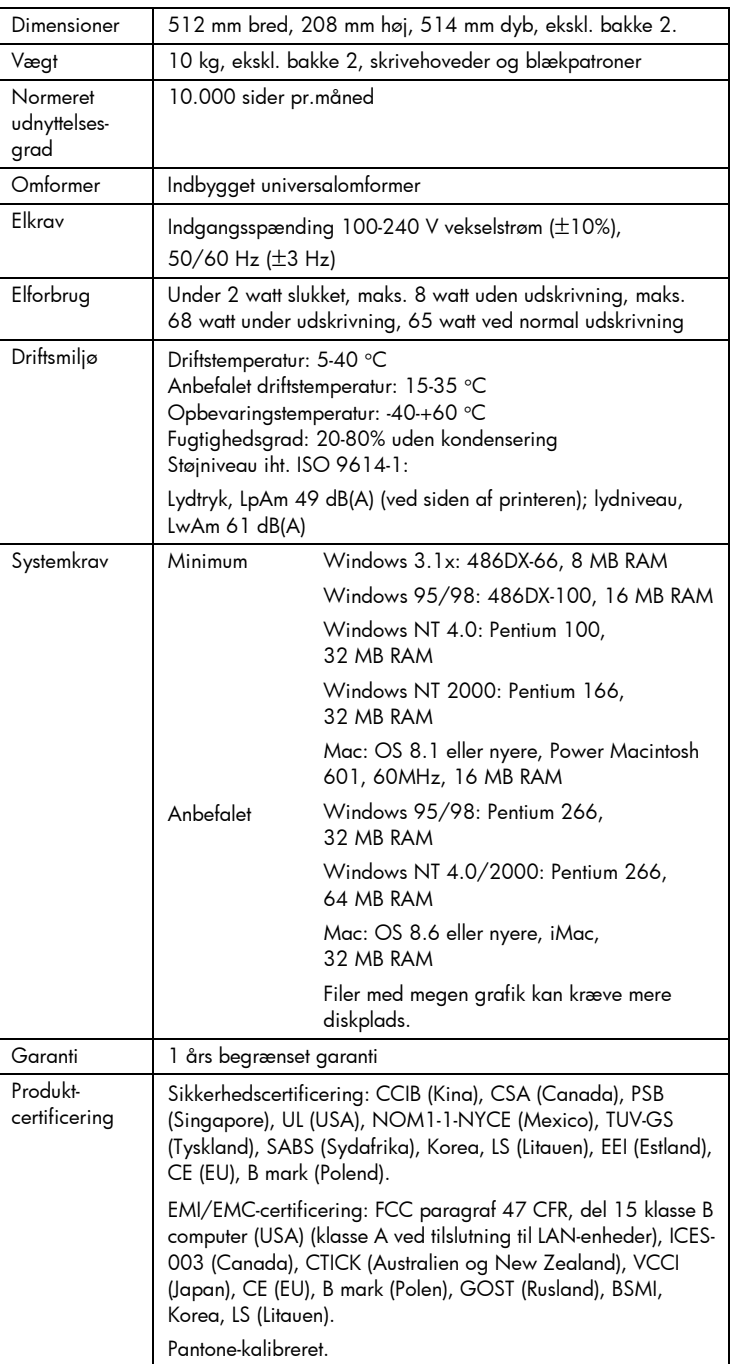

### Oplysning om bestilling

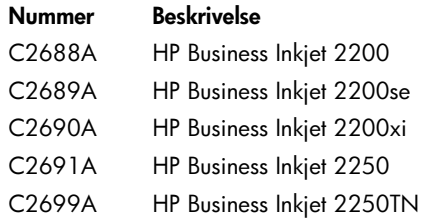

### HP forbrugsvarer og tilbehør

Man kan bestille HP forbrugsvarer og tilbehør på HP's websted. Slå op på HP butikken (http://www.hpshopping.com) og få mere at vide.

### HP Premium transparenter

US Letter, 50 ark: 216 x 279 mm C3834A US Letter, 20 ark: 216 x 279 mm C3828A A4, 50 ark: 210 x 297 mm C3835A A4, 20 ark: 210 x 297 mm C3832A

### HP Premium Inkjet kraftigt papir

US Letter, 100 ark: 216 x 279 mm C1852A A4, 100 ark: 210 x 297 mm C1853A

### HP Premium fotopapir

US Letter, 15 ark: 216 x 279 mm C6039A A4 (europæisk), 15 ark: 210 x 297 mm C6040A A4 (asiatisk), 15 ark: 210 x 297 mm C6043A

### HP fotopapir

US Letter, 20 ark: 216 x 279 mm C1846A A4 (europæisk), 20 ark: 210 x 297 mm C1847A

### HP Professionel brochure- og reklamepapir

Glittet, US Letter, 50 ark: 216 x 279 mm C6817A Glittet, A4, 50 ark: 210 x 297 mm C6818A Mat, US Letter, 50 ark:216 x 279 mm C6955A

### Blækpatroner

HP sort nr. 10 C4840A (26,5 ml) / C4844A (69 ml) HP cyan nr. 11 C4836A (28 ml) HP magenta nr. 11 C4837A (28 ml) HP gul nr. 11 C4838A (28 ml)

### HP skrivehoveder nr. 11

Sort C4810A Cyan C4811A Magenta C4812A Gult C4813A

### Tilbehør

HP A-B parallelkabel, IEEE-1284 standard (2 m) C2950A HP A-B parallelkabel, IEEE-1284 standard (3 m) C2951A Papirbakke til 250 ark (bakke 2) C3398A HP 64 MB SDRAM PC-100 modul F1457B HP Postscript/PCL5 sæt C5935A

### Netværkstilbehør

### HP JetDirect 600N (EIO) interne printservere

Ethernet/802.3 RJ-45 (10Base-T) J3110A Ethernet/802.3 BNC (10Base2), RJ45 (10BaseT) Local talk system 7 J3111A Token-ring/802.5,DB9,RJ-45 J3112A Fast Ethernet/802/802.3,RJ-45 (10/100Base-TX) J3265A

### HP JetDirect 500X eksterne printservere

Token Ring 802.5, DB9, RJ-45 J3264A Fast Ethernet/802.3, BNC (10Base2), RJ-45 (10/100Base-TX) J3265A

### HP JetDirect 300X eksterne printerservere

Ethernet/802.3 RJ-45 (10/100Base-TX) J3263A

Slå op på http://www.hp.com/go/networkprinting, og få mere at vide.

### Minimumesmarginer på udskrift

Følgende er mimimumsmarginer i højformat.

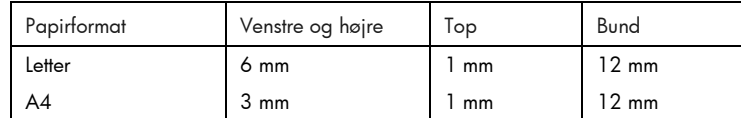

### **Regulativer**

### **Elledning**

Elledningen kan ikke repareres. Hvis den er defekt, skal den kasseres eller returneres til forhandleren.

### Klassificering af LED

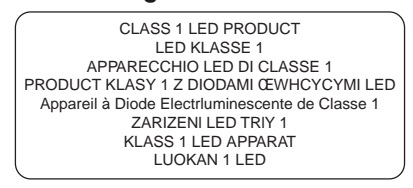

### Energiforbrug

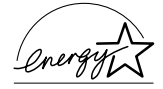

Energy Star er registreret servicemærke i USA, der tilhører USA's miljøstyrelse (Environmental Protection Agency)

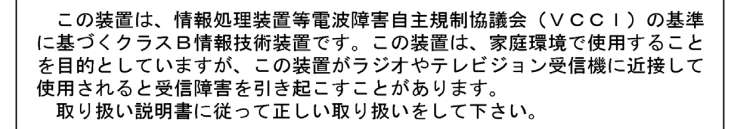

### Anvisning i sikkerhed

Man skal altid tage almindelige sikkerhedsforanstaltninger når man anvender dette produkt, så man reducerer risiko for personskade ved brand eller eletrisk stød.

1. Man skal sætte sig grundigt ind i anvisningerne i brugervejledningen.

- 2. Dette apparat må kun tilsluttes strømkilde med jordforbindelse. Hvis man ikke ved om stikkontakten er jordforbundet, skal man få en aut. installatør til at undersøge det.
- 3. Følg alle advarsler og anvisninger på produktet.
- 4. Tag stikket ud af stikkontakten inden produktet gøres rent.
- 5. Produktet må ikke anbringes eller bruges i nærheden af vand og når man er våd.
- 6. Produktet skal anbringes, så det står fast på en stabil flade.
- 7. Produktet skal anbringes, så man ikke træder på eller falder over ledningen, og således at ledningen ikke bliver beskadiget.
- 8. Hvis produktet ikke virker som det skal, henvises der til "Fejlfinding".
- 9. Man kan ikke selv reparere nogen dele i produktet. Reparation skal udføres af uddannet personel.

### Hewlett-Packard's garanti

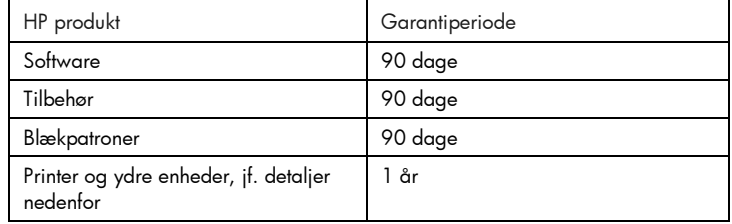

### Garantidækning

- 1. Hewlett-Packard garanterer ovenanførte HP produkter mod materialeog fabrikationsfejl i ovenanførte tidsrum fra købsdato.
- 2. Mht. softwareprodukter gælder HP's garanti kun mangelfuld programmerede funktioner. HP garanterer ikke at apparatets drift er uden afbrydelser og fejlfri.
- 3. HP's garanti dækker kun defekter, der måtte opstå ved normal brug af produktet, og dækker ikke anden fejl, herunder fejl opstået som følge af:
	- a. Forkert vedligeholdelse og modificering.
	- b. Software, medier, dele og forbrugsvarer der ikke er fra HP eller ikke er godkendt af HP.
	- c. Drift uden for produktspecifikationerne.
- 4. Hvis man bruger blækpatroner, der ikke er fra HP, eller genopfylder blækpatroner på HP printere, har det hverken indvirkning på garantien til kunden eller evt. HP supportkontrakt med kunden. Men hvis fejl eller defekter i printeren kan henføres til brug af

blækpatroner, der ikke er fra HP, eller genopfyldte blækpatroner, beregner HP almindelig time- og materialebetaling for reparation af printeren for den givne fejl eller skade.

- 5. Når HP i garantiperioden underrettes om en defekt i et produkt der dækkes af HP's garanti, reparerer henholdsvis ombytter HP efter eget skøn produktet.
- 6. Hvis HP ikke kan reparere henholdsvis erstatte et defekt produkt, der er dækket af HP's garanti, skal HP refundere købsprisen inden for en rimelig tid efter defekten blev indberettet.
- 7. HP har ingen pligt til at reparere eller ombytte produktet eller refundere købsprisen før kunden har returneret det defekte produkt til HP.
- 8. Et ombytningsprodukt kan enten være nyt eller så godt som nyt, forudsat at dets funktion svarer mindst til funktionen i det produkt der bliver erstattet.
- 9. HP produkter kan indeholde renoverede dele, komponenter og materiale der mht. ydelse svarer til nye.
- 10. HP's garantierklæring gælder i lande hvor det dækkede HP produkt distribueres af HP. Kontrakt om yderligere garantiservice, såsom service på stedet, fås hos autoriserede HP servicefaciliteter i lande, hvor produktet distribueres af HP, og hos autoriserede importører.

### Garantibegrænsning

1. HVERKEN HP ELLER DETS TREDJEPARTS LEVERANDØRER GIVER, I DEN UDSTRÆKNING DET ER TILLADT EFTER DERGÆLDENDE LOV, NOGEN ANDEN GARANTI, HVERKEN UDTRYKKELIG ELLER UNDERFORSTÅET, FOR SALGBARHED, TILFREDSSTILLENDE KVALITET ELLER EGNETHED TIL GIVET FORMÅL.

### Ansvarsbegrænsning

- 1. I den udstrækning det er tilladt efter dergældende lov, er nærværende garantierklæring kundens eneste retsmiddel.
- 2. I DEN UDSTRÆKNING DET ER TILLADT EFTER DERGÆLDENDE LOV OG MED UNDTAGELSE AF DE UDTRYKKELIGE FORPLIGTELSER I NÆRVÆRENDE GARANTIERKLÆRING, HAR HP OG DETS TREDJEPARTS LEVERANDØRER INGEN ERSTATNINGSPLIGT FOR DIREKTE, INDIREKTE, SPECIEL, TILFÆLDIG ELLER FØLGESKADE, BASERET PÅ KONTRAKT, CIVIL SØGSMÅLSGRUND ELLER ANDET SKÆRPET ANSVAR, UANSET OM DE ER BLEVET UNDERRETTET OM MULIGHEDEN AF SÅDAN ERSTATNINGSPLIGT.

### Gældende lov

- 1. Denne garantierklæring giver kunden bestemte rettigheder. Kunden kan også have andre rettigheder, der kan variere fra delstat til delstat i USA, fra provins til provins i Canada, og fra land til land andre steder i verden.
- 2. I den udstrækning at denne garantierklæring er i uoverensstemmelse med gældende lov, skal garantierklæringen anses for at være modificeret, så den er i overensstemmelse med sådan lov. Under sådan lov gælder visse ansvarsbegrænsninger og garantibegrænsninger muligvis ikke kunden. Visse delstater i USA og visse myndigheder uden for USA (inkl. provinser i Canada) kan f.eks.:
	- a. Udelukke at ansvarsbegrænsinger og begrænsninger i denne garanti begrænser en kundes lovmæssige rettigheder (f.eks. i Storbritannien.
	- b. På anden måde begrænse en producents evne til at håndhæve sådanne ansvarsbegrænsninger og garantibegrænsninger.
	- c. Give kunden yderligere garantirettigheder, specificere varighed af underforstået garanti, som producenten ikke kan frasige sig, eller tillade begrænsninger på varighed af underforstået garanti.
- 3. ANGÅENDE TRANSAKTIONER MED FORBRUGERE I AUSTRALIEN OG NEW ZEALAND, UDELUKKER, BEGRÆNSER ELLER MODIFICERER VILKÅRENE I DENNE GARANTIERKLÆRING IKKE, UNDTAGEN I DEN UDSTRÆKNING DET ER TILLADT AF LOVEN, DE LOVMÆSSIGE RETTIGHEDER DER GÆLDER FOR SALG AF HP PRODUKTER TIL SÅDANNE KUNDER, OG GÆLDER UD OVER DEM.

# Appendiks

### Appendiks

### Medier der kan bruges

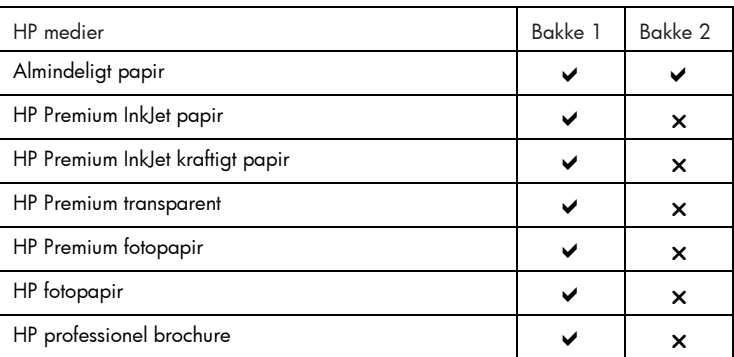

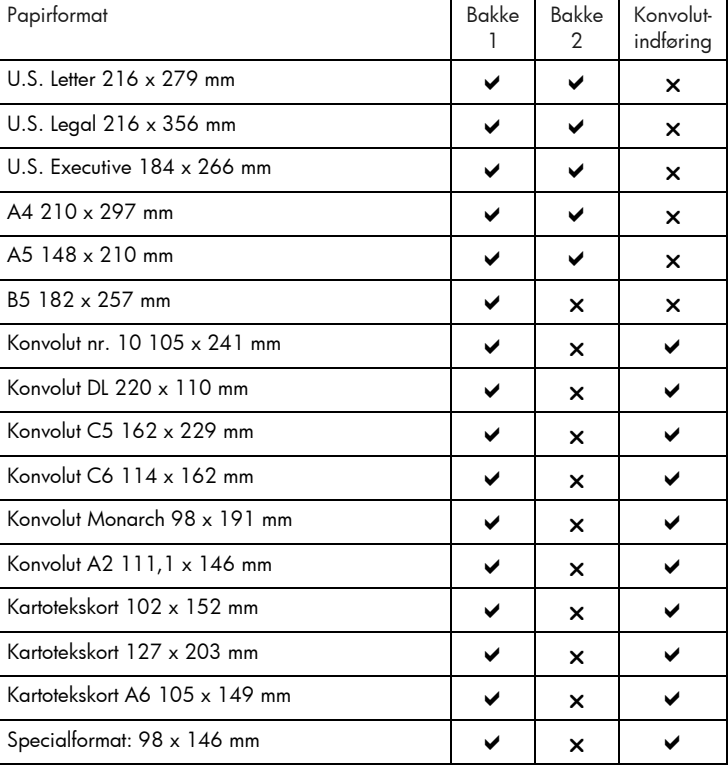

## Indeks

ændring af printerindstillinger, 5-1 afbryderknap, 2-2 annulleringsknap, 2-2

bakke 1, 2-1 blækpatrondæksel, 2-1

dele, 2-1 delnumre, 7-4 diagnoseside, 6-4

EIO-stik, 2-2 ekstra papirbakke, 2-1

fastsiddende papir, 6-2 fejlfinding, 6-1 funktionsoversigten, 1-1

generelt om netværk, 4-1 genoptagelsesknap, 2-2

HP forbrugsvarer, 7-4 hukommelsestype, 7-5

indikator, 2-2

konfigurationsside, 6-4 kontrolpanelmenuer, 5-1 konvolutindføring, 2-1 konvolutstyr, 2-1 kundesupport, 6-5

LCD-meddelelser, 5-1

medier der kan bruges, 8-1

Indeks

menuknap, 2-2 netværkssupport, 4-4 netværksudskrivning, 4-1

oplysning om bestilling, 7-4 Oplysninger om Macintosh, 3-3

papir der sidder fast, 6-2 papirbakke til 250 ark, 2-1 papirstyr, 2-1 parallelport, 2-2 printermeddelelser, 5-1 printerservere, 4-2 printersoftware, 3-1 punktknap, 2-2

skrivehoveddæksel, 2-1 skrivehovedlåge, 2-1 specifikationer, 7-1

telefonsupport, 6-5 tilbehør, 7-4 topdæksel, 2-1 transparenter, 7-4

udskiftsbakke, 2-1 udskrivning af en diagnoseside, 6-4 udskrivning af en konfigurationsside, 6-4

værdiknap, 2-2 vognlås, 2-1

websted, 6-5

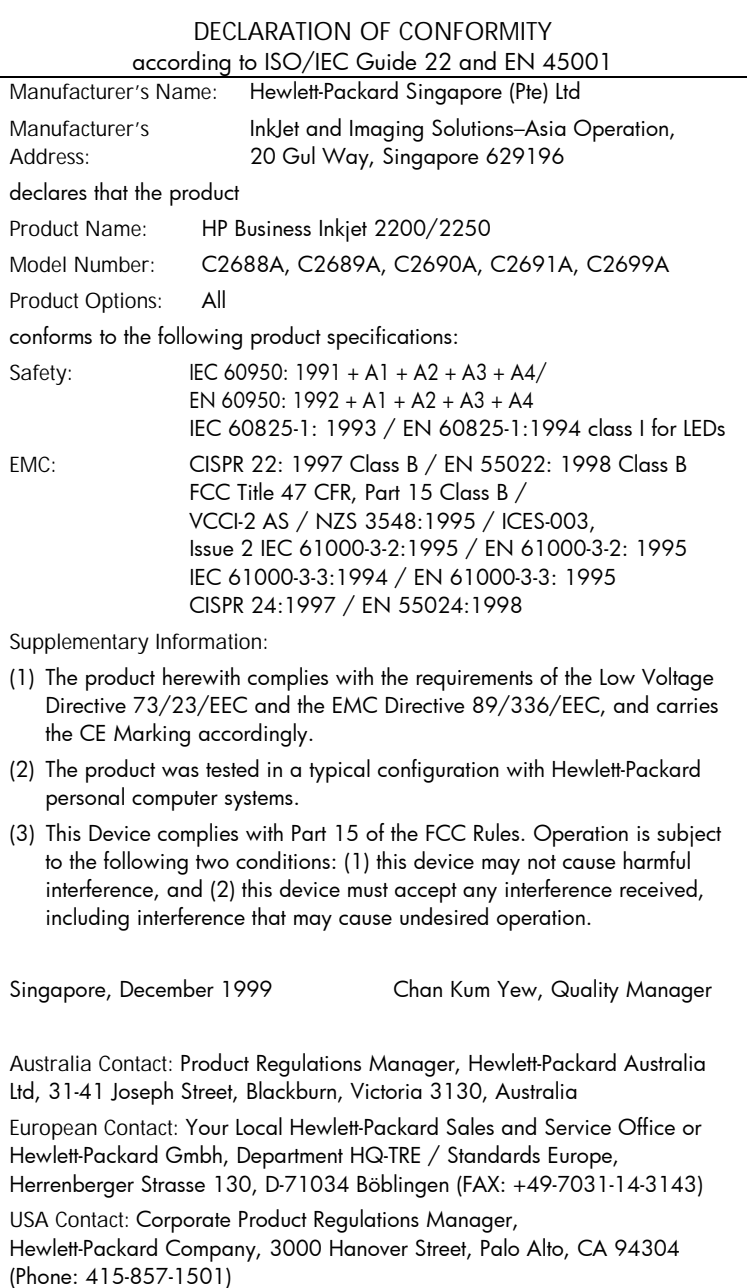